# giciels D<br>Q **Sestion**

WW.Cresus

# **Crésus Facturation**

# **Paramétrage**

Dès 7.100

**EPSITEC SA, 1092 Belmont** 

# **Crésus-facturation Paramétrage**

Ce manuel complète **Crésus Facturation, Utilisation**

#### **Tables des matières**

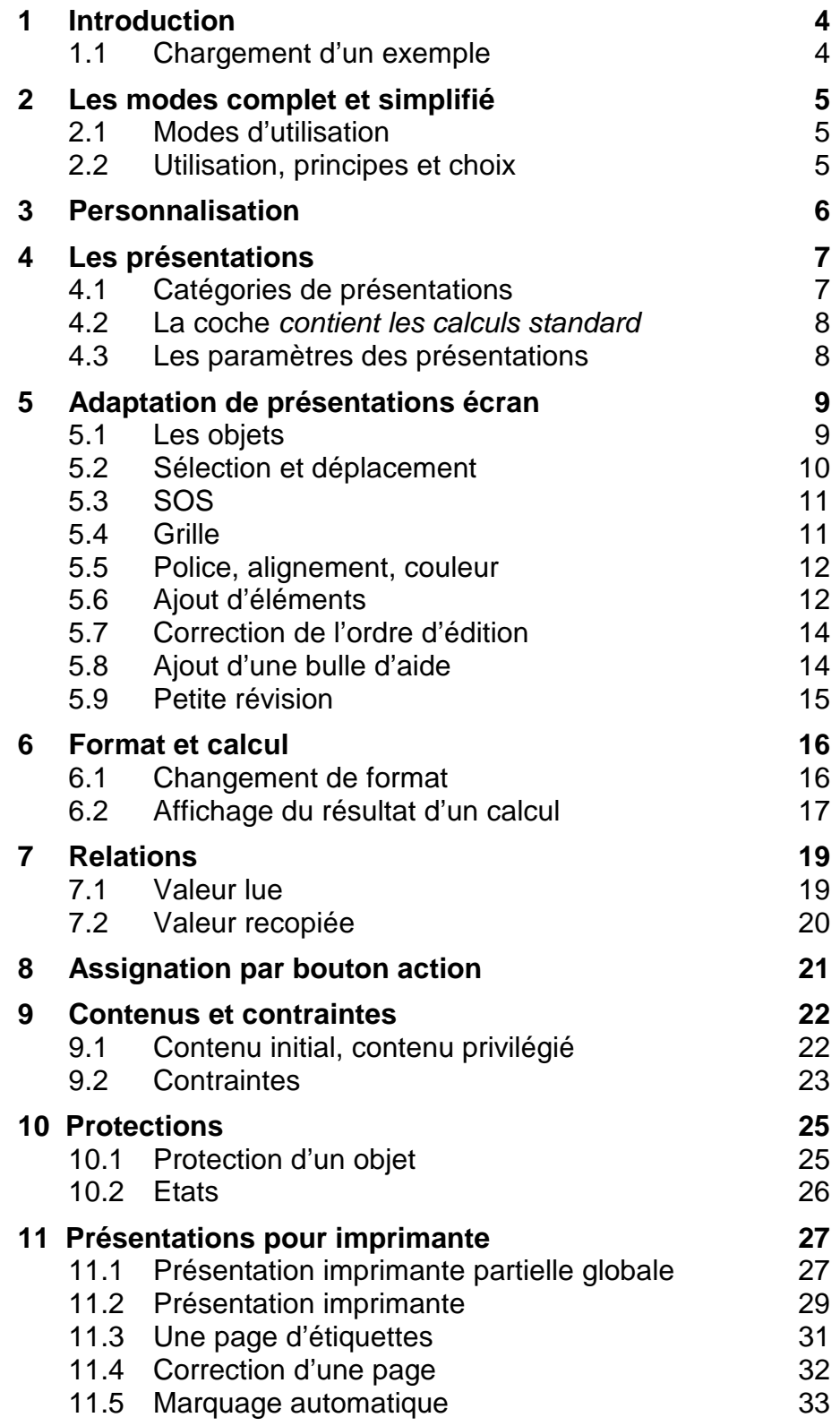

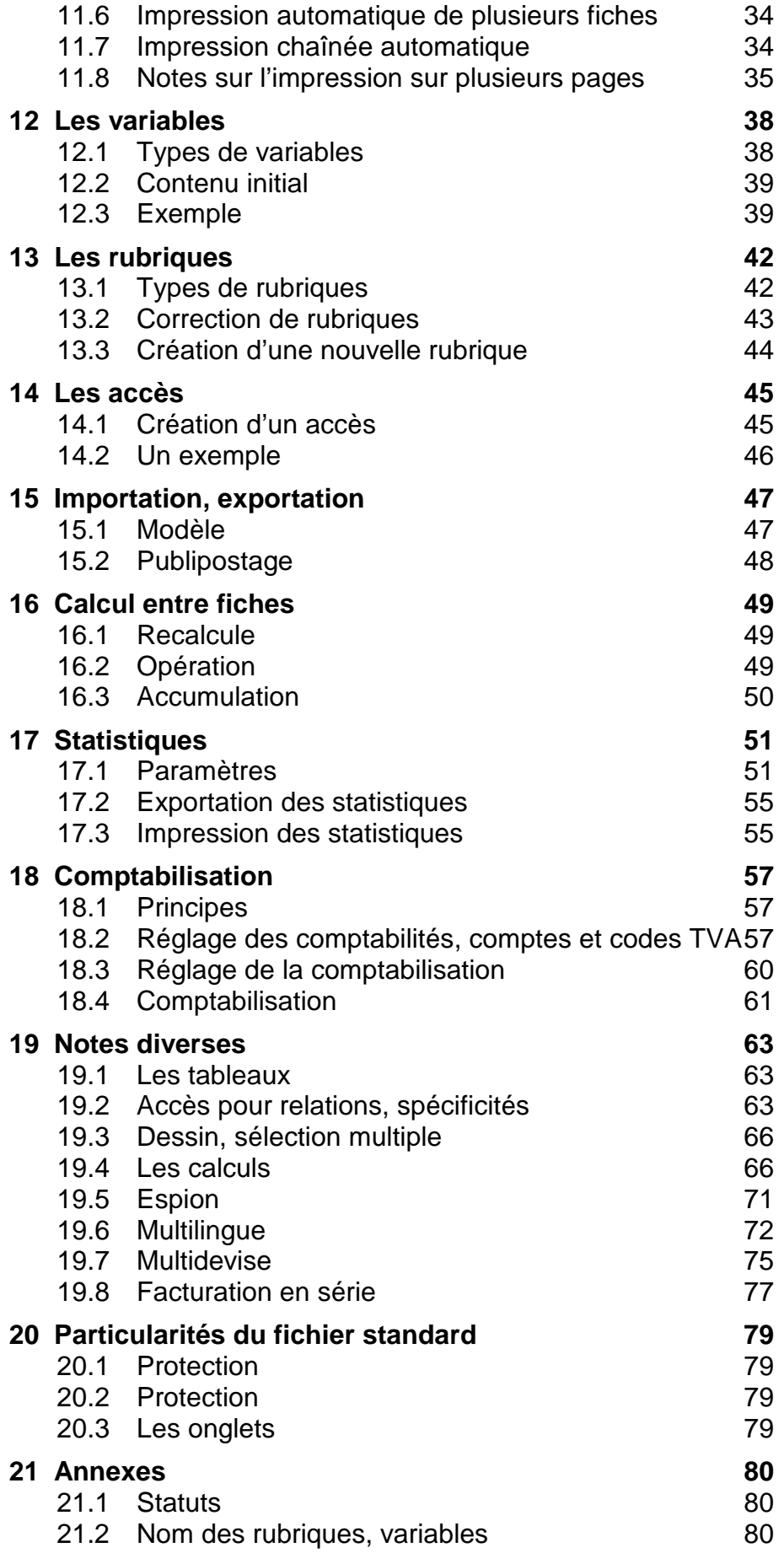

# **1 Introduction**

Ce manuel est distribué avec le logiciel **Crésus-facturation**. Il est supposé que les principes de base, les manipulations de Windows® sont connus, que le manuel « Crésus facturation, Utilisation modèle standard *»* a été parcouru et compris.

Ceci suppose donc que les manipulations de base du programme sont connues.

#### **1.1 Chargement d'un exemple**

Pour toute la documentation de ce manuel, il faut partir du fichier **Visite.fac**.

**Note N'utilisez PAS** l'exemple *Visite.fac* pour démarrer votre propre facturation mais partez plutôt du fichier standard. Il est plus complet et contient déjà beaucoup d'éléments paramétrés.

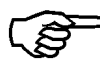

• Vous pouvez démarrer **Crésus-facturation** en cliquant le bouton *Démarrer*, puis *Programmes*, puis *Crésus*, puis **Crésus-facturation**.

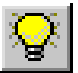

Si c'est le premier lancement de votre programme, le logiciel vous propose un assistant pour ouvrir une facturation. Si ce n'est pas le cas, c'est que vous avez déjà utilisé le programme : fermez le fichier utilisé (Menu *Fichier*, *Fermer*), puis cliquez l'icône Assistant.

- Cliquer *Suivant*
- Choisissez le modèle *Visite guidée.*

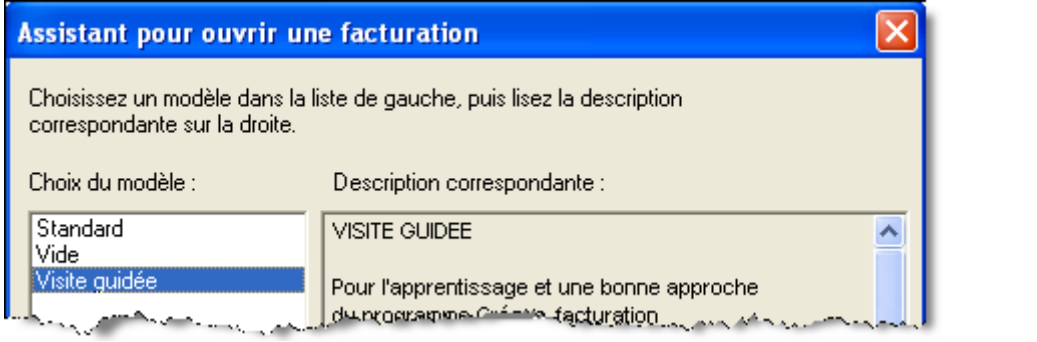

- Ouvrez-le avec les fiches d'exemple
- O uvrir avec les fiches d'exemple Créer un nouveau fichier vide
- Tapez le nom de votre essai, par exemple TEST

Le fichier se charge. Après un avertissement que vous validez par OK, le programme vous propose un assistant qui vous aide à adapter votre facturation. Si ce n'est pas le cas, cliquez l'icône Assistant et choisissez Adapter la facturation Visite.

Suivez alors les instructions, complétez les divers dialogues à votre convenance.

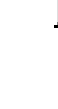

# **2 Les modes complet et simplifié**

## **2.1 Modes d'utilisation**

Dans le mode d'utilisation, le *mode simplifié*, beaucoup d'éléments sont cachés, puisqu'ils ne servent à rien dans l'utilisation normale. C'est le mode de travail habituel, où les protections sont actives. L'autre mode, le *mode complet*, permet l'accès à toutes les fonctionnalités du programme, mais enlève les protections.

## **2.2 Utilisation, principes et choix**

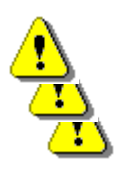

En règle générale, **il faut travailler en mode simplifié**, où les protections sont actives, et où les fonctions, menus, icônes sont adaptés au travail de tous les jours.

Le mode complet permet les réglages de base, le paramétrage, la retouche et la création des écrans de saisie, des documents à imprimer, etc.

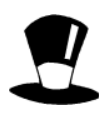

Dans le mode complet, qui peut être protégé par un mot de passe, toutes les fonctions sont accessibles, même si l'icône correspondante n'est pas affichée. C'est la personnalisation (Menu Options, Définitions, Personnalisation) de l'application qui détermine si une icône est visible ou non, dans un mode ou dans l'autre.

• Passez en mode complet par le menu *Options*, M*ode complet.*

Dans cette application, ce mode n'est pas protégé par un mot de passe, le programme ne pose donc pas de question.

**Note** Les fichiers modèles, eux, ont un mot de passe pour le mode complet qui est

#### epsitec

entièrement en minuscules.

 Le mode complet permet l'ajout ou la correction des modèles d'importation et d'exportation, des statistiques, les choix et réglages des BVR, et des ordres DTA/OPAE, du choix des comptes et codes TVA, des paramètres de comptabilisation, des définitions ou corrections des rubriques, variables, dessins d'écran, création et adaptation des formats d'impression, etc.

# **3 Personnalisation**

C'est dans ce mode que l'on décide, par exemple, des icônes visibles dans le mode simplifié.

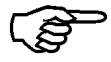

• Entrez dans le dialogue de personnalisation, Menu *Option*, *Définitions*, *Personnalisation…*

Base des articles : Les icônes avant :

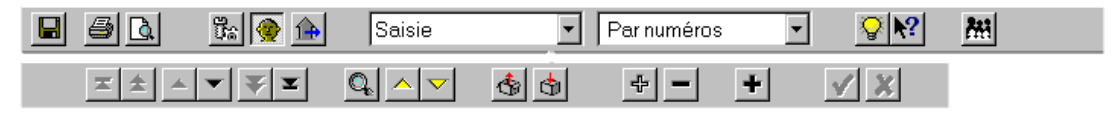

• Sélectionnez le *mode simplifié* et la barre d'icône *Standard.*

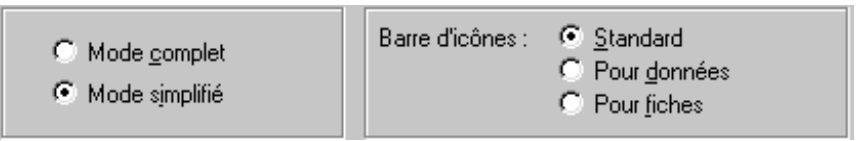

• Sélectionnez l'icône *Importer*, et rajouter les coches dans *Clients*, pour que l'on puisse aussi importer une liste de clients dans la base des clients.

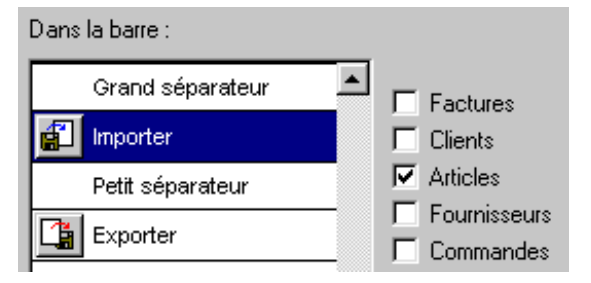

- Faites de même avec l'icône *Exporter*.
- Sélectionnez la barre d'icônes *Pour fiches.*
- Dans la liste, sélectionnez l'icône *Dupliquer fiche* et enlevez-la.
- Ajoutez, tout au sommet de la liste *Pour fiches* les icônes *Tout développer* et *Tout réduire* que vous prenez dans la liste de gauche.
- Validez
- Passez en mode simplifié pour voir, dans la base des articles , les icônes visibles après…

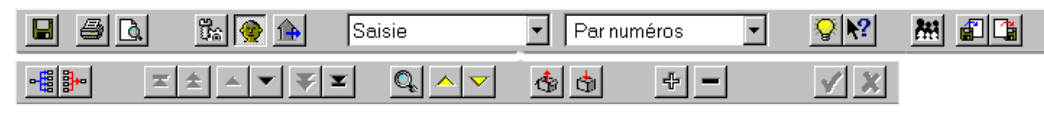

**Note** Une icône absente du mode simplifié enlève aussi la fonction dans le menu correspondant. Il est possible de faire apparaître des icônes en fonction de la base dans laquelle on se trouve.

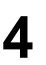

# **4 Les présentations**

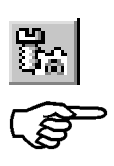

- Passez dans la *base des Articles* en *mode complet.*
- Cliquez sur l'icône du *Choix des présentations*, le programme affiche l'ensemble des présentations utilisées dans cette base. Les icônes déterminent la catégorie à laquelle la présentation appartient.

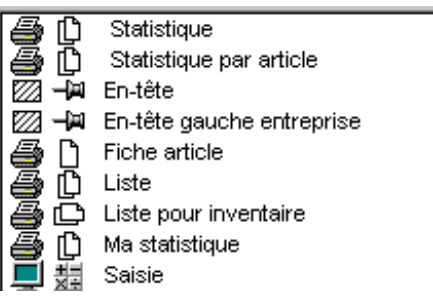

# **4.1 Catégories de présentations**

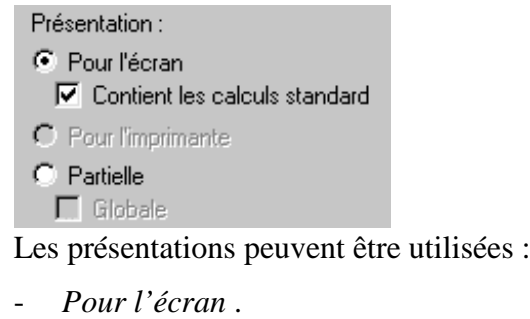

- *Pour l'imprimante* (une page fixe  $\Box$  ou une page  $\Box$  pouvant se continuer sur plusieurs pages si nécessaire).
- 网 Pour l'imprimante *partielle* (morceau de présentation imprimante),
	- $-\blacksquare$ Qui peut être *globale*, c'est-à-dire ne contenir aucune référence à une base particulière, comme le nom de l'entreprise par exemple. Elle sera utilisable dans toutes les bases .
		- Qui peut être *non globale*, c'est-à-dire liée à une base en particulier.
	- **Note** Certaines présentations ne sont pas adaptables, le mode de dessin n'est pas actif sur ces présentations. Il s'agit de présentations *modèles*.

Ces présentations sont protégées contre la destruction et permettent de revenir à un mode d'utilisation qui fonctionne correctement au cas où des adaptations inadéquates auraient été faites.

 Par contre, vous pouvez faire un double des présentations modèles protégées et utiliser le double pour votre application. N'oubliez pas de l'indiquer en cochant *Contient les calculs standard* pour l'écran de saisie que vous utilisez. Voyez ci-dessous.

 Vos présentations **NE** sont **PAS** retouchées par une mise à jour du programme. Elles ne peuvent donc PAS profiter des améliorations ou corrections effectuées par Epsitec. Il faut repartir d'un écran modèle et y reporter vos adaptations si vous voulez en profiter.

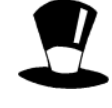

# **4.2 La coche contient les calculs standard**

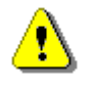

Une présentation de saisie et une seule doit contenir la coche *Contient les calculs standard*. **Cette coche est importante.** Elle indique au programme quel est l'écran à utiliser pour tous les calculs. C'est surtout important quand des corrections se font à partir d'une autre base, comme la quantité en stock qui varie lors de l'émission d'une facture, le total payé d'un client qui varie lors de la saisie des paiements dans les factures. **Il FAUT** indiquer au programme où effectuer ces calculs par cette coche. Le résultat peut être surprenant si la coche n'est pas mise sur le bon écran de saisie.

#### **4.3 Les paramètres des présentations**

Chacune de ces présentations peut être visible ou non dans chacun des 3 modes. Un accès et une liste de gauche peuvent être liés. C'est ainsi que la présentation *Liste* est liée à l'accès *Par désignations* et la *Saisie* est liée à l'accès *Par numéros*. Dans la base des factures, on liera par exemple la présentation *Rappel 1* à l'accès *Rappels 1 à imprimer*. De la même façon, l'affichage de la liste de gauche peut aussi être lié à une présentation écran.

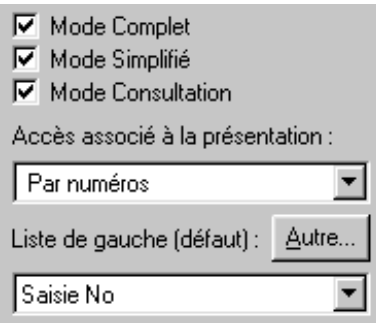

Il est ainsi possible de cacher des présentations inutiles plutôt que de les détruire, d'associer une présentation à un accès, de lier une présentation écran à une liste de gauche.

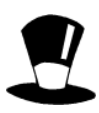

Les boutons Créer, Dupliquer, Supprimer permettent de faire d'autres présentations.

Les boutons *Importer* et *Exporter* permettent de sauver et de reprendre des présentations sur le disque.

Le bouton paramètres permet de régler le format du papier ou le format de l'écran, les frontières, les multicopies, le multilingue etc.

Certaines présentations sont bloquées et ne peuvent être ni détruites, ni corrigées. Comme elles contiennent des éléments indispensables au fonctionnement de l'application, elles sont réservées à Epsitec. Par contre, il suffit de faire un double par la commande Duplique, pour qu'une copie conforme soit accessible et adaptable. Il est vivement conseillé de garder alors le nom d'origine. Ainsi, votre présentation aura priorité sur la présentation « Epsitec » et il n'est alors pas nécessaire de retoucher toutes les présentations qui y font référence.

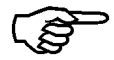

• Sélectionnez la présentation *Liste* et validez. L'écran présente le dessin de la présentation *Liste*.

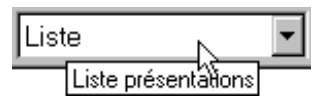

• Revenez à la présentation de saisie en sélectionnant *Saisie* dans la liste des présentations écran.

# **5 Adaptation de présentations écran**

## **5.1 Les objets**

Les écrans de saisie et les présentations pour l'imprimante sont composés d'objets. Ceux-ci peuvent être classés en plusieurs catégories.

- Les objets graphiques, simplement posés pour améliorer la lisibilité, comme du texte fixe, des rectangles, des groupes, des traits ou des images.

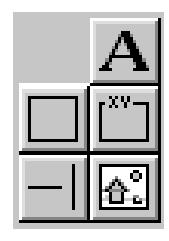

- Les objets qui permettent de visualiser ou d'introduire de nouvelles données, Ce sont les rubriques, c'est-à-dire les « boîtes » contenant les informations, selon leur catégorie, le contenu qu'elles admettent. Voyez le chapitre d'introduction dans le manuel *Utilisation*.

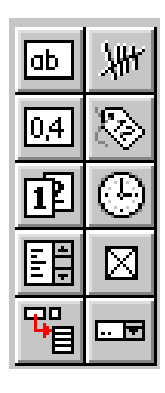

- Les objets spéciaux, comme les boutons actions, les ascenseurs.

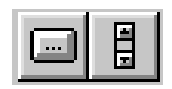

Les objets reprenant des éléments construits par ailleurs, les présentations partielles et les statistiques.

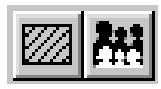

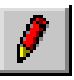

• Base des Articles, écran de saisie. cliquez sur l'icône pour entrer dans le mode de dessin.

# **5.2 Sélection et déplacement**

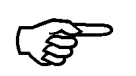

- Cliquez sur un objet, sur l'autre… Des poignées rouges apparaissent et montrent quel objet est actuellement sélectionné.
- Sélectionnez l'objet *Désignation*.

Selon l'endroit où se situe la souris, elle change de forme :

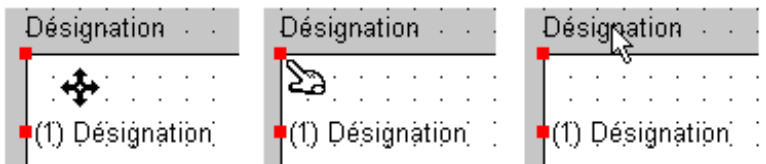

- La rose des vents (croix) indique que cliquer et tenir le bouton de la souris pressé permet de déplacer l'objet.
- Le doigt indique que cliquer et tenir le bouton de la souris pressé permet de déplacer la poignée rouge seulement.
- La flèche indique qu'un clic à cet instant désélectionne l'objet et en sélectionne un autre ou ne fait rien si la souris ne désigne aucun objet.
- Déplacez la *Désignation* sur la droite et changez ses dimensions en tirant les poignées.

**Note** Cliquer sur un objet et tenir le bouton de la souris pressé permet de le déplacer directement.

• Cliquez en dehors, tenez le bouton pressé et dessinez une zone pour sélectionner plusieurs objets à la fois. Déplacez tout le groupe.

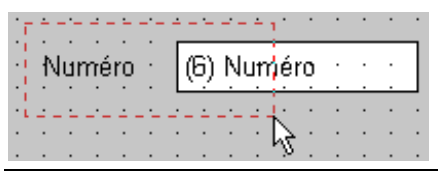

Déplacer en haut

**Note** On peut ajouter ou enlever des éléments dans un groupe en tenant la touche MAJ enfoncée.

Dès qu'un objet ou un ensemble d'objets est sélectionné, une seconde palette apparaît. Il est aussi possible de déplacer un élément ou une sélection d'éléments en cliquant sur les icônes de déplacement. Pour cela il faut commencer par sélectionner un objet ou un ensemble d'objets. Chaque clic sur une de ces 4 icônes déplace la sélection d'un point graphique dans le sens indiqué. 4 clics déplacent d'environ 1 mm. C'est utile s'il faut placer exactement la ligne de codage BVR.

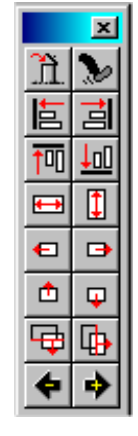

 $\left| \text{sel} = 4 \right|$ 

**Note** Lors d'une sélection multiple, la barre d'état indique le nombre d'objets sélectionnés.

La deuxième barre d'icônes s'adapte aux objets sélectionnés. Elle présente une série d'icônes de mise en page et de différents réglages. Par exemple, si on a sélectionné une rubrique alphanumérique nommée *Désignation*,

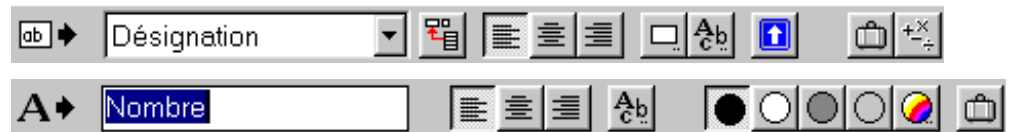

ou encore un texte fixe *Nombre*. Les mêmes possibilités peuvent être obtenues en cliquant avec le bouton de droite de la souris, sur un seul objet ou sur une sélection d'objets.

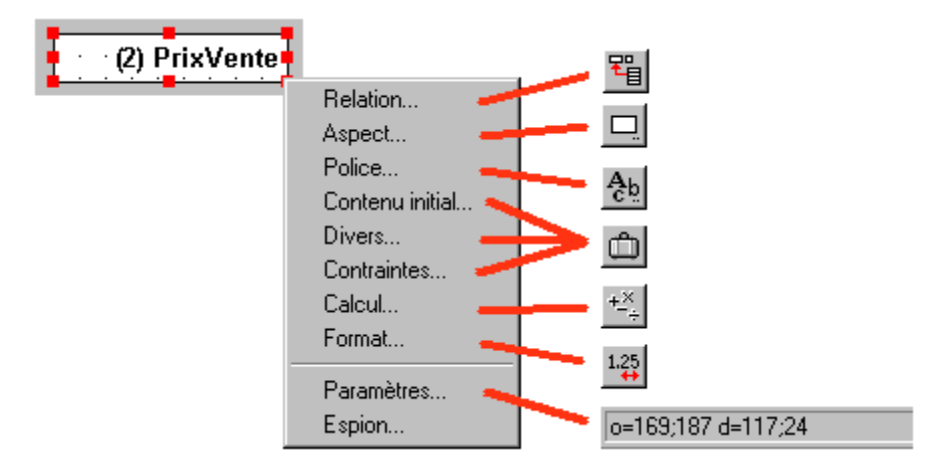

#### **5.3 SOS**

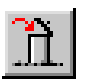

Si vous désirez détruire un objet, il faut commencer par le sélectionner puis une pression sur la touche Delete le détruit, comme un clic sur l'icône, dans la palette contextuelle.

Il se peut que l'on fasse des erreurs, que l'on désire revenir en arrière d'une ou plusieurs étapes.

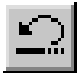

S'il faut revenir en arrière, il est possible d'annuler la dernière action en pressant l'icône d'annulation. L'inverse est aussi possible avec l'icône refaire (jusqu'à 10 actions). CTRL+Z annule la dernière action et CTRL+A refait la dernière action annulée.

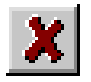

Si le cas est désespéré, alors il est possible de quitter le mode de dessin en annulant toutes les corrections. Cliquez alors sur la croix rouge.

# **5.4 Grille**

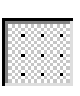

Vous avez remarqué que les objets que vous déplacez sautent. C'est que la grille est active. Vous pouvez désactiver la grille en cliquant sur l'icône. Le pas de cette grille aimantée peut être défini.

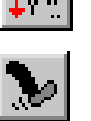

Si les objets doivent être alignés sur la grille, un bon coup de pied les remettra en place. Pour cela, il faut d'abord sélectionner l'objet ou les objets concernés avant de cliquer l'icône dans la palette contextuelle.

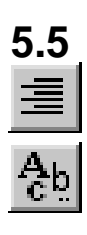

## **5.5 Police, alignement, couleur**

- Alignez à droite la *Désignation*. Sélectionnez l'objet, cliquez ensuite l'icône.
- Changez le caractère du *prix de vente*. Pour cela, sélectionnez l'objet, cliquez l'icône et changez le style de la police de caractères utilisée.
- Sélectionnez le rectangle bleu et changez l'épaisseur du bord.
- Toujours pour le rectangle bleu, changez la couleur du fond en gris  $\Box$ Faites de même en choisissant une autre couleur  $\Box$
- Validez (ou annulez) vos corrections.

**Note** Des corrections ou améliorations du même genre peuvent être faites sur les présentations pour imprimante.

# **5.6 Ajout d'éléments**

Le mode de dessin du programme présente une palette flottante. Elle contient un choix d'éléments à dessiner.

- Des éléments graphiques comme carré, groupe, ligne, image, ascenseur ou texte fixe.
- Des rubriques, triées par type de rubrique, texte, nombre, date, liste…
- Une rubrique permettant de faire la relation avec une autre base.
- Un bouton-action.
- Deux éléments permettant de reprendre une présentation partielle ou une statistique définie.
- Cliquez l'icône pour entrer dans le mode de *dessin* de l'écran de saisie de la base des *articles*.

#### 5.6.1 **Méthode**

Pour ajouter un élément, le mieux est de suivre la méthode suivante :

- 1) Sélectionnez la catégorie de l'objet à dessiner dans la palette
- 2) Dans la deuxième barre d'icônes, sélectionnez l'objet exact à dessiner en déroulant le menu ou tapez le texte à introduire. Vous pouvez aussi à ce moment choisir les éléments de mise en page, couleur, fonte, etc.
- 3) Lorsque le pointeur de la souris s'est transformé en crayon, dessinez l'objet désiré à l'emplacement souhaité.

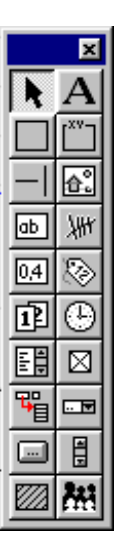

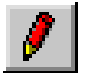

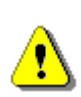

**Note** Cliquez et **tenez** le bouton de la souris enclenché lorsque vous dessinez un objet. Ne lâchez le bouton qu'au moment où vous pouvez voir ce qui ce passe à l'écran. Sinon, vous risquez souvent de dessiner des objets d'un seul point graphique de large, ou encore, vous risquez de positionner plusieurs fois les mêmes objets, les uns par dessus les autres, si vous « bégayez » beaucoup avec le bouton de la souris.

#### 5.6.2 **Ajout d'un texte fixe**

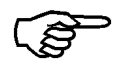

• Sélectionnez l'objet *Texte fixe* dans la palette flottante.

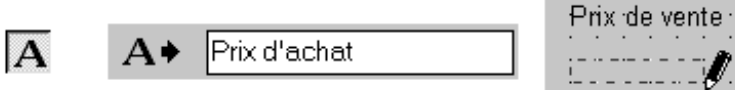

- Dans la ligne d'icônes, tapez le texte Prix d'achat
- Dessinez un rectangle qui contient ce texte en dessous du *Prix de vente*.
- **Note** Le programme transforme la souris en un crayon, pour signaler que vous dessinez un objet nouveau.

En cas d'hésitation, cliquez et **tenez** le bouton de la souris pressé, bougez la souris et ne lâchez que lorsque vous êtes sûr de votre action.

#### 5.6.3 **Ajout d'une rubrique**

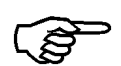

• Sélectionnez l'objet *Rubrique nombre fractionnaire* dans la palette flottante.

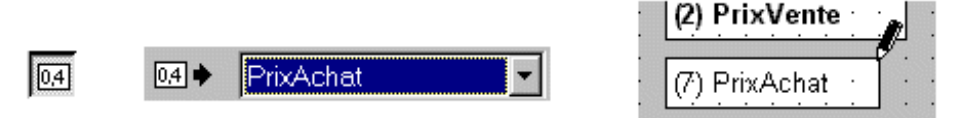

- Dans la ligne d'icônes, sélectionnez *PrixAchat* dans la liste.
- Dessinez cette rubrique sous le *Prix de vente*.
- **Note** Le format, l'alignement, les caractères peuvent être préparés dans les icônes de la barre de menu avant de dessiner les objets. Ils peuvent aussi être corrigés après, en les sélectionnant avec la flèche de la palette flottante.

#### 5.6.4 **Ajout d'un groupe**

- Sélectionnez le groupe *stock*, juste pour y « piquer » les définitions générales.
- Sélectionnez ensuite l'objet *Groupe* dans la palette flottante.

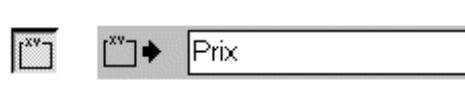

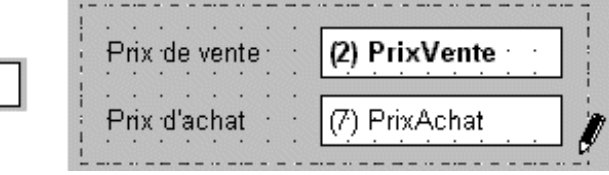

- A la place du mot *Stock* indiqué dans la barre d'icônes, tapez Prix.
- Dessinez le groupe autour des *Prix de vente* et *Prix d'achat*.

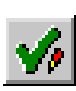

- **Note** Votre groupe est bleu, parce que le programme reprend les paramètres du dernier objet sélectionné. C'est pour cela que vous avez commencé par cliquer une fois sur l'objet groupe *stock*.
- Validez vos améliorations.
- Saisissez un nouvel article et remplissez les différentes rubriques en utilisant la touche *TAB* pour passer d'une rubrique à l'autre. Vous remarquez de suite qu'il y a un petit problème quant au chemin que suit le curseur.

# **5.7 Correction de l'ordre d'édition**

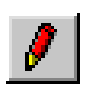

- Entrez à nouveau dans le mode de *dessin.*
- Sélectionnez l'objet *PrixAchat.* Le dessin à l'écran et la barre d'état indiquent *(7) PrixAchat*. Ce *7* indique que le curseur passera sur cette rubrique en septième étape.
- Cliquez sur l'icône dans la deuxième palette pour reculer (ou pour avancer) l'ordre d'édition du curseur et le mettre en position *3*.

Note L'ordre du curseur pour les autres objets s'adapte automatiquement.

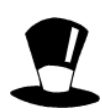

La fonction Paramètres du menu contextuel permet de mettre un ordre d'édition du curseur à la main. C'est utile, indispensable même, quand il faut déplacer de 20 ou 30 positions.

# **5.8 Ajout d'une bulle d'aide**

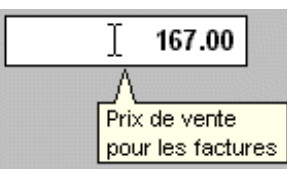

Dans le mode de saisie, vous avez peut-être observé qu'une bulle d'aide apparaît quand on laisse le pointeur de la souris un instant sur un objet.

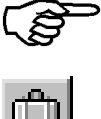

- Dans le mode dessin, sélectionnez l'objet *PrixAchat* avec le bouton de droite.
- Dans le menu contextuel, choisissez *Divers.*
- Ou cliquez sur l'icône puis choisissez l'onglet *Divers*
- Dans le dialogue *Paramètres de l'objet* (sous l'onglet *Divers)*, remplissez le *Texte pour info-bulle* : Prix d'achat pour information.

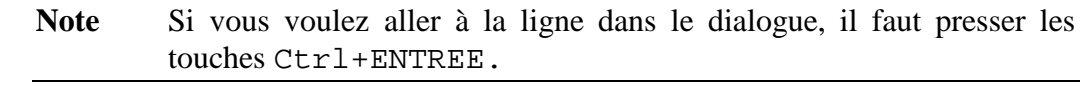

• Validez vos améliorations et testez.

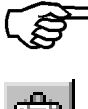

# **5.9 Petite révision**

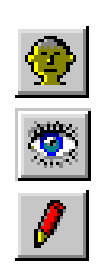

- Passez maintenant dans la base des *clients*.
- Cliquez sur l'icône pour sélectionner la présentation *Saisie.*
- Cliquez *Dupliquer* et renommez cette présentation pour écran : Ma saisie.
- Validez et entrez dans le dessin. Essayez d'améliorer cet écran pour obtenir un écran ressemblant à celui-ci. En effet, vous connaissez maintenant tous les éléments nécessaires

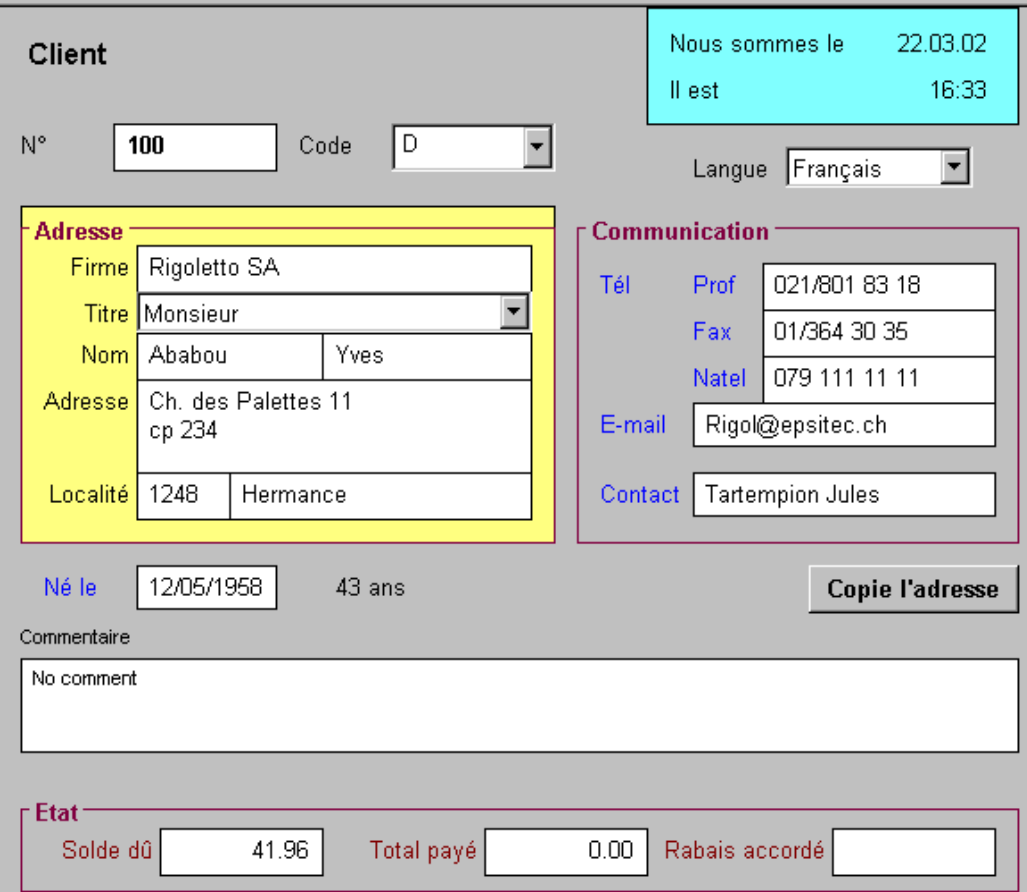

Pour vous aider, quelques indications :

- Le  $N^{\circ}$  est en gras (Police de caractères).

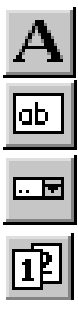

- Les mots *Langue*, *E-mail*, *Contact*, *Né le* et *ans* sont des textes fixes.
- Les rubriques *E-mail* et *Contact* sont des rubriques alphanumériques.
- La rubrique *langue* est une rubrique existante de type statut.
- La rubrique *date* est une rubrique existante (*DateNaissance*) de type date
- *Nous sommes le…42 ans*… *Copie Adresse*… nous verrons ça plus loin
- Contrôlez l'ordre d'édition du curseur et corrigez-le au besoin.

# **6 Format et calcul**

Il est possible de changer l'affichage des objets, pour qu'ils ne suivent pas la règle générale définie dans les réglages généraux (Menu *Option*, *Définitions*, *Réglages généraux*, voir Manuel « *Visite guidée 1* »)

# **6.1 Changement de format**

Dans l'exemple ci-dessus, la date a un format spécial. Il ne correspond pas au format défini dans les réglages de base. Le format que l'on définit ici aura priorité sur le format général. On peut faire de même dans chaque présentation pour écran ou pour imprimante.

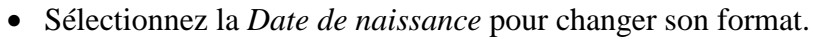

- Cliquez l'icône ou menu contextuel sur *Format*.
- Cochez la croix *Format spécial* dans le cadre *Dates*, choisissez le *format* et le *séparateur* à votre convenance. Comme il s'agit d'une date de naissance il semble judicieux d'afficher l'année complète.

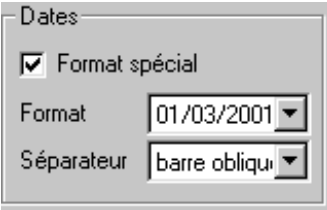

**Note** Le logiciel complète automatiquement les éléments lors de la saisie de date.

> La frappe d'un seul nombre comme 12 par exemple donnera une date comme le 12.3.02 si la dernière date saisie était en mars 2002.

> La frappe de 22 4 (avec point, deux-points, apostrophe, tiret, barre oblique ou espace entre le 22 et le 4) donnera la date du 22/04/2002 si la dernière date saisie était en 2002.

> La frappe de 11 5 67 (Séparateurs comme ci-dessus) donnera la date du 11.05.1967

> Les facilités ci-dessus demandent donc au programme de compléter la date avec les éléments manquants. Or si l'année se situe entre 0 et 49 (sans le millésime) le programme complètera par 20xx. Si l'année se situe entre 50 et 99, le programme complètera par 19xx. Ce qui est souvent pratique mais cela demande d'indiquer soi-même l'année complète, lors de la saisie de date de naissance, surtout pour les personnes nées entre le 1.1.1900 et le 31.12.1949.

> Le format affiché dépend en priorité du format spécial réglé. S'il n'y a pas de format spécial, il dépend du format défini dans les réglages généraux.

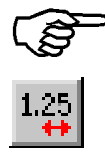

# **6.2 Affichage du résultat d'un calcul**

Sur l'exemple ci-dessus toujours, il y a la date du jour ainsi que l'heure.

Cadre bleu, et indication de texte fixe : *Nous sommes le* et *Il est* sont des éléments connus. Pour afficher la date du jour et l'heure, il faut utiliser un calcul temporaire. Ce calcul sera refait à chaque fois que l'on charge le fichier, puis à chaque fois que l'on retouche une fiche.

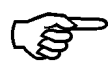

۲Ž,

• Sélectionnez l'objet *Rubrique Date* dans la palette flottante

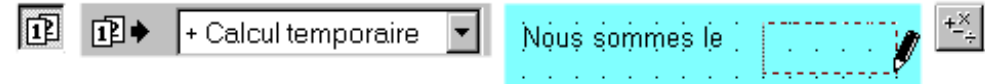

- Dans la barre d'icônes, sélectionnez *+ Calcul temporaire*, au sommet de la liste.
- Dessinez la rubrique à l'emplacement désiré. Le programme ouvre le dialogue de définition des calculs. Si ce n'est pas le cas, ou pour revenir dans le calcul, cliquez sur l'icône *calcul* après sélection de l'objet.
- Insérez le calcul AUJOURDHUI()

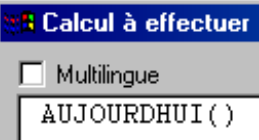

**Note** Vous pouvez le taper au clavier, ou cocher *Date* dans les opérations, puis sélectionner l'opération à effectuer, ici AUJOURDUI(), et l'insérer par double-clic ou en actionnant le bouton *Insérer*.

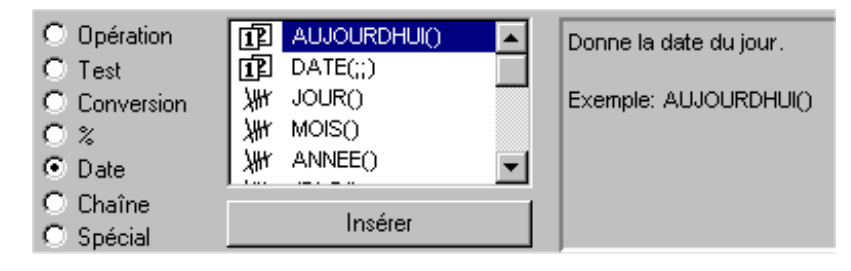

Faites de même pour l'heure avec une rubrique heure et le caclul MAINTENANT().

- Sélectionnez l'objet *Rubrique heure* dans la palette flottante. • Dans la barre d'icônes, sélectionnez *+ Calcul temporaire*.
	- Dessinez la rubrique à l'emplacement désiré.
	- Dans la définition du calcul, insérez le calcul MAINTENANT(), il se trouve aussi dans les *Opérations* dans la catégorie *Date*.
	- **Note** C'est l'icône *aspect* qui permet de régler la couleur du fond pour ces calculs temporaires
	- **Note** A chaque chargement d'une application, le programme recalcule toutes les fiches contenant une opération qui contient AUJOURDHUI().

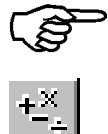

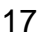

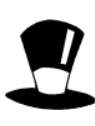

Dans le menu Option, Définitions, Réglages généraux il y a un bouton bases.. qui permet de changer le nom des bases. Il permet aussi de sélectionner un accès particulier pour cette mise à jour selon la date du jour. Par exemple, il faut recalculer les factures ouvertes pour savoir si elles doivent passer dans les rappels, mais il est inutile de recalculer l'ensemble des 2'000 ou 10'000 factures réglées. On sélectionnera par exemple un accès qui extrait les factures ouvertes pour gagner du temps à l'ouverture de l'application.

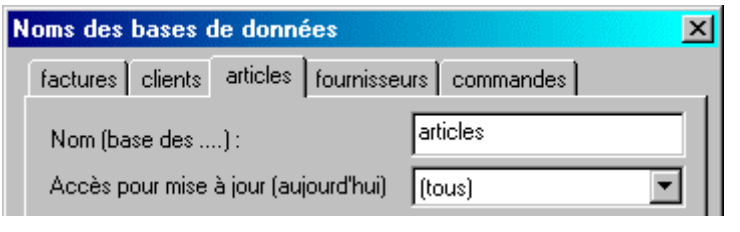

Pour l'indication de l'âge, cette information se mettra à jour à chaque chargement du fichier. Pour simplifier, disons qu'il faut calculer le nombre de jours qu'il y a entre la date du jour et la date de naissance et diviser ce total par 365.25 pour obtenir approximativement l'âge en années. Il s'agit d'un calcul qui donne une indication temporaire que l'on ne désire pas conserver.

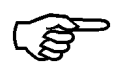

• Sélectionnez l'objet *Rubrique nombre entier* dans la palette flottante.

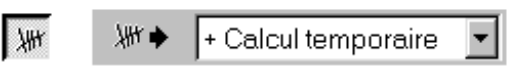

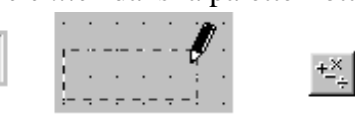

- Dans la barre d'icônes, sélectionnez *+ Calcul temporaire.*
- Dessinez la rubrique à l'emplacement désiré.
	- Videz le contenu éventuel et vous pouvez taper au clavier ce qui suit : ( AUJOURDHUI() - @DateNaissance ) / 365.25 en respectant soigneusement l'orthographe.
- **Note** Vous pouvez aussi prendre chacun des éléments dans les listes situées en dessous. La rubrique *@DateNaissance* se trouve dans la liste de la *base courante*,, dans la catégorie *Autre*. Le reste sera plus vite saisi au clavier…

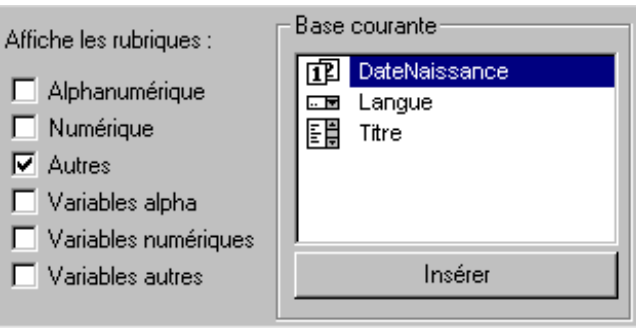

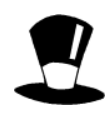

Les rubriques sont toujours notées avec un @ au début du nom de la rubrique, et le nom d'une rubrique ne contient pas de signes spéciaux, ni d'espace.

Le programme peut soustraire ou additionner des dates, chaque date est automatiquement transformée en un nombre de jours depuis le 1.1.1900.

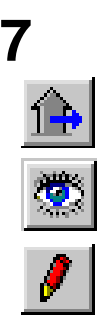

# **7 Relations**

- Passez maintenant dans la base des *factures*.
- Cliquez sur l'icône pour sélectionner la présentation *Saisie*
- Cliquez *Dupliquer* et renommez cette présentation pour écran : Ma saisie.
- Validez et entrez dans le dessin.

Dans les exercices qui suivent, nous allons voir comment reprendre des informations qui viennent d'une autre base de données. Ces informations peuvent être relues ou recopiées dans la fiche courante. Par exemple, on lira seulement l'adresse du client pour que l'adresse soit correcte, même si on réimprime une facture quelques mois plus tard. Par contre, le prix des articles doit être recopiés, pour éviter un changement de prix sur les anciennes factures si on modifie les prix.

# **7.1 Valeur lue**

Il manque l'affichage de la rubrique *Firme* dans l'écran de la base des *factures*.

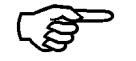

- Sélectionnez l'objet *Rubrique alphanumérique* dans la palette flottante.
- Dans la barre d'icônes, sélectionnez *> Relation…* au sommet de la liste.
- Dessinez la rubrique à l'emplacement désiré. Le programme ouvre de suite le dialogue de *Choix pour relation*.
- Dans ce dialogue, selon la référence au client par son numéro d'identification, nommé *RefClient*, il faut lire le contenu de la rubrique *Firme*.

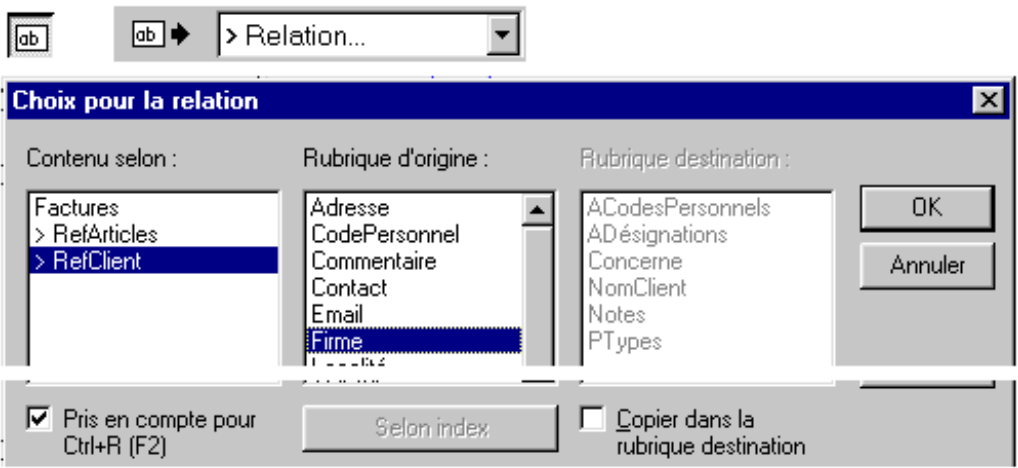

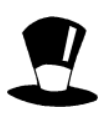

 $\ddot{ }$ 

Il existe donc une rubrique nommée ici @RefClient qui contient le numéro de référence du client. A partir de cette référence, il est possible de reprendre n'importe quel élément de la fiche client. On peut l'afficher simplement, ou alors le recopier dans une rubrique de destination qu'il faut alors préciser.

Le logiciel n'affiche dans la liste des rubriques d'origine que celles qui sont utilisables. Par exemple, il n'affichera pas des rubriques de type texte (alpanumérique) si on dessine une rubrique qui doit contenir des nombres.

Pris en compte pour Ctrl+R  $(F2)$  indique au programme que la rubrique d'origine sélectionnée sera utilisée pour la recherche. Elle viendra dans la liste de recherche, lorsqu'on presse F2 ou que l'on clique sur l'icône de recherche .

# **7.2 Valeur recopiée**

Il manque l'affichage de la rubrique *Code Personnel* dans l'écran de la base des factures. Il s'agit d'une rubrique de format tableau qui peut contenir jusqu'à 200 lignes.

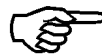

- Sélectionnez l'objet *Rubrique alphanumérique* dans la palette flottante.
- Dans la barre d'icônes, sélectionnez *ACodesPersonnels* au sommet de la liste.
- Dessinez cette rubrique dans l'espace laissé libre, EXACTEMENT à la même hauteur que les autres rubriques.
- Agrandissez, diminuez la hauteur d'une ligne en déplaçant la poignée centrale de l'objet.

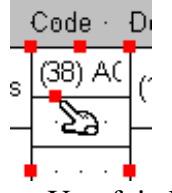

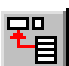

• Une fois l'objet sélectionné, cliquez sur l'icône *Choix relation*, ou choisissez *Relation…* dans le menu contextuel.

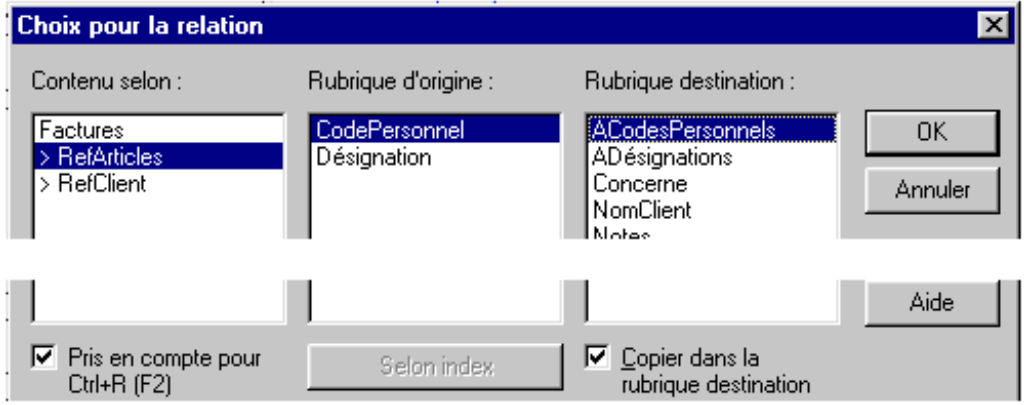

- Selon la référence aux articles nommée *RefArticles*, il faut lire le *CodePersonnel* et le recopier dans la rubrique *ACodesPersonnels*. N'oubliez pas de mettre la coche.
- **Note** Toutes les colonnes d'un tableau doivent avoir la **même hauteur**, être dessinées les unes à côtés des autres, **à la même hauteur dans l'écran** ou sur les documents et la **fonte** utilisée doit être **la même** pour tous les éléments du tableau.

Ces rubriques de format tableau peuvent toutes contenir jusqu'à 200 lignes. Il est évidemment impossible de faire des relations entre rubriques de types différents. Du texte ne peut pas être recopié dans une rubrique nombre, un tableau ne peut pas être recopié dans une rubrique normale et inversement. La coche Pris en compte pour F2 permet de voir (ou non) cet élément lors de la recherche. Le bouton Selon index est utilisable quand la rubrique d'ORIGINE est de format tableau. Dans ce cas, le calcul mis dans ce bouton doit fournir le N° de la ligne du ta bleau à relire. Par exemple, un code client permet de prendre le prix des articles selon une tabelle de prix.

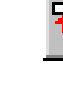

# **8 Assignation par bouton action**

Un bouton action sert à modifier le contenu d'une fiche lorsqu'il est actionné. Pour cela, il contient un calcul, qui détermine exactement comment modifier la fiche. Le calcul contient un opérateur d'assignation ( :=).

Toujours dans l'écran de saisie de la base des factures,

- Sélectionnez l'objet *Bouton* dans la palette flottante.
- Dans la barre d'icônes, tapez le nom du bouton &Spéciaux.
- Dessinez le bouton à l'emplacement désiré.

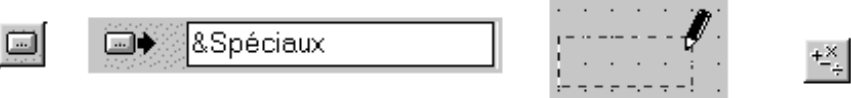

- Double-cliquez sur l'objet ou cliquez l'icône *Calcul* quand l'objet est sélectionné.
- Le programme ouvre le dialogue de *Calcul*.
- Dans ce dialogue, dans la *base courante*, sélectionnez la rubrique *FraisEmballage* et double-cliquez dessus ou sélectionnez-la, puis cliquez sur *Insérer*.
- Tapez ensuite le signe d'assignation suivi de la valeur : @FraisEmballage := 50
- Validez.
- Choisissez les autres paramètres (police).
- Testez en cliquant sur les boutons ou en utilisant les raccourcis clavier *Alt+S, Alt+U, Alt+ R*.

**Note** Le signe & disparaît dans l'écran de saisie, mais la lettre qui suit est soulignée. Ceci indique que le raccourci *ALT+Lettre\_soulignée* actionne ce bouton. Les lettres déjà utilisées par les menus ne sont évidemment pas utilisables (voyez les annexes du manuel *Visite guidée 1*).

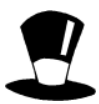

Il est aussi possible d'assigner une valeur dans une autre base que la base courante, en utilisant la référence au client, la référence à l'article…

@RefClient.Notes := Chaine(@Numéro )+ "/" + @RefClient.Notes ajoutera le numéro de la facture dans les notes de la fiche client pour construire un historique par exemple.

**Note** Les commandes MENU, DBOX, DBOXINPUT permettent de faire bien plus. Pour exemple, vous pouvez tester les boutons *Imprime cette facture* et *Idem avec double*. Dans l'écran de saisie nommé *Saisie 2* visible en mode complet seulement, il y a aussi 4 exemples de boutons qui lancent automatiquement des statistiques en posant ou non des questions.

# **9 Contenus et contraintes**

Il est possible d'introduire des valeurs par défaut lors de la création de la fiche, comme il est possible de limiter la saisie. C'est ainsi que les taux TVA sont pris et copiés dans la fiche lors de la création.

## **9.1 Contenu initial, contenu privilégié**

Dans notre exemple, si on crée une nouvelle facture, l'escompte ne vient pas, la rubrique reste vide.

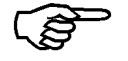

- Dans le mode de *dessin*, sélectionnez la rubrique *Pescompte* en cliquant dessus avec l'objet flèche.
- Cliquez l'icône *Paramètres* ou sélectionnez *Contenu initial* dans le menu contextuel.
- Inscrivez 0 dans le *contenu initial*. Le contenu de l'escompte sera de 0 par défaut sur toutes les NOUVELLES fiches.
- Placez ensuite 10, 20, 30… dans les *contenus privilégiés* (Ctrl+ENTREE passe à la ligne en restant dans la liste éditable) et validez.

Le programme permet de taper un contenu à choix et permet aussi de choisir dans la liste que vous venez de taper.

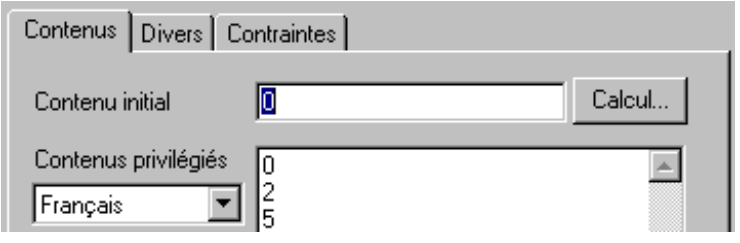

Note Il est aussi possible de mettre un nom de variable globale ou un caclul pour que le contenu initial s'adapte à la situation. Par exemple le taux TVA prend la valeur définie générale à l'instant de la création de la facture. Si le taux change, les nouvelles factures auront automatiquement le nouveau taux TVA.

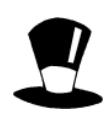

Des valeurs peuvent aussi être introduites par un calcul qui s'actionne lors de la création de la fiche, de la correction de la fiche et même lors de sa suppression. Ces calculs sont définis dans les paramètres de l'écran de saisie.

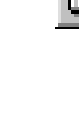

# **9.2 Contraintes**

D'autres éléments de protection sont aussi possibles. Par exemple, on veut empêcher de taper une date de facture de l'an passé, une date de paiement avant d'avoir une date de facture. On veut empêcher de taper un taux de rabais de plus de 30 %. Dans la définition des rubriques déjà, il est possible d'indiquer un maxima et un minima. On indiquera entre 0 et 100 pour un pour-cent par exemple. Toute indication en dehors de la fourchette devient impossible, partout où on utilise cette rubrique. La valeur indiquée est ramenée à la valeur permise la plus proche. Si on tape 120, la valeur sera ramenée à 100 dans l'exemple cidessus.

#### 9.2.1 **Valeurs chiffrées**

Il est aussi possible de contrôler la saisie. Pour cela, dans le dessin, il faut sélectionner l'objet avec le bouton de droite et choisir *Contraintes* dans le menu déroulant ou cliquer sur l'icône.

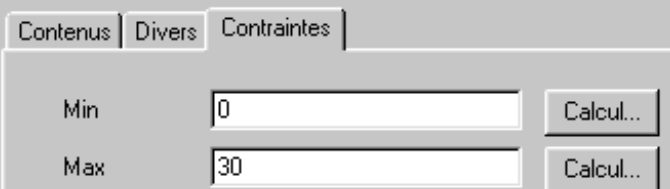

Ci-dessus, un exemple de rabais bloqué entre 0 et 30.

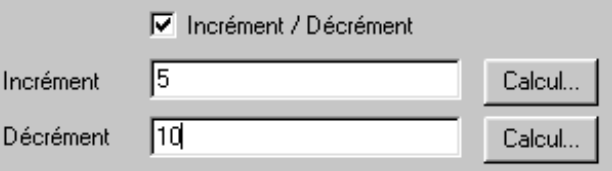

Si cette option est cochée, la case éditable comporte alors, sur sa droite, deux petites flèches pour incrémenter ou décrémenter rapidement la valeur. Ceci n'est pas possible pour des rubriques de type tableau, ni évidemment pour des rubriques de type alphanumérique.

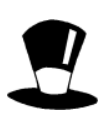

On peut faire sauter les samedis et les dimanches en donnant les formules suivantes :

Incrément =  $SI$ (JDLS $($  @DateFacture  $) = 5$ ; 3; 1)

Décrément = SI( JDLS( @DateFacture ) = 1 ; 3 ; 1 )

Donc si la date est un vendredi l'incrément devient 3, et pour les lundis le décrément est aussi 3.

**Note** Il est aussi possible, en introduisant un « Calcul… » en face de « Action » de déterminer ce que doit faire le programme quand on quitte la rubrique.

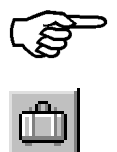

- Dans le mode de *dessin*, sélectionnez la rubrique *FraisEmballage.*
- Cliquez l'icône *Paramètres* ou sélectionnez *Contrainte* dans le menu contextuel.
- Inscrivez 0 dans le *Min* et 100 dans le max, Ceci ramènera à 100 tout montant supérieur et empèchera des valeurs négatives.
- Placez ensuite 5 dans l'*incrément* et 10 dans le *décrément*, validez.
- Validez le dessin et essayez la saisie.

#### 9.2.2 **Valeurs diverses**

D'autres contraintes permettent d'aider à la saisie ou empêchent l'introduction de valeurs erronées. La plupart du temps le réglage est sur normal, les différentes possibilités sont :

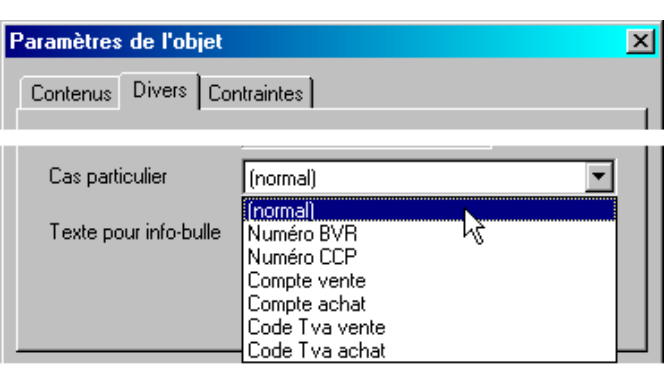

#### • **Numéro BVR**

Vérifie que le code introduit correspond à un numéro BVR valable.

#### • **Numéro CCP**

Vérifie que le numéro de compte de chèques postaux est correct.

#### • **Compte vente**

Propose à choix la liste des comptes marqués pour la vente. Il est possible d'indiquer une autre compte au besoin.

• **Compte achat** 

Propose à choix la liste des comptes marqués pour les achats.

• **Code Tva vente** 

Propose à choix la liste des codes Tva marqués pour la vente à choix la liste.

• **Code Tva achat**

Propose à choix la liste des codes Tva marqués pour les achats.

• **Code analytique** 

Propose la liste des codes analytiques (selon l'extension)

- **Choix Imprimante**
- Propose la liste des imprimantes, selon Menu Données « Papiers et Imprimantes ».
- **IBAN**

Vérifie que le numéro introduit est bien un IBAN correct

• **IPI**

Vérifie que le numéro introduit est bien un IPI correct

**Note** Dans les cas ci-dessus qui proposent un contenu privilégié, le contenu éventuel marqué sous l'onglet *Contenu* est ignoré et il est possible d'introduire un texte libre.

 La liste des comptes et la liste des codes TVA dépendent de la comptabilité liée ou existent par défaut dans l'application. Ils se règlent dans le menu *Données*, *Comptes et TVA.* Ce sont les coches *Achat* et *Vente* qui les font apparaître dans les comptes ou les codes TVA vente ou achat ci-dessus.

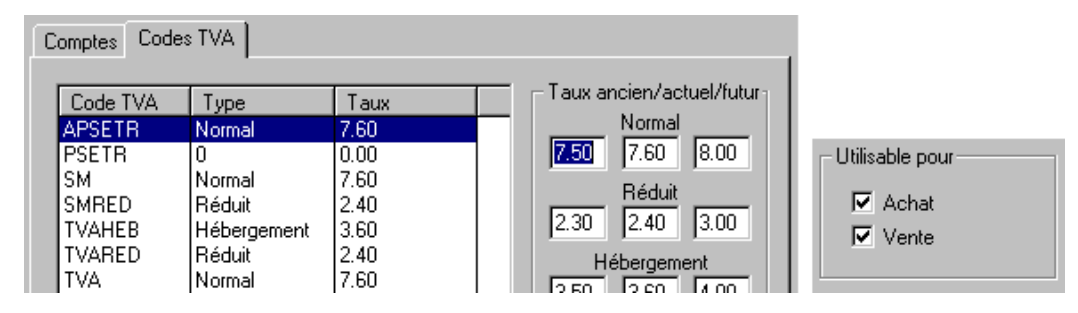

# **10 Protections**

Dans notre exemple, si vous retournez en mode simplifié et que vous parcourez les factures existantes, vous remarquerez que le *Concerne* est toujours éditable, alors que les articles ne sont éditables que sur certaines fiches et pas sur d'autres. En effet, le fait d'imprimer une facture bloque la saisie des articles dans le mode simplifié.

# **10.1 Protection d'un objet**

Pour protéger aussi le *Concerne* :

• Dans le mode complet, mode de *dessin*, sélectionnez la rubrique *Concerne*.

• Cliquez l'icône *Aspect* ou sélectionnez *Aspect* dans le menu contextuel. Une première partie du dialogue permet de choisir la couleur du texte, du fond, des bords, l'épaisseur des bords, s'il faut afficher le fond…

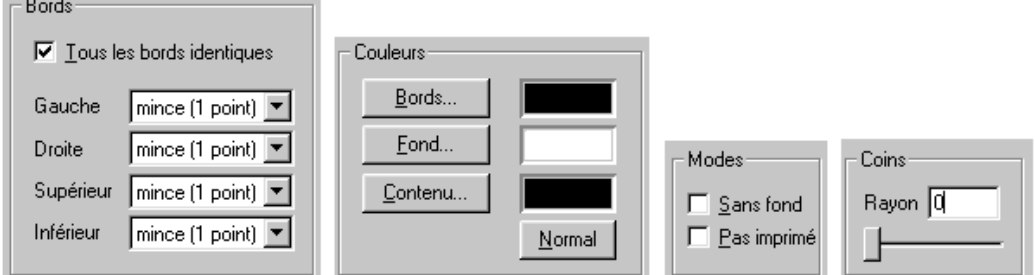

• Une autre partie du dialogue intervient sur les possibilités de modification du contenu. Sélectionnez *Seulement si facture imprimée* et cochez *Interdire*. Le programme empêche alors toute saisie si la facture est imprimée.

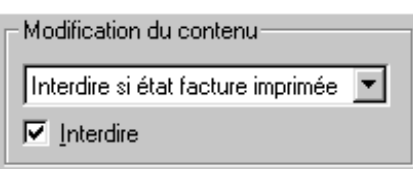

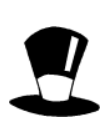

Facture imprimée, Payé non facturé, … ce sont des états que l'on peut créer. Chacun de ces états va réagir selon un test vrai ou faux et chaque objet peut être protégé selon l'un de ces états. Par exemple, la saisie des articles n'est plus possible une fois que la facture est imprimée. Voyez ci-dessous.

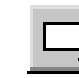

# **10.2 Etats**

C'est l'utilisation des états qui permet la protection des objets. Le menu *Données*, *Etats* permet de choisir si on tient compte de ces états ou non. Il faut faire attention de se trouver sur le bon écran de saisie quand on ouvre le dialogue de définition des états.

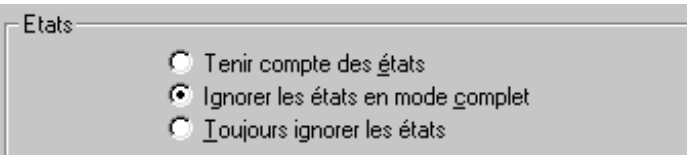

#### 10.2.1 **Tenir compte des états**

Pour chaque écran de saisie, il est possible de déterminer dans quelle mesure il faut tenir compte des états. En règle générale, on les ignore en mode complet, ce qui permet de n'avoir plus aucune protection et pouvoir faire les corrections que l'on veut. Evidemment il faut être certain de ce que l'on fait.

#### 10.2.2 **Paramétrer les états pour un écran**

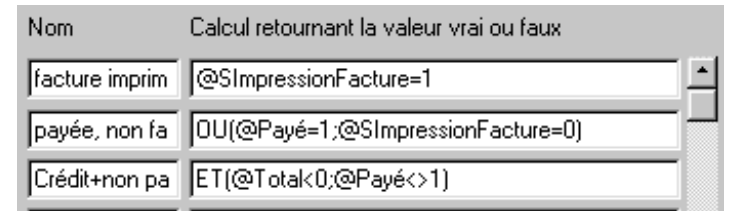

Dans le même dialogue il est possible de créer une vingtaine de tests différents. Le résultat doit être vrai ou faux, 0 ou 1. Le nom est libre et viendra automatiquement dans le dialogue des protections précédé du texte *Seulement si* ou *Interdire si* selon la coche.

#### 10.2.3 **Exercice**

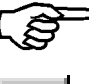

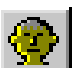

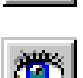

- Passez maintenant dans la base des *clients* avec l'écran de *saisie* standard
- Menu *Données*, *Etats*, cochez *Ignorer les états en mode complet*.
- Créez un état nommé *Plus grand que 200* avec comme calcul : @Numéro > 200. Validez
- Entrez dans le *dessin* de l'écran de saisie, sélectionnez un objet. Dans l'aspect, sélectionnez *Seulement si plus grand que 200*.

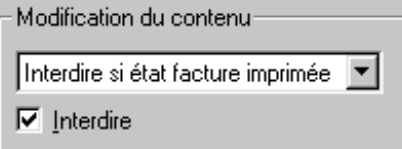

- Faites de même avec un autre objet en cochant *Interdire*
- Validez, passez en mode simplifié et passez en revue les clients, créez un client avec le  $N^{\circ}$  10, un autre avec le  $N^{\circ}$  500

**Note** Dès qu'un numéro d'identification est touché à la main, le logiciel demande comment gérer la suite de la numérotation automatique.

# **11 Présentations pour imprimante**

Les principes de base et les possibilités de dessin sont exactement les mêmes pour les présentations pour imprimante, à trois exceptions près :

- 1) Les calculs qui corrigent des valeurs dans les fiches ne peuvent pas être dessinés. Ils corrigeraient des valeurs sans que l'on puisse les voir ni les contrôler. Par contre, des calculs temporaires sont possibles.
- 2) Des rubriques de statut d'impression passent automatiquement de la valeur *Non imprimé* à *Imprimé* si on répond *OUI* à la question de savoir si toutes les fiches sont bien imprimées.
- 3) Les boutons actions ne sont actionnés que si on répond *OUI* aussi.

# **11.1 Présentation imprimante partielle globale**

Une présentation partielle est un morceau de présentation qui peut être repris dans toute présentation complète. On dessinera par exemple l'en-tête de tous les papiers dans une présentation partielle, ce qui permettra, en améliorant cette présentation, que tous les documents soient imprimés avec cette correction.

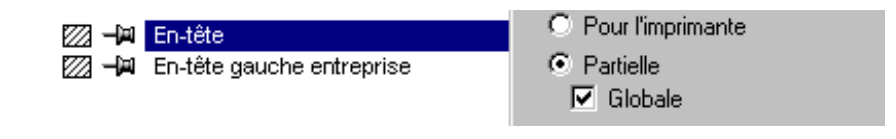

**Note** Dans cet en-tête, vous pouvez évidemment rajouter un texte fixe, un calcul temporaire, un logo, mais aucun des éléments contenus ne peut faire référence à une base en particulier. Sinon, cet élément ne pourra s'utiliser que dans la base dans laquelle il a été dessiné.

> La coche dans *Global* (dans les définitions de cette présentation partielle) empêche de dessiner une rubrique liée à une base. Elle est utilisable dans toutes les bases de l'application, comme *en-tête gauche entreprise* par exemple et vous pouvez en créer d'autres.

> Sans la coche dans Global, il s'agit d'une présentation partielle qui fait référence à des éléments de la base courante. Cela permet par exemple de dessiner une seule fois l'adresse du client et de l'utiliser dans les factures, rappels 1 2 et 3, bulletins de livraison, etc. Supposons que vous préfériez mettre le nom avant le prénom dans l'adresse, il suffit alors de ne corriger que la présentation partielle.

#### 11.1.1 **Quelques améliorations**

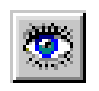

- Cliquez l'icône et sélectionnez la présentation partielle globale *En-tête.*
- Entrez dans le mode de *dessin*.

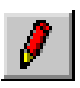

- Diminuez la largeur et déplacez l'objet *@VentêteEntreprise.*
- Changez éventuellement la police de cet objet.
- Détruisez l'objet *@VEntêteGauche*.
- Réduisez la largeur de la ligne noire ou supprimez-la.

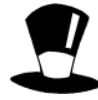

Les variables VEntêteEntreprise, VEntêteGauche... sont des variables globales. Elles contiennent les données que vous y avez mises par l'assistant. Cela permet de corriger ces données qu'à un seul endroit et utiliser le contenu partout où vous en aurez besoin. En cas de changement de Sàrl en SA, par exemple, un seul changement dans l'assistant corrigera tous les documents.

• Testez en visualisant une facture, une liste d'articles, une liste de clients

#### 11.1.2 **Ajouter un logo**

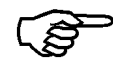

- Sélectionnez l'objet *Image* dans la palette flottante.
- Dans la barre d'icônes, tapez le nom de l'image, ou cliquez sur l'icône *parcourir* pour rechercher une image \*.bmp.
- Dessinez l'image à l'emplacement désiré.

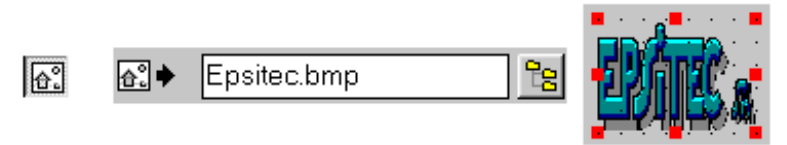

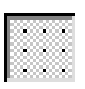

- Enlevez la grille, en cliquant l'icône, pour pouvoir dessiner une image en conservant les proportions de l'original.
- Sélectionnez une poignée d'un angle et pressez la touche *MAJ*, l'image ne peut changer de grandeur qu'en gardant ses proportions. Positionnez l'image.
- Validez. Tous les documents utilisant cette présentation ont maintenant un logo, le nom de l'entreprise écrit différemment, etc.
- Testez en visualisant une facture, une liste d'articles, une liste de clients

Note Seules les images en format \*.BMP sont utilisables.

# **11.2 Présentation imprimante**

#### 11.2.1 **Ajouter un élément dans un listing**

S'il manque un élément dans un listing existant, il faut

- Faire un double de la présentation existante
- Faire de la place pour pouvoir ajouter un élément
- Ajouter l'élément désiré soit comme rubrique, soit comme calcul temporaire qui reprend le contenu d'une rubrique ou qui combine plusieurs éléments entre eux.

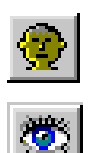

• Passez dans la base des *clients.*

Par numéros

- Dans le choix des présentations, sélectionnez la présentation *Liste.*
- Faites-en un double en pressant *Dupliquer* et nommez cette nouvelle liste : Liste B.

• Dans *Accès associé à la présentation*, choisissez *Les B*, pour ne prendre que les clients avec le code B, par défaut quand on utilise cette liste. Accès associé à la présentation :

- Entrez dans le mode de dessin, afin d'ajouter le numéro de téléphone professionnel qui n'existe pas sur ce document.
- Pour prendre les mêmes définitions, le même aspect, cliquez une fois sur la rubrique *Localité.*
- Dans la palette sélectionnez l'objet *Rubrique alphanumérique.*

ᅬ

- Dans la barre d'icône sélectionnez la rubrique *TélProf.*
- Dessinez la rubrique à côté de la localité.

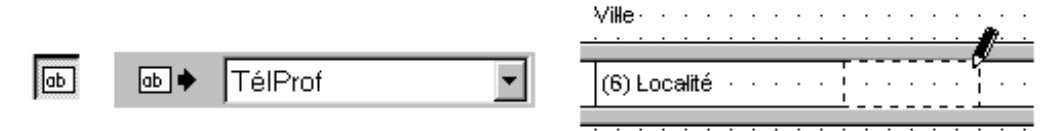

- Pour le texte Tél Prof qu'il faut mettre en en-tête, vous pouvez sélectionner le texte *Ville*.
- Puis vous le copiez en pressant *CTRL+C* et le collez en pressant *CTRL+V*. Il suffit alors de le déplacer et de corriger son contenu dans la barre d'icônes.
- Il faut faire ceci 2 fois, une fois pour l'en-tête de la première page et une  $2^e$ fois pour les en-têtes des pages suivantes.
- Validez et testez.

**Note** Vous auriez pu sélectionner les 2 textes *Ville* avant de faire un *copiercoller* des 2 éléments à la fois. Pourquoi faire un double ? Cela permet toujours de repartir d'une présentation qui fonctionne. Il sera toujours assez tôt pour détruire, ou mieux, cacher les présentations inutilisées en décochant les modes d'utilisation.

Les corrections de mise en page faites pour l'écran sont aussi possibles dans les présentations pour l'imprimante. Cadre, texte fixe, aspect des éléments, tout peut se définir dans le dessin des présentations. Par exemple, il est possible de changer la fonte des objets, l'épaisseur du cadre, la couleur (si vous utilisez une imprimante couleur), la justification, le format. Vous pouvez très bien avoir une saisie qui affiche 5 décimales, n'en imprimer que 2 sur un document et aucune sur un autre. Chaque document reprend les éléments sélectionnés de chaque fiche, dans l'aspect et le format désiré. Supposons par exemple que l'on désire enlever les cadres pour imprimer un listing serré. Suivez la démarche ci-dessous.

#### 11.2.2 **Enlever les cadres**

- Revenez dans la même présentation (**Rappel** : *Œil*, puis choix de l'élément dans la liste, *OK*, *crayon).*
- Sélectionnez toutes les rubriques *Numéro*, *Nom*, *Prénom*… de la ligne, en utilisant soit la touche *Ctrl+ clic*, soit en sélectionnant une zone qui les englobe toutes. La barre d'état indique *SEL = 7,* 7 objets sélectionnés.

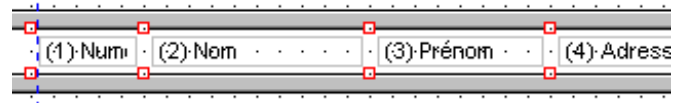

- Cliquez l'icône *Aspect* et mettez la croix dans *Sans fond* et ne mettez aucun bord en sélectionnant *aucun* dans une des listes.
- Validez.
- Déplacez l'ensemble de ces rubriques contre la frontière en cliquant 3 fois, dans la palette, sur l'icône *Déplacer en haut*. Le programme déplace toutes les rubriques sélectionnées de 3 points graphiques vers le haut.

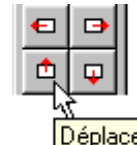

- Déplacer en haut
- Enlevez la grille et déplacez la frontière du bas pour la plaquer sous les rubriques. Vous aurez ainsi une présentation *Liste* sans cadres de séparation et dont vous avez diminué au maximum l'interligne.

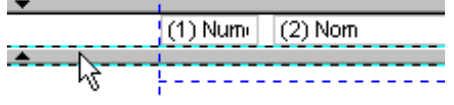

• Validez et testez

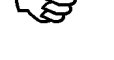

Il est possible de créer jusqu'à 100 présentations différentes par base de données. Vous pouvez créer des présentations de toutes pièces, comme ci-dessous, une présentation pour étiquettes.

# **11.3 Une page d'étiquettes**

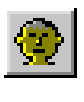

- Dans le *choix des présentations*, toujours dans la base des *clients*, cliquez sur *Créer.*
- Nommez cette présentation Mes étiquettes, cochez *Pour l'imprimante.*
- Liez cette présentation à l'accès *Les C.*
- Entrez dans les *Paramètres* en cliquant sur le bouton.
- Dans le dialogue des paramètres, sélectionnez *Etiquettes Zweckform* dans le *Choix du papier.*
- Sélectionnez *3424 (2x6) 105mm x 48 mm* dans le *Type de papier.*

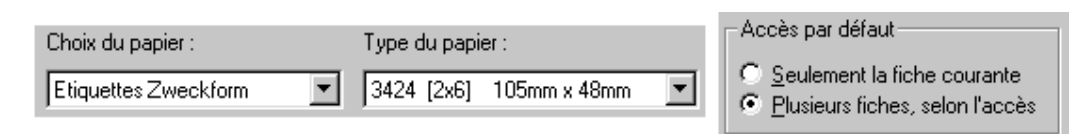

Note Sélectionnez le type de papier selon les étiquettes que vous avez achetées. Si cela n'existe pas dans la liste, prenez le plus approchant et régler les hauteurs précises dans le dialogue *Hauteurs…*

- Observez que c'est dans ce dialogue que l'on peut indiquer s'il faut imprimer *Seulement la fiche courante*, ou *Plusieurs fiches, selon l'accès*.
- Validez, validez encore

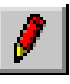

闢

- Entrez dans le dessin. Le programme a positionné les frontières d'après vos indications et vous laisse un petit rectangle libre, c'est la place de l'étiquette.
- Positionnez les rubriques *Titre*, *nom*, *prénom*, *adresse*, *NPA*, *localité* sur votre étiquette, avec ou sans cadres, en utilisant la police que vous désirez, etc. Attention, la rubrique *Titre* n'est pas une rubrique alphanumérique, mais une rubrique de type liste .
- Validez et testez sur une partie des clients.

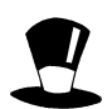

Vous pouvez entrer dans le dessin des étiquettes 3x9 définies pour observer comment a été construite cette étiquette. Elle ne contient qu'un seul calcul temporaire qui enlève les lignes vides.

Vous pouvez aussi en faire une copie à utiliser dans vos présentations en copiant (CTRL+C) puis en collant dans une de vos présentations (CTRL+V).

# **11.4 Correction d'une page**

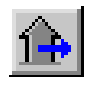

#### • Passez dans la base des *factures.*

• Testez l'impression ou la visualisation d'un *Rappel 1* (relevé de compte).

Le texte semble un peu bizarre, l'en-tête manque, le solde dû est en blanc sur fond noir, et si vous imprimez, aucune question ne vient, le statut d'impression de l'écran de saisie n'est pas tourné, la date de rappel n'est pas mise automatiquement dans la partie *Impression* de l'écran de saisie.

#### 11.4.1 **Correction de l'aspect du solde dû**

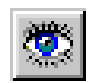

- Entrez dans le *Choix des présentations.*
- Sélectionnez la présentation partielle *Rappel pied.*
- Validez et entrez dans le *dessin*.
- Sélectionnez l'objet *PsoldeDû* et cliquez l'icône *Aspect*.
- Mettez des couleurs normales en cliquant le bouton *Normal* dans le dialogue.
- Enlevez encore éventuellement les cadres et validez.

La correction que vous venez de faire sera effective dans tous les rappels qui utilisent cette présentation partielle.

#### 11.4.2 **Ajout de présentations partielles**

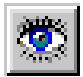

- Entrez à nouveau dans *Choix des présentations* et sélectionnez *Rappel 1*
- Entrez dans le *dessin*.
- Selon le principe habituel, sélectionnez l'objet *Présentation partielle* dans la palette, sélectionnez ensuite la présentation *En-tête* dans la liste déroulante, et dessinez-la au sommet de la présentation, un peu vers les frontières bleues.

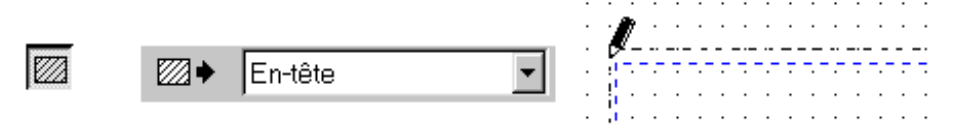

- **Note** Attention, cliquez et tenez le bouton de la souris pressé. Ne lâchez que quand vous avez positionné votre présentation correctement. Déplacez-la éventuellement ensuite.
- Faites de même avec la présentation *En-tête gauche entreprise.*

#### 11.4.3 **Correction de texte**

- Sélectionnez ensuite le rectangle qui contient le texte. On observe dans la ligne d'icônes qu'il s'agit d'un calcul temporaire.
- Entrez dans le calcul en cliquant l'icône et corrigez simplement le texte contenu.

**Note** Observez dans ce calcul que les textes sont écrits entre des guillemets, qu'ils sont « additionnés », avec une fonction FINLIGNE() qui oblige le programme à passer à la ligne à cet endroit.

#### **11.5 Marquage automatique**

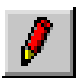

• Entrez à nouveau dans le *dessin* du *Rappel 1*.

Au sommet de l'écran, vous remarquez un rectangle marqué *Mise à jour de la date…* Si on le sélectionne, vous voyez, dans la barre d'icônes, qu'il s'agit d'un *bouton action*. Mais vous ne pourrez jamais l'actionner, puisqu'il se trouve sur une présentation pour imprimante. Il faut donc rajouter l'élément qui va :

- Poser la question : *Est-ce que toutes les fiches sont correctement imprimées ?*
- Mettre le statut d'impression du Rappel 1 de *Non imprimé* à *Imprimé.*
- Actionner le bouton dessiné dans la présentation.

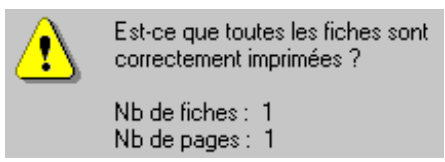

Pour cela, il suffit de dessiner dans la présentation l'objet *Statut* qui a été défini comme un statut d'impression.

Selon le principe habituel, sélectionnez l'objet *Statut* dans la palette, sélectionnez ensuite le statut *SimpressionRappel1* dans la liste déroulante, et dessinez-le au sommet de la page. Il ne sera pas imprimé.

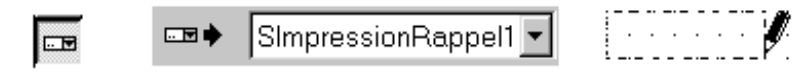

• Validez et testez.

#### **11.6 Impression automatique de plusieurs fiches**

Il serait judicieux, quand on veut imprimer les rappels, que le programme propose de suite de les imprimer tous. Or un accès existe déjà qui se nomme *Rappel 1 à imprimer*. Il contient toutes les factures imprimées, non payées, dont le délai de paiement est dépassé. Il suffit donc de faire le lien.

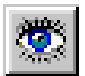

- Entrez dans le *choix des présentations* et sélectionnez *Rappels 1 à imprimer*.
- Dans le dialogue, contrôlez que l'accès associé soit bien *Rappels 1 à imprimer.*
- Entrez dans les *paramètres*
- Dans *Accès par défaut*, cochez *Plusieurs fiches selon l'accès*.
- Validez, testez.

**Note** Il n'est pas nécessaire d'avoir d'avance sélectionné cet accès. Vous pouvez être sur l'ensemble des factures ouvertes et demander l'impression de tous les *rappels 1 à imprimer*.

#### **11.7 Impression chaînée automatique**

Si vous désirez des doubles (des triples, …) des documents que vous imprimez, le programme peut le faire automatiquement. Il faut créer toutes les présentations que vous désirez, puis les lier entre elles. On peut ainsi imprimer un Bulletin de livraison, un double du bulletin, une facture et 2 doubles de factures en une seule commande.

#### 11.7.1 **Créer un double**

Pour le *Rappel 1* toujours, si vous désirez imprimer un double automatiquement, il faut créer un document complet sur lequel on mettra le mot Double par exemple, et le chaîner au document maître, pour que l'impression se fasse automatiquement en 2 exemplaires.

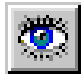

- Entrez à nouveau dans le *Choix des présentations* et sélectionnez *Rappel 1* que l'on vient de retoucher.
- Faites-en un double en pressant le bouton *Dupliquer*.
- Renommez cette présentation DOUBLE rappel 1.
- Décochez les 3 croix des *modes complet, simplifié, consultation*. En effet il est inutile que cette présentation apparaisse dans la liste des présentations quand on désire imprimer.
- Validez

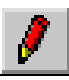

Entrez dans le dessin du Double rappel 1.

- Détruisez les objets *bouton action* et *statut d'impression* qui ne serviront pas.
- Dessinez un texte fixe et tapez DOUBLE, placez ce texte où bon vous semble, avec un cadre, sans cadre, en gras, en couleur…
- Validez.

#### 11.7.2 **Liaison du double à l'original.**

Maintenant que le double est créé, il faut le lier à l'original.

- Dans *Choix des présentations*, sélectionnez la présentation *Rappel 1.*
- Entrez dans les *Paramètres.*
- Dans *Présentation chaînée* choisissez *DOUBLE rappel 1* que vous venez de créer.

DOUBLE rappel 1

```
Présentation chaînée ...............................
```
- C'est tout, validez, validez.
- Remettez-vous en mode simplifié.
- Testez en imprimant un *Rappel 1*.

Note Il est possible de lier un DOUBLE rappel 2 au DOUBLE rappel 1, d'imprimer d'abord la liste des factures à imprimer, puis toutes les factures à imprimer avec leur double, etc.

#### **11.8 Notes sur l'impression sur plusieurs pages**

L'impression d'une facture peut nécessiter plusieurs pages, lorsque le nombre d'articles facturés est grand (actuellement limité à 200 articles par facture). Dans ce cas, l'en-tête n'est pas le même sur la première page que sur les suivantes. Le pied de page est également différent sur la dernière page. Les frontières servent alors à délimiter la présentation en cinq zones. Vous pouvez dessiner différents objets (rubriques, textes fixes, images, etc.) dans chaque partie.

- Choisissez la présentation *Factures*, puis passez dans le *dessin*.
- Observez des lignes de séparation appelées frontières, qui servent à délimiter les parties à imprimer.

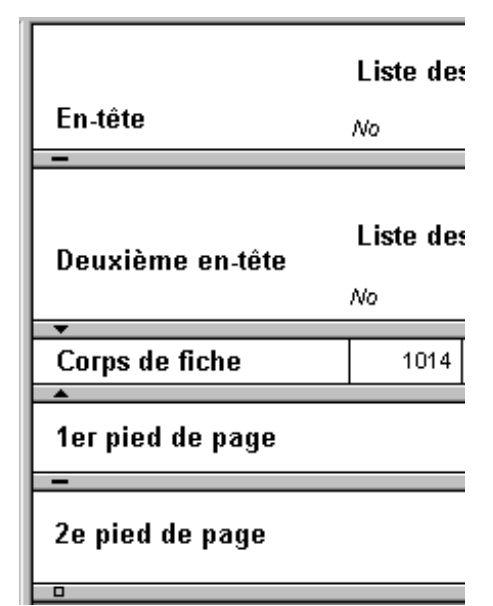

▾╎

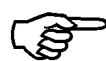

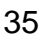

#### 11.8.1 **Page 1 (si le document fait plusieurs page).**

Ci-dessous, le rapport entre l'écran et la première page imprimée.

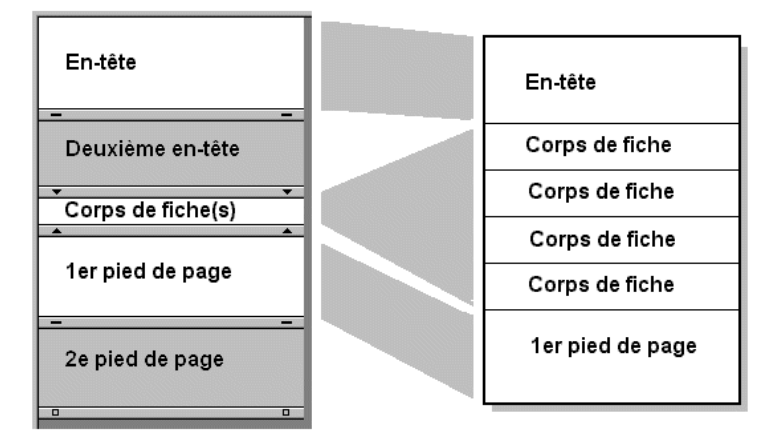

#### 11.8.2 **Page 2 et suivantes (sauf la dernière)**

Ci-dessous, le rapport entre l'écran et les pages 2 et suivantes, sauf la dernière. Le corps des fiches peut être de hauteur extensible, selon le contenu.

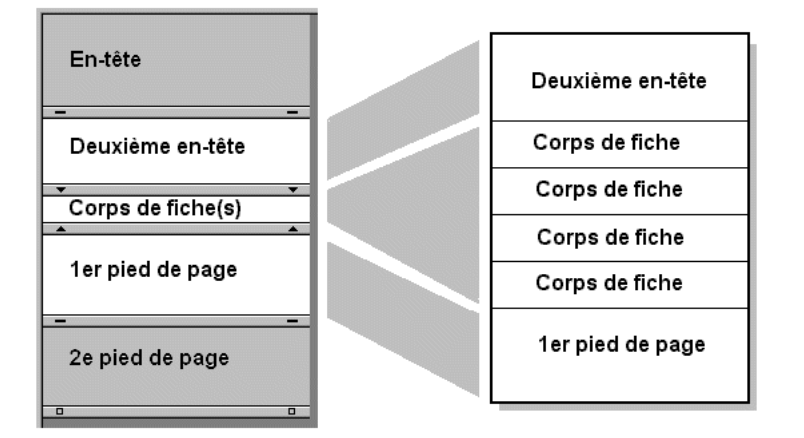

#### 11.8.3 **Dernière page**

Ci-dessous, le rapport entre l'écran et la dernière page. Il est possible de mettre aussi le premier pied de page sur la dernière page.

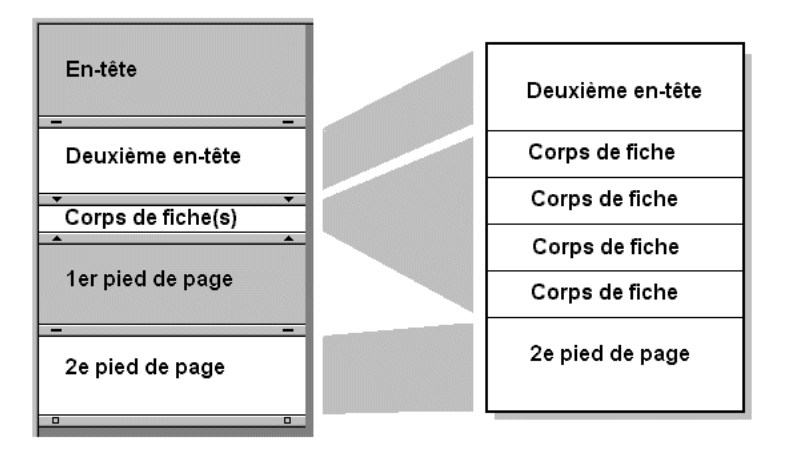
#### 11.8.4 **Réglage des documents d'impression**

Le dialogue du *Choix des présentations* permet d'entrer dans les paramètres de chaque présentation et de régler :

- La dimension du papier. Et les marges. Indicatives, elles sont marquées par un petit trait bleu lors du dessin de la présentation.
- Le choix du nombre de colonnes pour les impressions d'étiquettes.
- Le choix de l'accès par défaut, une ou plusieurs fiches.
- Les frontières. Elles peuvent être réglées à la main, en les déplaçant simplement à l'écran lors du dessin. Tous les objets situés en dessous suivent alors. Le bouton *Hauteurs* permet de contrôler et de corriger ces hauteurs en mm. ou en points graphiques et divers réglages concernant les frontières.

La partie centrale peut être fixe (nombre de lignes par article fixé par le dessin) ou extensible. Dans ce cas, les désignations longues passeront automatiquement à la ligne. On peut demander que le premier ou le deuxième pied de page se trouve toujours en bas de la page, comme un bulletin rose, ou alors qu'il soit positionné juste sous la dernière fiche.

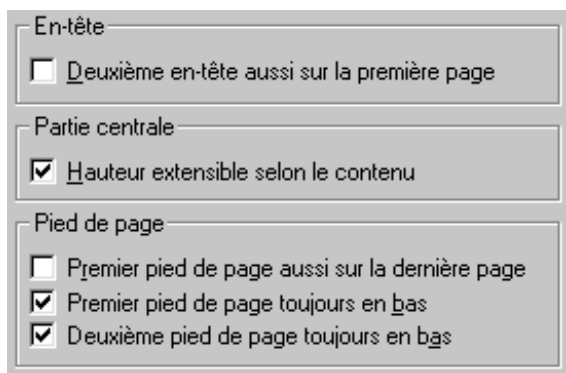

Il est possible que la première page soit aussi la dernière. Attention donc de bien régler ces divers paramètres. Ci-dessous le rapport entre l'écran et la première page, qui est aussi la dernière s'il n'y en a qu'une.

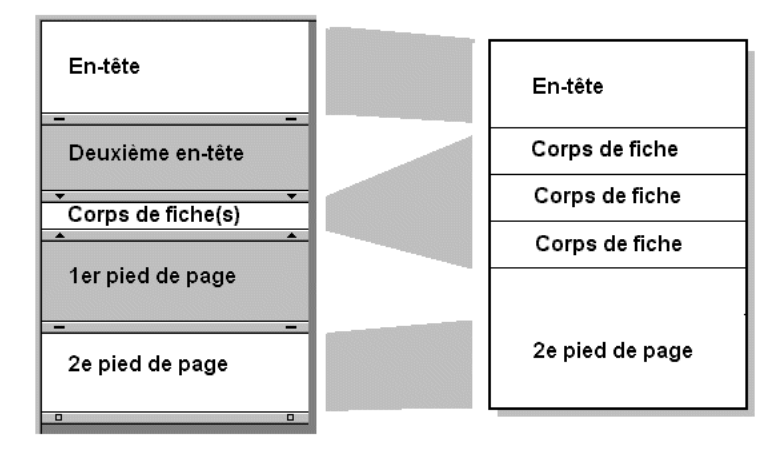

**Note** Si la hauteur du deuxième en-tête est nulle, la première fiche de la deuxième page s'imprimera tout en haut de la page 2, en dehors même des possibilités de l'imprimante. Elle ne sera donc pas visible.

## **12 Les variables**

Dans les 3 chapitres suivants, nous allons passer en revue quelques éléments, sans tout détailler. Pour plus de renseignements, utilisez l'aide du logiciel. Les éléments qui concernent une base sont évidemment aussi valables dans les autres bases. Voyez aussi les chapitres correspondants dans le manuel *Visite guidée 1* sur les variables, les rubriques et les accès.

Une variable globale peut être utilisée pour imprimer une donnée sur différents documents, comme le nom ou la ville de l'entreprise. Elle peut aussi être utilisée dans un accès, dans une présentation écran…

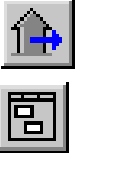

- Dans la base des factures, dans le mode complet
- Entrez dans la définition des variables globales (Menu *Donnée :Variables globales*)

### **12.1 Types de variables**

Une variable globale est une « boîte » qui, comme une rubrique, peut contenir des données. La différence est que le contenu d'une variable n'est pas lié à une fiche précise, comme le nom d'un client par exemple, mais il est extérieur aux fiches et que le contenu peut être lu, utilisé, corrigé depuis n'importe quelle fiche.

Il faut déterminer le type de données qu'on y introduira selon le liste ci-dessous.

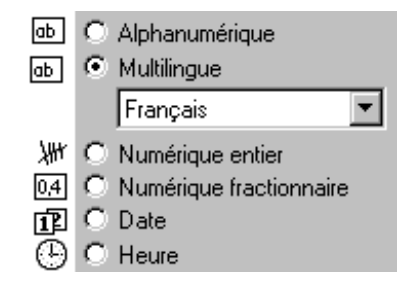

Une fois défini, ce type ne peut plus changer, mais on pourra toujours changer le nom de la variable.

**Note** Pour des raisons mnémotechniques, les noms des variables de nos exemples et des nos modèles commencent par **V** pour les différencier des noms des rubriques.

### **12.2 Contenu initial**

Une variable doit ensuite contenir une donnée. C'est ce que l'on indique dans la ligne d'édition **Contenu initial**. Ce contenu va pouvoir varier. Par exemple, lors d'une impression, la numéro de page va s'incrémenter par un calcul du genre  $@V$ NuméroPage :=  $@V$ NuméroPage +1, ou parce que l'on corrige une donnée par l'assistant.

Il faut ensuite déterminer plus précisément quand et comment les données vont être utilisées, quand elles repartiront à 0 par exemple.

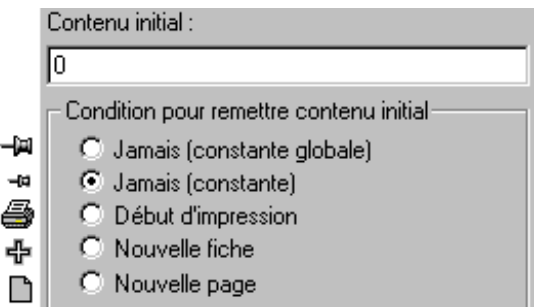

- Jamais (constant globale) est une variable globale utilisable dans toutes les bases de données.
- Jamais (constante) est une variable qui n'est utilisable que dans la base dans laquelle on l'a créée. Par exemple une ligne publicitaire créée dans la base des factures avec la coche sur *Jamais(constante)* ne pourra pas être utilisée dans la base des clients, ni dans celle des commandes fournisseurs…

**Note** Le contenu des variables cochées **constantes** ne changera jamais automatiquement

- Début d'impression va remettre le contenu initial chaque fois que l'on commence une impression. Cela permet de numéroter des pages, par exemple, de calculer des reports, …
- **Nouvelle fiche** va remettre le contenu initial chaque fois que l'on change de fiche (lors d'une impression). Si l'on imprime une étiquette par article en stock, cela permet de les numéroter par exemple, et de repartir à 0 lorsque l'on passe à l'article suivant.
- **Nouvelle page** va remettre le contenu initial chaque fois que l'on change de page lors une impression. Cela permet de faire des totaux par page par exemple.

### **12.3 Exemple**

Une variable globale peut être utilisée pour imprimer une donnée sur différents documents, comme le nom ou la ville de l'entreprise. Elle peut aussi être utilisée dans un accès, dans une présentation écran…

#### 12.3.1 **Création**

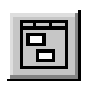

• Créez une nouvelle variable VLocalité, en cliquant sur le bouton *Créer*.

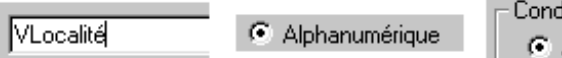

- lition pour remettre contenu initial Jamais (constante globale)
- Sélectionnez le type *alphanumérique*, et les conditions pour remettre le contenu : *Jamais (constante globale)*.
- Dans le même temps, créez une seconde variable de type *alphanumérique,*  avec les mêmes conditions: *Jamais (constante globale)* portant le nom VLignePublicitaire.

Deux variables sont créées. Si on y met un contenu, elles le garderont définitivement. Si on désire par contre changer ce contenu de temps en temps de façon simple, on peut les rendre accessibles dans l'assistant.

- Pour cela , sélectionnez la variable *VLocalité*
- Entrez dans les *Paramètres*.

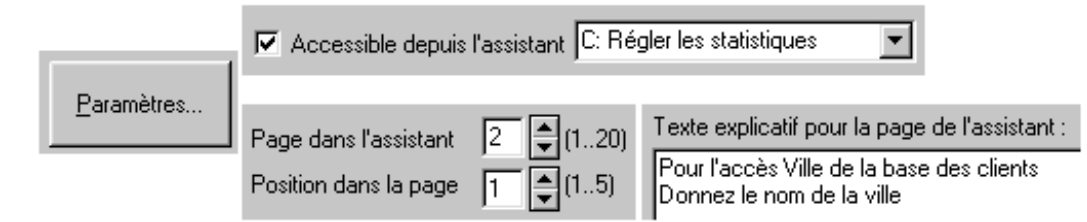

- Cochez *Accessible depuis l'assistant* et choisissez l'assistant *C :Régler…*
- Sélectionnez la page 2 et la position dans la page 1.
- Inscrivez le texte explicatif suivant : Inscrivez ici

```
1) le nom de la ville pour l'accès Ville (Clients)
```
- 2) Le texte publicitaire pour le fond des factures
- Validez, puis validez encore.
- Sélectionnez ensuite la variable *VLignePublicitaire.*
- Entrez dans les *Paramètres.*
- Cochez *Accessible depuis l'assistant* et choisissez l'assistant *C :Régler…*
- Sélectionnez la page 2 et la position dans la page 2*.*

#### 12.3.2 **Assistant**

Les contenus de ces 2 variables peuvent être introduits ou corrigés depuis le dialogue des *Variables globales*, mais ils peuvent aussi être corrigés depuis l'assistant *C : Régler…* comme on vient de le paramétrer.

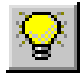

- Lancez l'*assistant.*
- Choisissez l'assistant C : *Régler les statistiques.*
- Passez à l'écran N° *2* et indiquez Lausanne dans le premier champ du dialogue et CHAUSSETTES en action jusqu'à Noël, dans le second champ.

• Terminez, la variable *VLocalité* contient maintenant *Lausanne*, et la variable *VLignePublicitaire* contient maintenant *CHAUSSETTES en action jusqu'à Noël.*

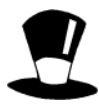

Il est possible de créer un grand nombre de variables. Le menu Données, Assistant permet de définir d'autres assistants, avec une page d'introduction et une page de conclusion éventuelles. Chaque assistant peut contenir 20 pages de 5 questions chacune.

Une variable peut être mise dans des calculs, dans la plupart des cas pour utiliser la valeur qu'elle représente, mais il est aussi possible de changer son contenu, par calcul ou saisie dans une présentation écran. Une variable peut être multilingue.

Il est aussi possible, dans un bouton action, de lancer un dialogue qui peut poser une question, puis permettre, comme dans l'assistant, de changer le contenu d'une variable globale. Ce même bouton peut ensuite lancer automatiquement une action. Voyez la note dans le chapitre des accès.

#### 12.3.3 **Utilisation**

Nous allons utiliser ces variables. Voyez la définition des accès, plus loin dans ce chapitre pour l'utilisation de VLocalité.

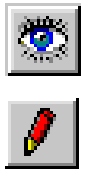

- Dans la *base des factures* toujours, sélectionnez la présentation pour imprimante *Facture* dans le choix des présentations.
- Dans le bas de la présentation, déplacez la présentation partielle *Factures pied*  et faites un peu de place en abaissant la ligne de séparation de fin de page.
- Dans la palette, sélectionnez l'objet *Rubrique alphanumérique*
- Dans la liste au sommet de l'écran, sélectionnez la variable globale *VLignePublicitaire*.

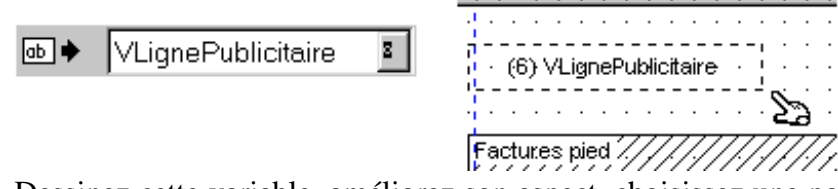

• Dessinez cette variable, améliorez son aspect, choisissez une police adéquate, centrez le texte, etc.

Toutes les factures imprimées avec cette présentation présenteront cette ligne publicitaire qui peut avoir plusieurs lignes de hauteur, si vous avez dessiné une case assez haute.

**Note** Les variables globales s'utilisent comme les rubriques. C'est la façon de déterminer leur contenu qui est différent.

## **13 Les rubriques**

### **13.1 Types de rubriques**

Une rubrique est une « boîte » qui, comme une variable, peut contenir des données. La différence est que le contenu d'une rubrique est lié à une fiche précise, et contient le nom, le prénom d'un client. Ce contenu peut-être utilisé dans la fiche, ou depuis une autre base en utilisant une relation.

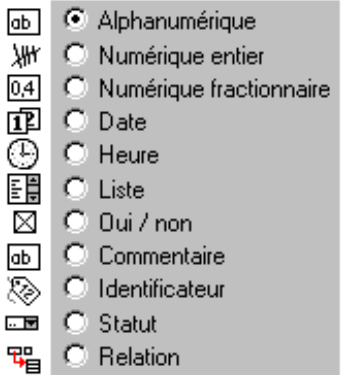

Il faut déterminer le type de données qu'on y introduira selon la liste ci-dessous. Une fois défini, ce type ne peut plus changer, mais on pourra toujours changer le nom de la rubrique.

**Note** Le nom d'une rubrique ne doit pas contenir d'espace. Nous mettons des majuscules pour plus de compréhension dans nos modèles, comme par exemple *DateNaissance* pour date de naissance.

Selon le choix du type de rubrique, il est possible de préciser certains éléments :

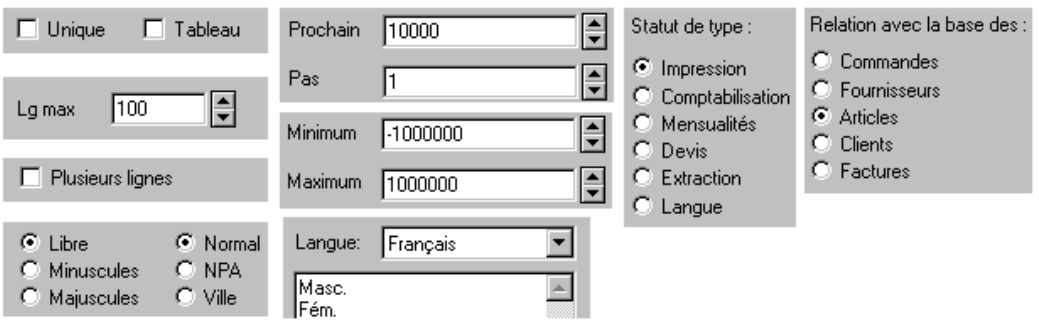

On peut forcer la saisie en minuscules ou en majuscules.

Lorsque les types NPA (numéro postal) et Ville sont attribués à deux rubriques alphanumériques qui ont des ordres d'édition consécutifs, la frappe d'un numéro postal génère automatiquement la ville correspondante, et inversement (pour la Suisse).

Pour les statuts, voir l'**annexe A** de ce manuel

**Note** Les rubriques de type tableau peuvent avoir entre 0 et 200 lignes, comme la désignation des articles par exemple.

### **13.2 Correction de rubriques**

#### 13.2.1 **Ajouter un élément dans une liste**

Vous aurez peut-être remarqué qu'il y a 2 sortes de listes dans les écrans de saisie. Pour certaines, c'est seulement un choix, un contenu privilégié, car on peut taper autre chose. Ce sont des rubriques alphanumériques et le choix du contenu privilégié se fait au niveau de dessin de la présentation. Pour les autres, ce sont des rubriques de type liste.

Passez dans la base des *clients*, en *mode complet.*

- Entrez dans le dialogue *Rubriques* et sélectionnez la rubrique *Titre.*
- Ajoutez Docteur puis Madame et Monsieur.
- Validez et testez.
- **Note** Attention de ne pas changer l'ordre des éléments, une fois que vous avez commencé à utiliser une rubrique de type *liste*. En effet le programme mémorise leur ordre. Si vous ne voulez pas que toutes les dames se transforment en messieurs, il ne faut que rajouter des éléments au fond de la liste.

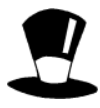

Il est possible de tester une rubrique de type liste par son contenu ou par la position choisie (de 0 à n).

Les rubriques de type liste peuvent être affichées de 3 façons différentes (voir note page suivante).

Les rubriques de type liste peuvent se créer à plusieurs niveaux en décalant le niveau 2 par le signe >, le niveau 3 par >>, etc. Ce qui permet d'avoir un sous-menu qui change selon ce qui a été choisi dans le menu 1.

Le contenu des rubriques de type liste peut être traduit.

#### 13.2.2 **Changer le prochain numéro identificateur**

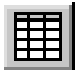

Dans le même dialogue

- Sélectionnez la rubrique *Numéro* qui est de type *identificateur*.
- Corrigez et mettez un nouveau numéro : 5000 et un pas de 5.
- Validez et créez de nouvelles fiches pour tester.

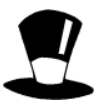

La rubrique de type identificateur DOIT exister une fois et une seule fois par base de données. Elle est indispensable au fonctionnement du programme, c'est elle qui permet de faire le lien entre les différentes bases. Son contenu est toujours un nombre entier compris entre 1 et 2'000'000'000, et il est forcément unique dans la base.

On peut éventuellement ne pas s'en occuper et laisser le programme gérer cette numérotation.

Une correction manuelle d'un numéro d'identification provoque une coupure dans la numérotation automatique, le logiciel demande alors comment continuer.

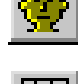

#### 13.2.3 **Augmenter la longueur d'une rubrique**

- Créez une *nouvelle fiche* client, le nom est De Rideaupierre. Vous remarquez que vous ne pouvez pas taper plus de 12 lettres.
- Dans le *mode complet*, entrez dans la *définition des rubriques.*
- Sélectionnez la rubrique *Nom* et augmentez la longueur maximum à 50.

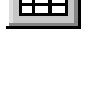

La longueur d'une rubrique n'a pas d'influence sur la grandeur du fichier disque. Elle empêche simplement des saisies trop importantes. La longueur maximale pour le contenu d'une rubrique est fixée par le programme à 2'000 caractères.

C'est aussi dans la définition de la rubrique qu'il faut choisir si on peut l'utiliser sur une ou plusieurs lignes.

Attention, si vous augmentez la longueur d'une rubrique qui sera ensuite recopiée ailleurs, il faut que la rubrique de réception soit au moins de même taille. Par exemple, si vous augmentez la taille de la désignation d'article, il faut aussi que, sur la facture, la rubrique qui reçoit cette désignation ait une taille suffisante.

Il est aussi possible de limiter la saisie des nombres en mettant un minimum et un maximum. Si vous mettez 1 comme minimum, toutes les valeurs inférieures seront mises à 1 automatiquement.

### **13.3 Création d'une nouvelle rubrique**

- Créez une nouvelle rubrique *Genre* de type *liste*, avec comme contenu Masc et Fém. Validez
- Dans le dessin de l'écran, vous pouvez ensuite la dessiner avec le *texte fixe* Genre, à côté.

**Note** Les rubriques de type liste peuvent être affichées de 3 façons différentes, selon la hauteur du dessin et selon l'icône *Plusieurs boutons*.

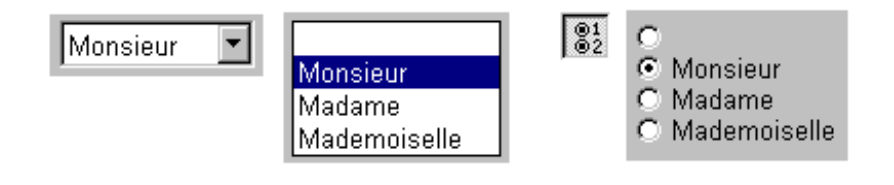

- Dans le contenu initial de cette rubrique, inscrivez 0 (0 étant le choix pour le 1 er élément de la liste).
- Validez et testez.

**Note** Cette rubrique, une fois remplie, peut-être utilisée partout, dans les écrans, dans les documents de la base clients ou dans les documents où les clients sont référencés

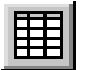

Un accès est composé d'un tri et d'une extraction éventuelle, nous avons vu l'utilisation des accès, la création d'un accès par l'assistant et la création d'un accès temporaire par l'extraction dans le manuel *Utilisation*.

Dans la base des *clients*, en *mode complet*, lancez l'*extraction.*

- Le fond devient jaune, tapez Lausanne dans la localité et validez par *F12.* Le programme vous présente un accès nommé *Extraction* qui contient environ 67 clients de Lausanne.
- Entrez dans la définition des accès et sélectionnez l'accès *Extraction*. Vous observez qu'il est trié d'une certaine façon (par ordre alphabétique des *Noms* dans l'exemple ci-dessus) et que l'on extrait les fiches dont la *Localité* est *Lausanne*.

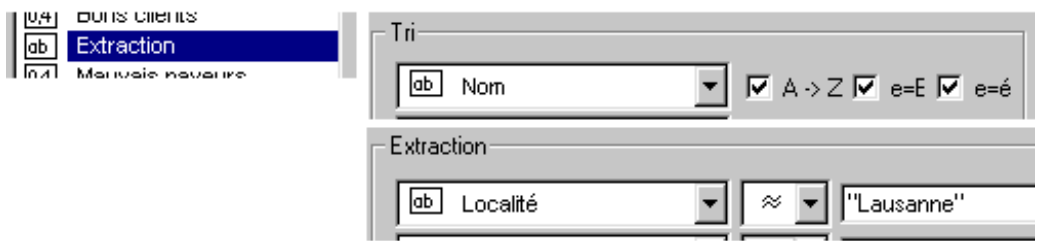

- Tapez Vevey à la place de *Lausanne* et validez.
- **Note** L'inconvénient d'un tel système est qu'il faut refaire à chaque fois une *extraction*, ou entrer dans les *paramètres* pour corriger le tri et/ou l'extraction. Par contre, si vous renommez l'accès *Extraction* en Lausanne par exemple, cet accès sera définitivement conservé avec les autres.

### **14.1 Création d'un accès**

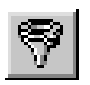

- Pour créer un nouvel accès, entrez dans la définition des *accès* et cliquez sur *Créer*.
- Remplacez le nom *Nouveau* par Vevey, par exemple.
- Dans le *Tri*, sélectionnez *Firme*, et en cas d'égalité, *Nom.*
- Dans *Extraction*, sélectionnez *Localité.*
- Puis dans le signe de test, sélectionnez *Environ égal à*.
- Dans la valeur à tester, tapez « Vevey », entre guillemets puisque c'est du texte. Validez et testez : sélectionnez l'accès *Vevey*.

**Note** Chaque accès peut être visible ou non selon le mode d'utilisation. Une liste de gauche peut-être liée à un accès.

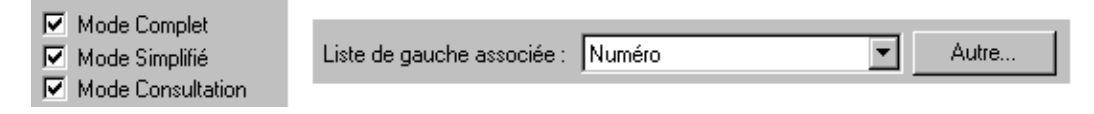

Pour rendre ceci un peu plus pratique et pour éviter de devoir le faire pour toutes les villes qui vous intéressent, vous pouvez utiliser la variable globale que vous avez créée dans le chapitre précédent.

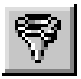

- Entrez dans les définitions des *accès* et créez un nouvel accès Ville.
- Sélectionnez un tri à votre convenance.
- Pour l'extraction, sélectionnez *Localité*, *environ égal à.*
- Pour le test, entrez dans le calcul et sélectionnez la variable *@VLocalité.*
- Validez et testez, vous devriez avoir tous les clients de *Lausanne* puisque la variable contient *Lausanne*.

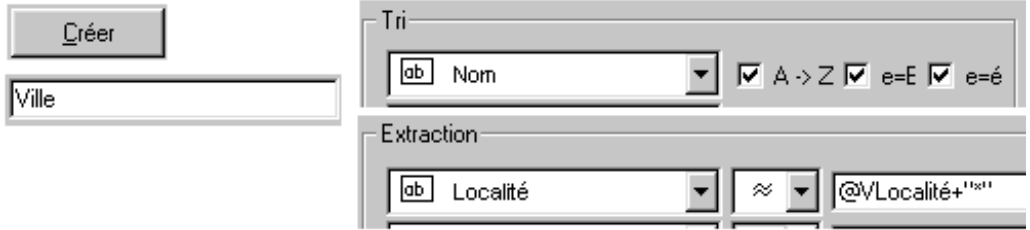

Note Il est possible d'utiliser les jokers (voir l'aide sous ce mot) pour créer des accès plus souples. Par exemple une extraction sur *Belmont* ne trouvera pas *Belmont-sur-Lausanne*, au contraire de *Belmont\*.*

### **14.2 Un exemple**

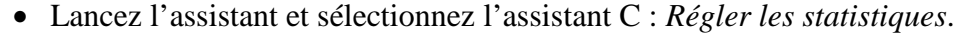

• Dans la page 2, inscrivez Genève et validez.

Au retour dans la base des clients, l'accès *Ville* que vous venez de créer contient tous les clients de Genève.

Faites d'autres essais avec Morges, Fribourg, Pully et Renens.

**Note** Avec *Renens*, vous n'avez peut-être rien trouvé, puisque Renens est noté *Renens VD* dans les fiches des clients. Il pourrait être judicieux de faire suivre la variable du caractère \* pour rechercher toutes les villes commençant par le texte inscrit. Pour cela, il faut ajouter le signe joker \*, comme dans la copie d'écran ci-dessus (entre guillemets puisque c'est du texte).

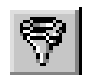

• Corrigez l'accès ville comme indiqué puis testez avec Renens, Belmont, Palézieux.

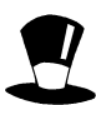

On peut faire mieux en utilisant un bouton action et en utilisant les ordres MENU et DBOXINPUT. Voyez l'aide pour plus de détails. Un bouton action sur l'écran de saisie avec le calcul ci-dessous change de suite l'accès et présente les fiches voulues.

```
#SI DBOXINPUT("Donnez la ville recherchée";@VLocalité)
```

```
 MENU( "Données:Accès" ; "Ville" )
```
#FIN

## **15 Importation, exportation**

Dans le manuel *Visite guidée 1*, nous avons vu l'importation et l'exportation à partir de modèles déjà créés. Il est possible de créer ses propres modèles d'importation et d'exportation.

### **15.1 Modèle**

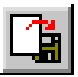

- En *mode complet* dans la base des *clients*, entrez dans le *choix du modèle pour Exporter*.
- Créez un *nouveau* modèle, nommez-le Adresses et cliquez sur *Définitions du modèle.*
- Sélectionnez dans l'ordre *Firme*, *Nom*, *Prénom*, *Adresse*, *NPA*, *Localité* et double-cliquez dessus pour les faire venir dans la liste de droite.
- Le modèle est prêt, validez.

Il est prêt à être utilisé avec tous les clients ou une partie seulement en choisissant un accès. La liste ainsi construite est utilisable par n'importe quel éditeur ou tableur.

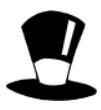

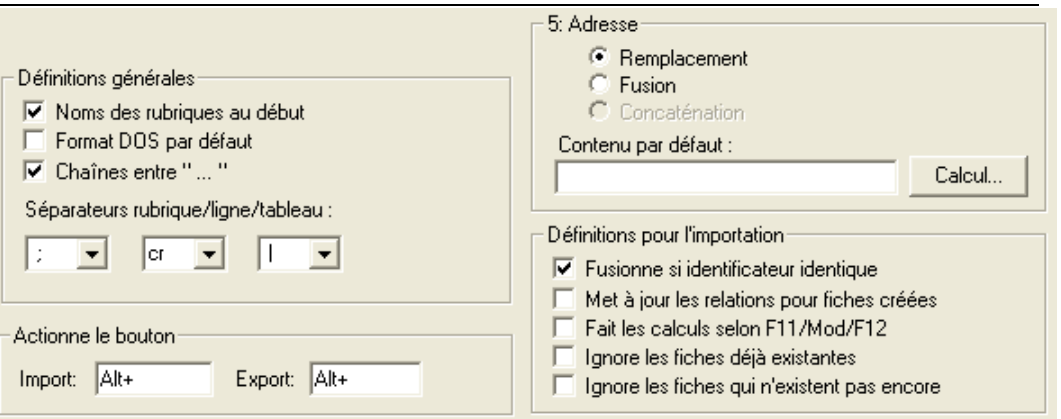

 Dans ce dialogue, il est possible de préciser quelques définitions générales pour l'exportation, comme le format, les séparateurs.

Le contenu par défaut permet de définir un contenu qui sera utilisé si la rubrique n'existe pas. Lors de l'importation d'un fichier, le contenu par défaut vient dans la rubrique si le champ dans le fichier texte est vide. Lors de l'exportation, le contenu par défaut est écrit dans le fichier texte si la rubrique est vide. Comme c'est un calcul, il faut mettre un texte fixe entre guillemets. Le bouton Calcul permet de définir un calcul complexe comme contenu par défaut.

Ce bouton *Fusionne si identificateur identique* n'est utile que dans le cas d'une importation contenant une rubrique d'identification. Si le numéro d'identification importé correspond à une fiche déjà existante dans la base de données, les données importées sont fusionnées avec celles de la fiche existante, ou remplacées, selon réglage, rubrique par rubrique (ici rubrique 5 Adresse). Ceci permet, par exemple, de mettre à jour une liste de prix dans la base des articles. Lorsque ce bouton n'est pas coché, l'importation d'une fiche contenant un numéro d'identification existant provoque une erreur et empêche l'opération.

Le bouton Met à jour les relations permet de mettre à jour les rubriques liées à une rubrique relation. Par exemple, l'importation des seuls numéros d'articles dans une facture mettra à jour la désignation, le prix unitaire, etc.

Actionne le bouton... permet de simuler une pression sur les touches Alt-lettre ou Nom du bouton entre guillemets, de la présentation avec les calculs standard. Cela provoque les calculs définis dans le bouton action correspondant sur toutes les fiches de l'accès sélectionné.

### **15.2 Publipostage**

Dans le fichier de **Crésus-facturation**, il faut préparer des modèles adaptés aux divers traitements de texte qui sont capables de faire du publipostage, par exemple :

#### **1 Avec Word 2000©**

• Dans **Crésus-facturation** , exportez les rubriques désirées, donnant les définitions générales suivantes :

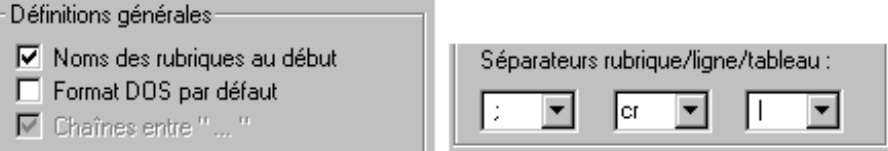

• Enregistrez le fichier exporté avec l'extension \*.TXT proposé en standard.

Dans **Word** : dans le Menu *Outils*, choisir *Publipostage.*

1. *Document principal*.

Choisissez un style de document correspondant à ce que vous désirez :

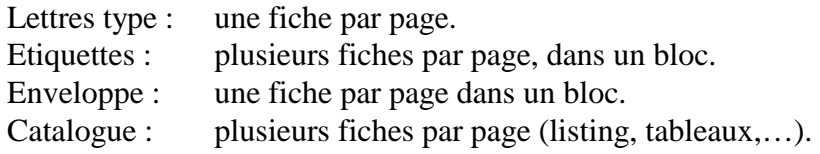

2. *Source de données*.

Choix de la source de données: Choisissez *Ouvrir la source de données*. Dans type de fichier choisissez fichier *\*.TXT*.

On se trouve ensuite dans le document principal, il est alors possible d'insérer les champs de fusion, de passer d'une fiche à l'autre…

- 3. *Fusionner les données avec le document …* Publipostage, impression, … Dans la barre d'outils de publipostage, choisissez *publipostage, fusionner vers un nouveau document*, ou *fusionner vers l'imprimante*.
- **Note** Le format dépend des différentes versions et sous-versions du logiciel. Il faut donc contrôler et tester avec la version que vous possédez et adapter le format d'exportation (Format DOS pour Word 98 par ex.).

#### **2 Avec Corel©**

Dans **Crésus-facturation** , exportez les rubriques désirées, en donnant ces définitions générales

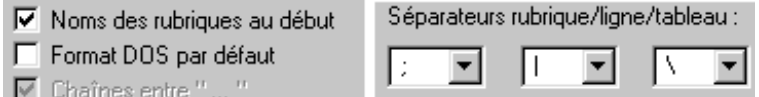

Dans Carnet d'adresse de **Corel** (ou menu *Outils*, *Carnet d'adresse*), dans le Menu *Carnet*, choisir *Importer*.

- Sélectionnez le fichier à importer, Nom des rubriques OUI, Séparateur des champs (;), caractère d'encapsulage (").
- Affectez les champs à ceux du carnet d'adresse.

**Attention** Associer *Nom* de Crésus-Facture à *Nom de Famille* de Corel.

## **16 Calcul entre fiches**

### **16.1 Recalcule**

Il est parfois utile de demander au programme de recalculer toutes les fiches d'un accès ou toutes les fiches d'une base. Cela se produit quelques fois lorsqu'on a changé un calcul, ou une valeur dans une variable globale.

### **16.2 Opération**

Il est souvent utile de répéter une opération sur un ensemble de fiches.

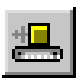

- Dans le *mode complet*, dans la base des *clients*, ouvrez le dialogue des *opérations*.
- Choisissez d'effectuer l'opération sur toutes les fiches en sélectionnant l'accès *Par noms*.
- Choisissez la rubrique à modifier : *RabaisAccordé*

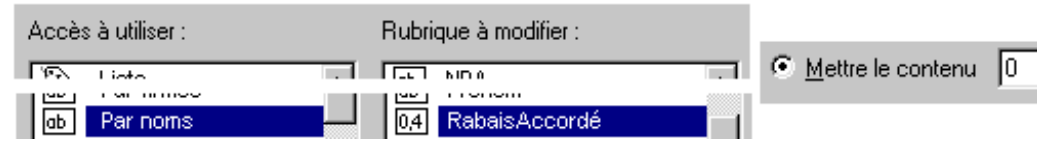

- Cochez *Mettre le contenu* et indiquez 0.
- Validez, le rabais accordé à chaque client est remis à 0.

On peut de la même façon augmenter le prix d'une catégorie d'articles de 3%, ou après avoir importé une série de clients, remplacer partout *M*. par *Monsieur*, ou actionner un bouton, ou supprimer tous les clients qui ne sont plus utilisés, etc.

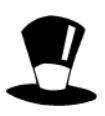

Le dialogue Opérations permet de choisir l'accès à utiliser, donc les fiches à retoucher, ainsi que la rubrique à corriger.

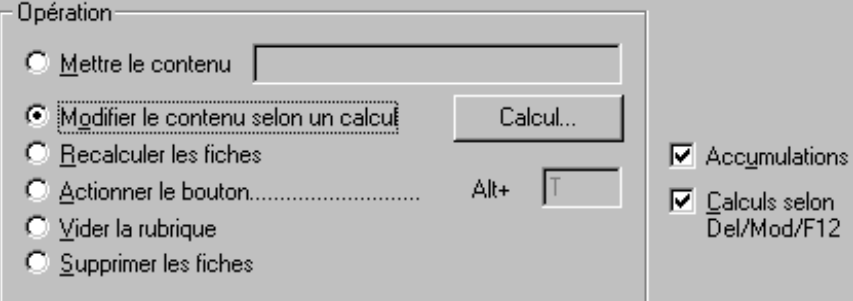

Mettre le contenu impose un contenu identique dans la même rubrique sur toutes les fiches de l'accès sélectionné.

Modifier le contenu selon un calcul permet de modifier le contenu d'une rubrique selon un calcul. Il est ainsi possible, par exemple, de multiplier le prix de vente (rubrique @PrixVente) de tous les articles par 1.076 (pour passer du prix hors taxe à des prix TTC) avec le calcul ARRONDI(@PrixVente\*1.076;0.05).

Recalculer les fiches refait tous les calculs définis dans la base en cours, pour toutes les fiches correspondant à l'accès choisi (comme le recalcule).

Actionner le bouton.... simule une pression sur les touches Alt + Lettre (bouton action) de la présentation courante pour toutes les fiches correspondant à l'accès choisi et refait également tous les calculs définis.

Vider la rubrique vide la rubrique de toutes les fiches de l'accès.

Supprimer les fiches permet de supprimer toutes les fiches de l'accès.

Dans le cas normal de la suppression d'une fiche, le programme contrôle que la fiche ne soit pas utilisée ailleurs par référence, par exemple une fiche client utilisée dans une facture ne peut être détruite. La suppression par le dialogue Opération n'effectue pas ce contrôle !

Pour toutes les opérations ci-dessus, il est possible de désactiver les accumulations ainsi que les calculs selon Mod/Del/F12. Désactiver ces fonctions peut permettre d'accélérer considérablement l'opération, mais il ne faut le faire que si vous êtes certain que l'opération demandée ne doit pas corriger également les fiches en relation. En cas de doutes, laisser ces options actives.

Accumulations : les accumulations permettent de tenir à jour les informations dépendant de la fiche dans une autre base. Par exemple, si l'opération modifie le montant d'une facture, le solde dû par le client sera corrigé en conséquence. Si vous enlevez la coche, vous pouvez par exemple détruire les factures de l'année précédente sans toucher le stock, ni les soldes dus des clients.

Calculs selon Mod/Del/F12 : le calcul associé à l'entrée de fiche (Mod) est interprété à chaque fiche retouchée. Ensuite, le calcul de suppression (Del) est interprété avec l'ancienne fiche et, finalement, le calcul de validation de fiche (F12) et interprété après les modifications. Il s'agit là des calculs associés à la présentation de saisie courante, normalement l'écran qui contient les calculs standard. Voyez les paramètres de l'écran de saisie.

### **16.3 Accumulation**

Vous avez sûrement remarqué que le stock descend automatiquement en fonction du nombre d'articles vendus. Ce sont les accumulations qui sont utilisées, elles permettent d'ajouter ou d'enlever une valeur à une autre valeur dans une base de données liée.

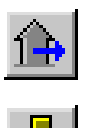

- Placez-vous dans la base de données émettrice, base des *Factures.*
- Lancez la commande *Accumulation*, menu *Données*, *Accumulation*. Vous trouvez la liste des toutes les rubriques numériques.
- Sélectionnez la rubrique *RabaisMontant.*
- Demandez d'*Ajouter* dans la rubrique *RabaisAccordé* de la base des clients selon la référence *RefClient*.
- Contrôlez que cela fonctionne seulement si le document est bien une *Facture*.

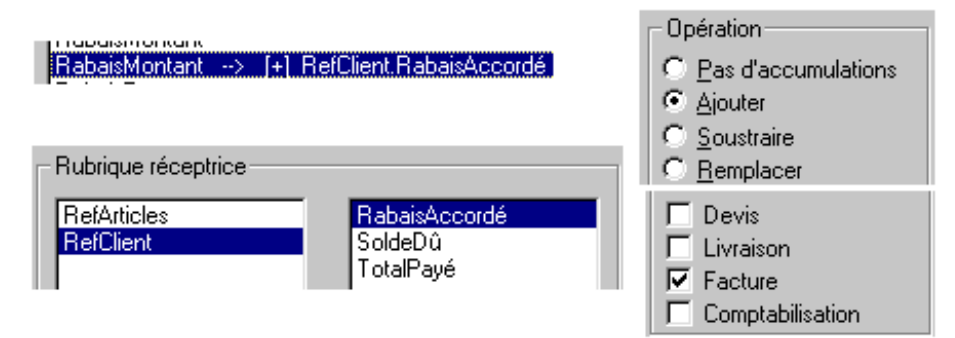

• Validez et corrigez ou créez une facture avec un rabais pour voir bouger automatiquement le montant du rabais chez le client concerné. (Base des *clients*, écran de saisie *Saisie bis*)

# **17 Statistiques**

### **17.1 Paramètres**

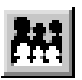

- Une statistique est générée à partir d'une base de données, en fouillant une ou deux autres bases de données. Les informations collectées au cours de la fouille sont accumulées dans un tableau constitué de lignes et de colonnes.
- Placez-vous dans la base des *Articles*, en *mode complet*.
- Sélectionnez dans le Menu *Données*, les *Statistiques*...
- Créez une nouvelle statistique, Résumé des ventes par articles.
- Cliquez sur *Définition de la statistique*.

La statistique que nous construisons donnera un résumé, pour chaque article, des ventes effectuées, avec la facture concernée et le nombre de pièces vendues sur l'ensemble des factures :

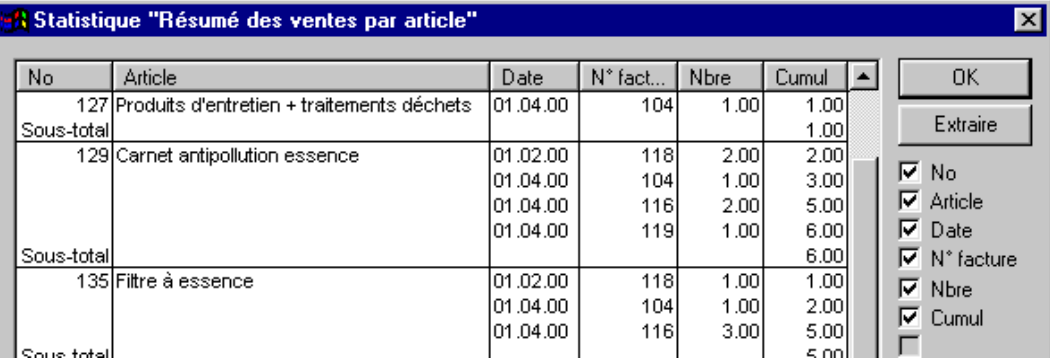

### 17.1.1 **Chercher et parcourir**

Dans le dialogue qui s'ouvre, définissez d'abord ce qui est recherché :

- Comme vous voulez chercher toutes les fiches, sous C*ritère* : indiquez \* (à placer entre guillemets, puisque c'est du texte).
- Choisissez de parcourir la base des *Factures.*

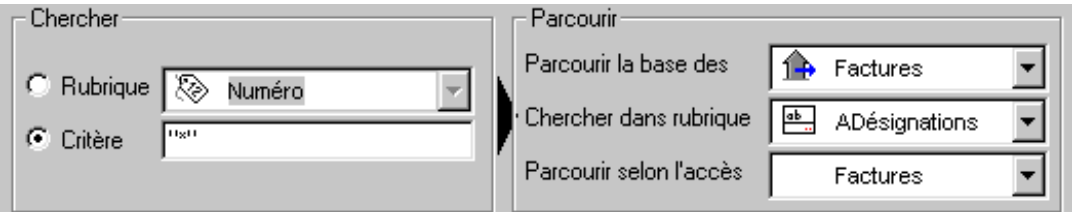

• Sélectionnez la rubrique *ADésignations* comme étant celle dans laquelle la recherche s'effectue selon ce critère.

Note Si cette rubrique est de type tableau, la recherche s'effectuera dans toutes les lignes du tableau.

• Sélectionnez ensuite l'accès *Factures*, pour ne pas chercher dans les *Devis* ou les *Bulletins de livraison*.

#### 17.1.2 **Création des colonnes**

Il faut ensuite définir les diverses colonnes de la statistique :

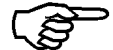

• Commencez par créer 6 nouvelles colonnes que vous définissez comme suit :

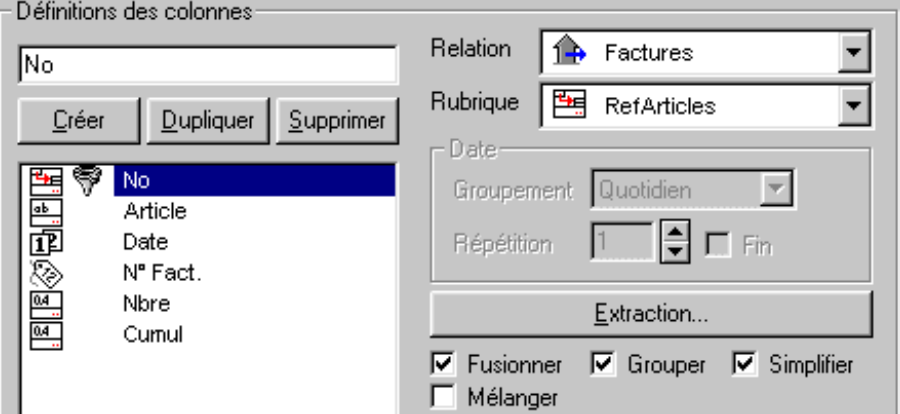

1. N° Dans la base des *Factures*, prenez la référence des articles (*RefArticle*), pour afficher le numéro de l'article.

*Fusionner* : OUI.

Deux lignes dont tous les textes sont identiques sont fusionnées en une seule. Les colonnes contenant des rubriques numériques entières ou fractionnaires sont sommées. Ici, cela permet de regrouper sur une seule ligne un article, s'il se trouve plusieurs fois sur la même facture.

*Grouper* : OUI.

Ce bouton permet de séparer certaines lignes du tableau par un grand trait horizontal. Cette séparation apparaît lorsque les contenus de deux colonnes successives changent. Ici cela placera un trait de séparation entre 2 articles différents.

#### *Simplifier* : OUI.

Ce bouton permet de supprimer les textes identiques dans les groupes, en ne conservant que le premier. Cela permet de ne pas réafficher les numéros d'article identiques.

*Mélanger* : NON.

Ce bouton permet de fusionner un maximum de lignes. Lorsque ce bouton est coché pour deux colonnes, les lignes seront fusionnées si elles comptent chacune une colonne vide différente.

2. Article Dans la base des *Factures* : prenez la désignation de l'article (*ADésignation*), pour afficher la désignation de l'article. Cochez *Fusionner*, *Grouper* et *Simplifier*, comme ci-dessus.

3. Date Dans la base des *Factures*, prenez la date de la facture (*DateFacture*). Ne cochez que *Fusionner*.

Mettez *groupement Mensuel* et *Répétition* 1.

 Un groupement mensuel avec 3 répétitions grouperait les factures par trimestre.

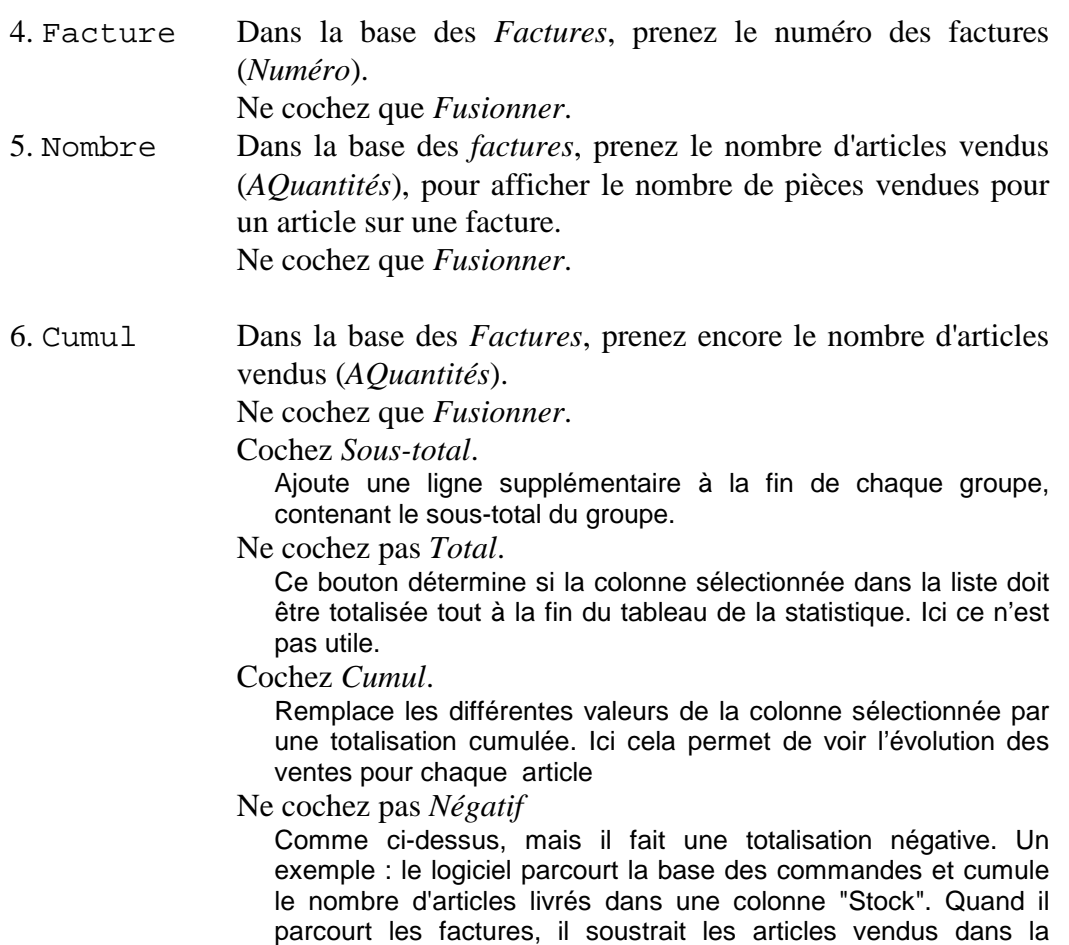

- Validez par *OK*
- Faites un *aperçu rapide* de votre nouvelle statistique.
- Plutôt que de prendre tous les articles, vous pouvez n'en prendre qu'une sélection. Cochez *Selon l'accès* et sélectionnez l'accès *E* avant de visualiser à nouveau.

du stock pour chaque article de la base des articles.

colonne " Stock". Ce qui permet de voir jour après jour l'évolution

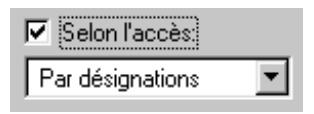

**Note** Le bouton format permet de choisir le format d'affichage des nombres et des dates dans une colonne.

> Le bouton *Calcul* permet de définir le résultat d'un calcul comme élément de la statistique.

> Pour l'utiliser, il faut choisir l'une des rubriques spéciales <Calcul chaîne> <Calcul nombre> ou <Calcul date>. Le choix détermine le type du résultat fourni par le calcul. Le résultat du calcul est placé dans la colonne comme l'aurait été la valeur d'une rubrique. Le reste du mécanisme (tri, groupement, fusion, simplification, mélange, soustotal, total) fonctionne aussi bien sur ce genre de rubriques.

> Les rubriques spéciales <X-Calcul chaîne> <X-Calcul nombre> ou <X-Calcul date> fonctionnent différemment. Le calcul n'est fait qu'à l'affichage des lignes ( donc après les tris, les groupements, etc..).

> Ces calculs peuvent par contre reprendre le contenu des autres colonnes. Pour les combiner, il faut utiliser la fonction IMPORTDONNEE( 1 à n ) pour récupérer la *chaîne* se trouvant dans l'une des colonnes. Par exemple, si une colonne contient le bénéfice et une autre contient le chiffre d'affaire, il est possible d'afficher le pourcentage que représente ce bénéfice par le calcul

 NOMBRE(IMPORTDONNEE(3)) / NOMBRE(IMPORTDONNEE(2)) \* 100

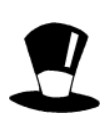

Il est possible de parcourir 2 bases de données, par exemple les commandes et les factures. Dans ce cas, il faut cocher la case Double. Lorsque ce bouton est coché, tous les champs du dialogue doivent évidemment être définis deux fois. Un clic sur A ou sur B choisit la partie de la statistique que vous voulez définir. Les contenus de tous les champs du dialogue changent, sauf les noms des colonnes qui sont communs aux deux parties. Pour chaque colonne, il faut définir à double la Relation, la Rubrique, les Groupements pour les dates et les Extractions. Seuls les boutons Fusionner, Grouper, Simplifier, Sous-total, Total et Cumul sont communs aux deux parties (le bouton Négatif est distinct dans chaque partie).Il est même possible de faire une statistique double, 2 fois sur la même base de données.

**Note** Les résultats des statistiques sont classés dans l'ordre des colonnes, de gauche à droite, ici dans l'ordre des numéros d'articles. Si vous enlevez la coche dans N° avant de cliquer sur *Rafraîchir*, le programme classera par ordre alphabétique des *désignations*. **Note** La coche « Largeur fixe » permet de fixer la largeur donnée dans le dessin de la présentation statistique correspondante. Sinon il est possible d'indiquer une largeur par calcul, par exemple ici, une largeur de 8 caractères (+ 2 mm. de marge à prévoir entre les traits verticaux et le texte intérieur) **TEXTELARGEUR("0'000.00") + 2** Cette fonction n'est utilisée qu'au moment de l'impression, selon la fonte utilisée

Le résultat de cette statistique prend tous les articles, qu'ils soient dans la base articles ou non. Si vous désirez éliminer les articles non référencés, il faut entrer dans *Extraction* après avoir sélectionné la *colonne 1*.

• Sélectionnez la rubrique *RefArticle*, test *Non vide* et *cochez Rejeter toute la ligne*, pour enlever les articles qui n'ont pas de référence.

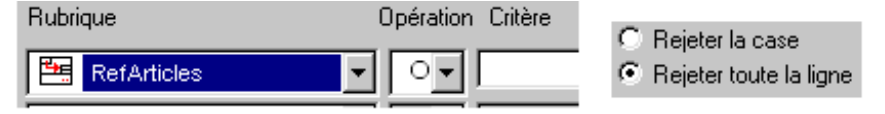

• Validez et testez.

**Note** Dans la visualisation rapide, si vous enlevez la coche *Facture*, le logiciel ne doit plus afficher les N° de factures et groupera les ventes par mois, selon les réglages de la colonne date.

### **17.2 Exportation des statistiques**

Depuis la visualisation rapide des statistiques, il est possible d'exporter les données visibles. Le bouton *Exporter* permet de créer un fichier de format \*.TXT qui peut être repris par un tableur pour en faire des graphiques ou d'autres traitements. Les champs sont séparés par des tabulateurs, les lignes se terminent par des retours de ligne.

Le bouton *Extraire* permet de marquer tous les articles référencés dans cette statistique. Il crée automatiquement un accès nommé *Extraction* dans la base de données de départ.

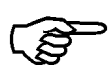

• Cliquez sur *Extraire*, le programme crée un nouvel accès et vous présente les articles de cette statistique. Ici il s'agit des articles vendus au moins une fois dans l'ensemble des factures.

### **17.3 Impression des statistiques**

Selon la statistique, si elle concerne l'ensemble des fiches ou au contraire chaque élément de la base de données en cours, il faut choisir la présentation associée à la statistique.

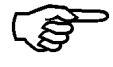

• Choisissez la présentation *Statistique* et faites un *Aperçu avant impression*, ou une *Impression* de votre statistique.

**Note** L'impression tient compte des croix mises ou enlevées lors de l'*Aperçu rapide*.

#### 17.3.1 **Dessin de présentation d'impression pour statistiques**

Il est évidemment possible de dessiner soi-même une présentation d'impression pour les statistiques ou corriger une présentation existante.

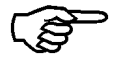

• Entrez dans le *choix des présentations*, sélectionnez la présentation *Statistique* et *dupliquez*-la, donnez-lui un nom : Ma Statistique

- Entrez dans le mode de Dessin.
- Sélectionnez l'objet situé entre les frontières

@VEnteteEntreprise+", "+NOMSTATISTIQUE()

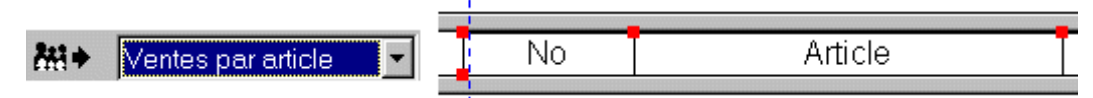

Vous remarquez que votre nouvelle statistique se trouve déjà sur ce document. Le programme positionne toutes les statistiques les unes sur les autres et gère le mieux possible les largeurs des colonnes. Voyez la coche « Largeur fixe » dans les définitions des colonnes.

• Choisissez l'aspect et la police de caractères, déplacez éventuellement les frontières au moyen des poignées rouges.

Pour éviter de dessiner autant de présentations pour imprimante que vous créez de statistiques, il est possible de récupérer le nom de la statistique dans le titre par la fonction NOMSTATISTIQUE(). Dans l'exemple, elle imprimera *Résumé des ventes par articles.* 

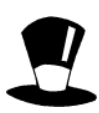

Les calculs peuvent aussi tester le contenu de NOMSTATISTIQUE() et mettre une date (réglée dans l'assistant) si la statistique en tient compte. Par exemple si le texte finit par dès le, on peut mettre la date de début du traitement, pour donner Résumé des ventes dès le 25.01.2000.

On peut ici aussi utiliser un bouton action et en utilisant les ordres MENU et DBOXINPUT. Voyez l'aide pour plus de détails. Un bouton action sur l'écran de saisie et qui contient le calcul ci-dessous demande l'année à traiter et lance la visualisation de la statistique. Voyez dans la base des factures, l'écran de Saisie 2.

```
#SI DBOXINPUT("Résumé des ventes"+FINLIGNE()+
```
"Donnez ici :"+FINLIGNE()+

"1) la date de début de traitement"+FINLIGNE()+

```
"2) la date de fin de traitement";
```
@VDateDébut;

@VDateFin)

MENU( "Données:Statistiques..." ;

"Résumé des ventes pour tous les clients du ";

"22" )

#FIN

# **18 Comptabilisation**

### **18.1 Principes**

Généralement, trois étapes interviennent pour chaque facture ou commande lors du passage des écritures de la facturation dans la comptabilité :

- 1) Vente de marchandises à un client. Le montant de la facture doit être comptabilisé lors de l'envoi de la facture.
- 2) Le client paie les différentes mensualités les unes après les autres. Chaque mensualité sera comptabilisée séparément.
- 3) Bouclement de la facture. Le client retourne une partie des marchandises, ou paie en s'octroyant un rabais, etc. Même si le montant encaissé ne correspond pas au total facturé, la facture est considérée comme réglée.

Selon le mode d'assujettissement TVA et le choix personnel, on utilise les 3 étapes ou seulement l'étape N° 2 ci-dessus.

### **18.2 Réglage des comptabilités, comptes et codes TVA**

Pour permettre une liaison correcte entre un fichier de facturation et un fichier de comptabilité, il faut :

- 1) Que les numéros de comptes et les codes TVA soient identiques.
- 2) Que la facturation connaisse le nom et l'emplacement de la comptabilité.
- 3) Que parallèlement la comptabilité connaisse le nom de la facturation et son emplacement exact.
- **Note** Ceci implique qu'il est **INDISPENSABLE**, une fois débutée une comptabilisation entre une facturation et un comptabilité, de **ne plus changer, ni le nom des fichiers, ni leur emplacement**.

#### 18.2.1 **Les comptabilités liées**

Dès que débute une procédure de comptabilisation ou un réglage, le logiciel demande de sélectionner la comptabilité qui va recevoir les écritures générées par Crésus-facturation.

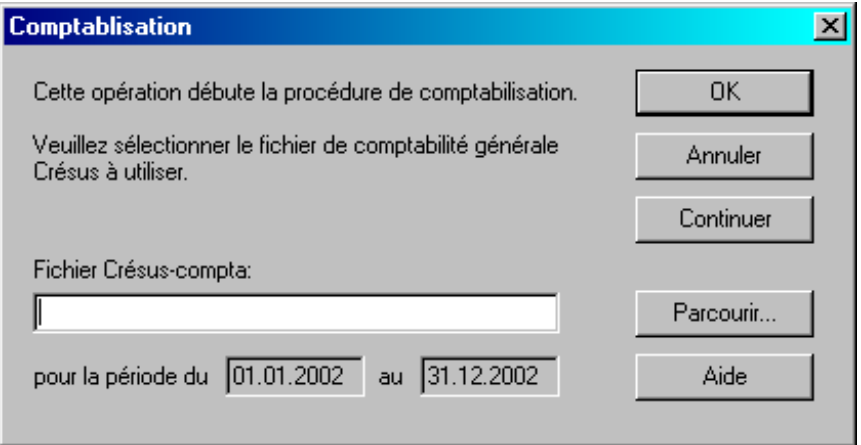

Ce dialogue ne vient que si aucune comptabilité n'est liée à la facturation.

*Continuer* : Si le fichier donné n'existe pas, ce bouton permet cependant de poursuivre la procédure de comptabilisation. Il sera possible de visualiser les écritures et même de générer le fichier d'échange. La prochaine fois que l'on comptabilise, le nom de la comptabilité sera vérifié et à nouveau demandé si le fichier n'existe toujours pas. Dans ce cas, les numéros des comptes utilisés ne peuvent pas être vérifiés.

#### 18.2.2 **Les comptabilités liées, bis**

L'onglet *Fichier* permet de visualiser la ou les comptabilités liées.

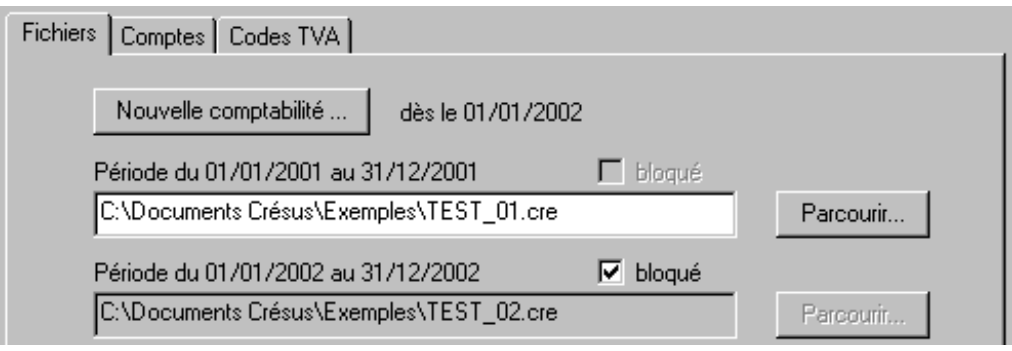

- **Parcourir…** Il est possible de changer la comptabilité cible sans avoir décomptabilisé, mais les écritures déjà importées dans l'ancienne comptabilité y restent et elles se mettent, en plus dans la nouvelle compta cible. Il faut être certain de ce que l'on fait !
- **Bloqué** : Les fichiers avec la coche "bloqué" n'acceptent plus de nouvelles écritures, le fichier d'échange concerné n'est plus ni lu, ni modifié, les écritures n'apparaissent donc plus dans la visualisation des séries et il n'est plus possible de décomptabiliser cette période. Cela permet d'alléger la comptabilisation dès qu'une période comptable est bouclée, par exemple.
- **Nouvelle comptabilité :** Il est possible d'ajouter une nouvelle comptabilité cible même si de nouvelles écritures n'existent pas encore pour cette période comptable avec le bouton *Nouvelle comptabilité*. Il faut veiller à ce que les périodes comptables ne se chevauchent pas !

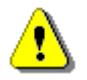

**Note** Ceci implique qu'il est **INDISPENSABLE**, une fois débutée une comptabilisation entre une facturation et un comptabilité, de **ne plus changer, ni le nom des fichiers, ni leur emplacement**. Il est préférable de placer tous les fichiers dans le même dossier.

*Oui, oui, c'est vrai, on a déjà dit mais on répète, parce que c'est la plus grande source d'erreur et d'appel à notre Hot-line.*

#### 18.2.3 **Les comptes utilisés**

Le menu *Données*, *Comptes et TVA* permet de donner la liste des *comptes* de la comptabilité liée ainsi que la liste des *codes TVA*. La liste des comptes proposés est la concaténation des comptes lus dans l'ensemble des comptabilités non bloquées (voir ci-dessus)

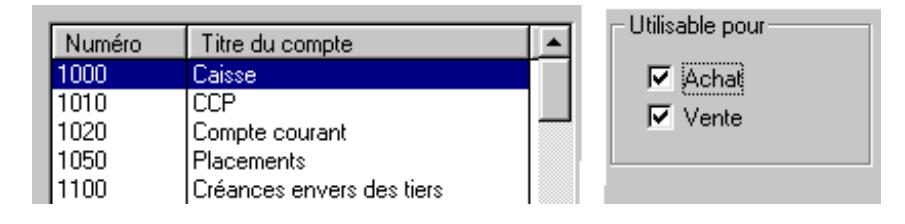

L'onglet *Comptes* présente les comptes de la comptabilité et les coches *Achat* ou *Vente* permettent de ne mettre que les comptes désirés dans les listes déroulantes des écrans de saisie.

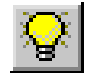

Une fois la liste des comptes établie, il faut, pour chaque client, fournisseur, article, type de versement et autre choisir le compte à utiliser. Selon le fichier de base, ces réglages se situent dans l'assistant (comme dans ce fichier) et aussi sur chaque fiche article par exemple... (ou encore dans les définitions des variables globales).

#### 18.2.4 **Les taux TVA**

L'onglet *Codes TVA* présente de même les codes TVA de la comptabilité liée.

Les mêmes coches *Achat* et *Vente* permettent de ne mettre que les codes TVA adéquats dans les listes déroulantes des écrans de saisie.

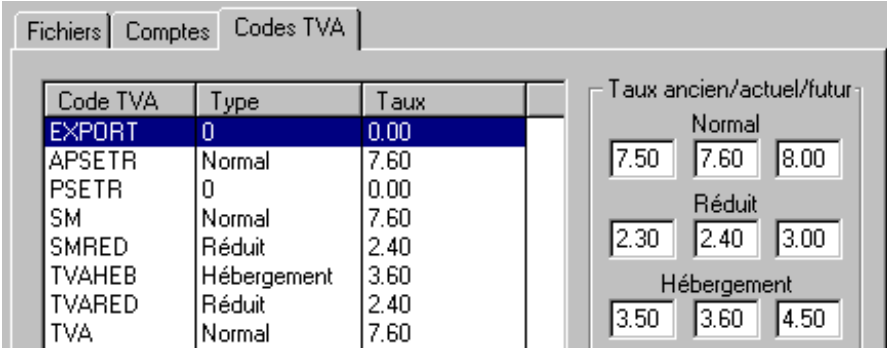

Pour permettre à la comptabilité de préparer les décomptes TVA, la facturation **Crésus** utilise les codes TVA qui déterminent les taux appliqués.

C'est donc aussi dans ce dialogue qu'il faudra éventuellement **changer les taux TVA** en fin d'année. Les taux indiqués sont intégrés dans chaque nouvelle facture. Les nouveaux taux indiqués dans ce dialogue ne seront actifs que pour les nouveaux documents. Les anciens resteront avec les taux utilisés lors de leur création.

**Note** Si les taux sont à 0 et/ou si la colonne Type ne contient que des 0, il faut revoir la comptabilité liée et éventuellement y remettre les codes TVA.

### **18.3 Réglage de la comptabilisation**

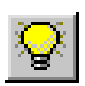

Les comptes utilisés sont réglés, pour les articles, dans chaque fiche d'article de la base des articles, pour les clients, les fournisseurs, dans chaque fiche de la base des clients et des fournisseurs. Pour les autres comptes financiers, banque, poste, etc. c'est dans l'assistant qu'il faut aller les régler et mettre les mêmes numéros de comptes que ceux du plan comptable de la comptabilité liée.

Ensuite, il faut choisir la méthode de comptabilisation. Pour cela, il faut ouvrir le dialogue par le menu *Données*, *Comptabilisation*.

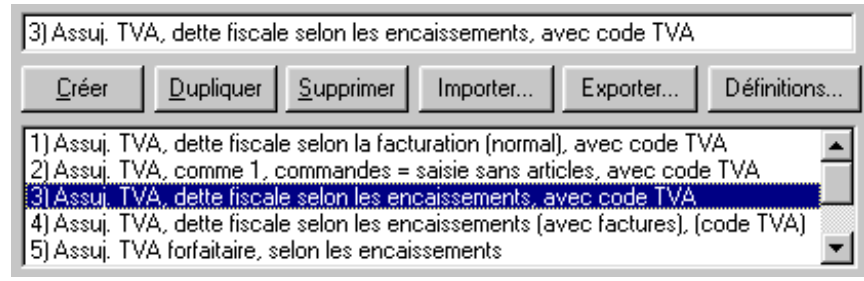

Au premier niveau, il faut sélectionner dans ce dialogue la méthode qui correspond le mieux à ce que vous désirez faire.

**Note** Il faut mettre la croix sous comptabilisation sécurisée pour avoir les avantages liés à cette méthode.

Les nombreux boutons permettent de créer, dupliquer, supprimer, importer, exporter ces définitions.

Le bouton Définitions permet de définir, ou redéfinir exactement les calculs à faire dans les 3 moments de comptabilisation pour des factures clients et pour les factures fournisseurs.

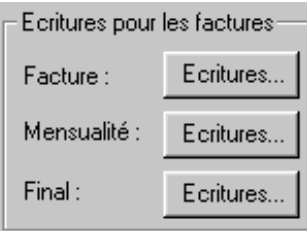

Les boutons *Ecritures* permettent d'entrer dans le dialogue

de définition des calculs qui seront exécutés lors de la comptabilisation. Dans ces calculs, vous pouvez définir exactement quelle date prendre, quel libellé utiliser, etc.

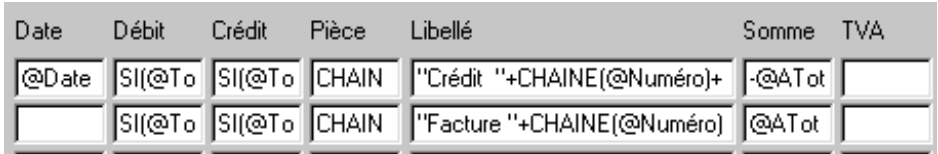

Le programme utilise les rubriques de type statut de comptabilisation et de type statut de mensualité. Voyez pour cela la définitions des rubriques dans la base des factures.

La première rubrique permet au programme de connaître l'état de comptabilisation où se trouvent les fiches (facture, mensualité et final).

Comptabilisation C Mensualités

Statut de type : C Impression

- $\bullet$  Devis
- Extraction
- $C$  Langue

La seconde lui permet de connaître le nombre de versements déjà comptabilisés.

La comptabilisation tourne automatiquement ces statuts et le programme peut ainsi ne prendre que les éléments non comptabilisés.

### **18.4 Comptabilisation**

Le premier lancement de la comptabilisation demande le nom et l'emplacement exact de la comptabilité. Cliquez sur *Parcourir* pour trouver la comptabilité.

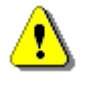

**Note** Une fois le nom et l'emplacement donnés, NE PLUS renommer ou déplacer, ni la facturation, ni la comptabilité liée.

Puis le programme ouvre le dialogue suivant qui permet de ne comptabiliser que jusqu'à une date donnée. C'est le même dialogue qui permet d'annuler une session de comptabilisation.

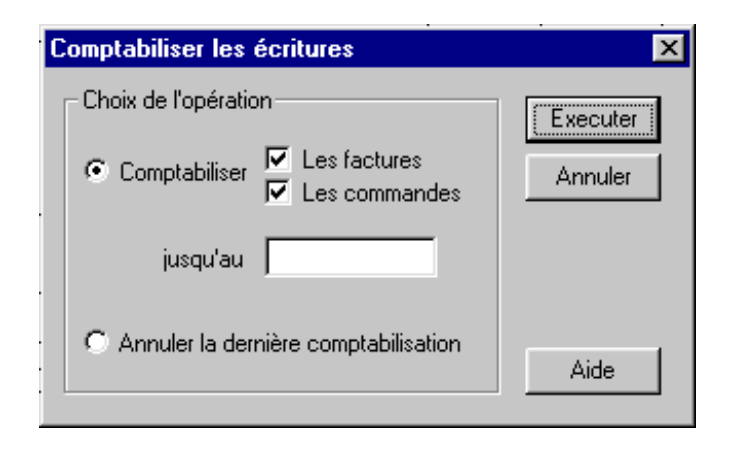

La case éditable *Jusqu'au* permet de donner une date limite, au delà de laquelle il ne faut pas comptabiliser. La date spécifiée est inclue. Si vous laissez ce champ vide, toutes les dates sont prises.

Si le programme trouve des erreurs, des comptes qui n'existent pas, des erreurs de balance ou autre, il le signale en présentant la liste des erreurs. Si tout est en ordre, il permet de comptabiliser.

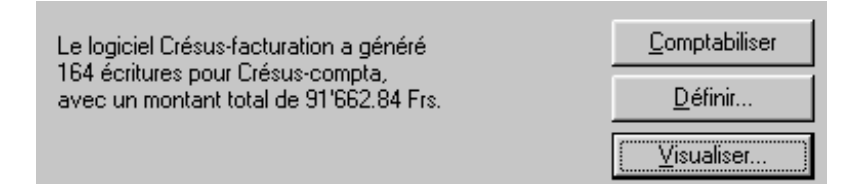

**Note** Les écritures générées par **Crésus-salaires** ou **Crésus-facturation** peuvent être regroupées pour faire moins d'écritures dans Crésuscomptabilité Le bouton *Définir* ouvre un dialogue qui permet de définir comment ces groupements doivent être faits.

> Ces définitions sont conservées et les groupements seront effectués pour chaque comptabilisation.

Le bouton *Visualiser* permet de voir à l'écran les écritures fournies avant de les passer dans la comptabilité.

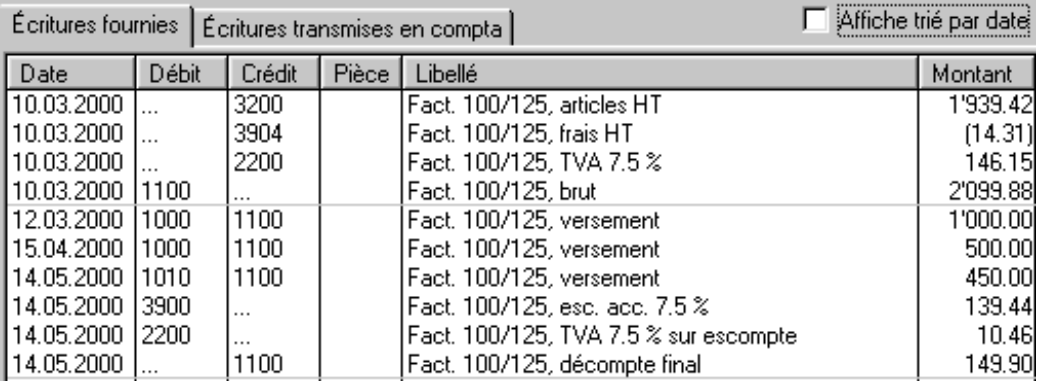

Le programme propose d'enregistrer ensuite le fichier.

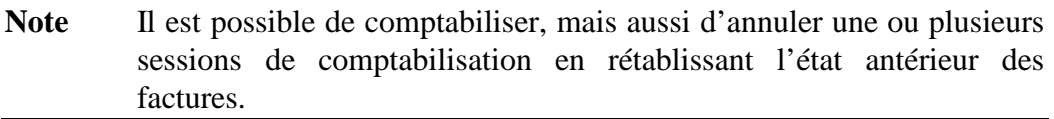

Ensuite, c'est dans le programme **Crésus-comptabilité** qu'il faut faire entrer ces écritures (Menu *Fichier*, *Comptabiliser*). Cela peut se faire de suite ou plusieurs jours plus tard.

## **19 Notes diverses**

### **19.1 Les tableaux**

Les rubriques de format tableau peuvent contenir jusqu'à 200 lignes. Un ascenseur permet de parcourir ces lignes. Si plusieurs tableaux doivent être liés, comme la désignation, la quantité et le prix des articles dans une facture par exemple, il suffit de les placer EXACTEMENT à la même hauteur. C'est seulement leur emplacement qui détermine qu'ils sont liés. Ils doivent aussi être de même hauteur et donc utiliser la même fonte, à la même taille.

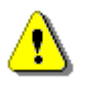

**Note** Donc, si vous déplacez des éléments de tableaux, il faut faire attention de bien déplacer tous les éléments liés, même si ceux-ci ne sont pas visibles sur l'écran, mais seraient dessinés tout à droite par exemple.

Lors de l'utilisation d'un tableau, une palette apparaît :

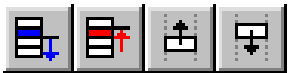

Elle permet, dans l'ordre de supprimer une ligne, ajouter une ligne vide, déplacer une ligne vers le haut et déplacer une ligne vers le bas.

Si le tableau est une référence, cette palette vient se combiner avec la palette des relations.

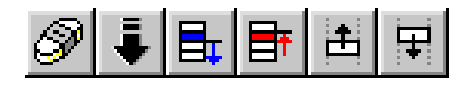

**Note** Ajouter une ligne vide est possible, il suffit de mettre au moins un espace dans la ligne pour qu'elle ne disparaisse pas. Sinon, le logiciel supprime les lignes entièrement vides ou remplies seulement des contenus initiaux.

### **19.2 Accès pour relations, spécificités**

Les rubriques définies comme *Relation* permettent quelques particularités.

- Elles peuvent pointer sur des fiches d'une autre base, mais aussi sur des fiches de la même base. Par exemple dans certaines applications particulières (club, paroisse, association, …), une seule base gère toutes les fiches des personnes, elles sont liées entre elles par des relations croisées.
- Elles peuvent être de format standard, comme la relation au client, ou de format *tableau*, comme la relation aux articles.
- Plusieurs relations peuvent pointer sur le même fichier. Par exemple si on veut avoir pour chaque facture une adresse de facturation et une adresse de livraison, on créera deux relations à la base des clients, l'une *RefClient* et l'autre *RefLivraison* par exemple.

#### 19.2.1 **Relation sélective**

Si on reprend l'idée ci-dessus, on a donc dans la base des clients toutes les adresses de facturation ET toutes les adresses de livraison. On aura donc créé une coche *Livraison* par exemple, qui permette de différencier les fiches. Il faut ensuite créer 2 accès, l'un *Adresses facturation* par exemple et l'autre : *Adresses livraison*.

Lors de l'émission des factures, il faut faire une relation sur les adresses de facturation seules pour adresser la facture au bon client. Il faut faire une autre relation aux adresses de livraison seules pour y indiquer éventuellement une adresse de livraison différente de l'adresse de facturation.

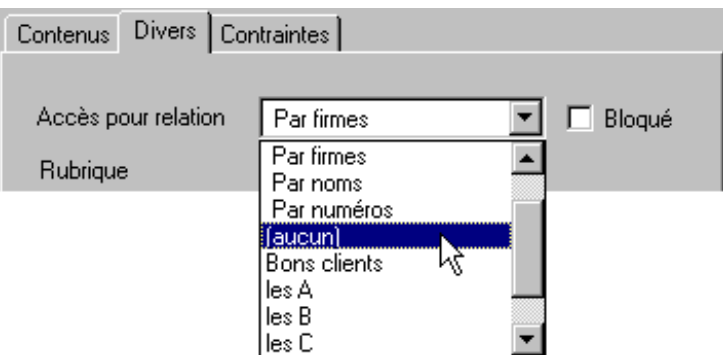

- Dans le dessin, sélectionnez l'objet Relation (*RefClient*) par exemple
- Dans l'onglet *Divers* de l'icône, vous pouvez sélectionner un accès de la base sur laquelle se fait la relation. Cela va déterminer quels sont les éléments visibles lors d'une recherche par F2, et dans quel ordre ils apparaissent.

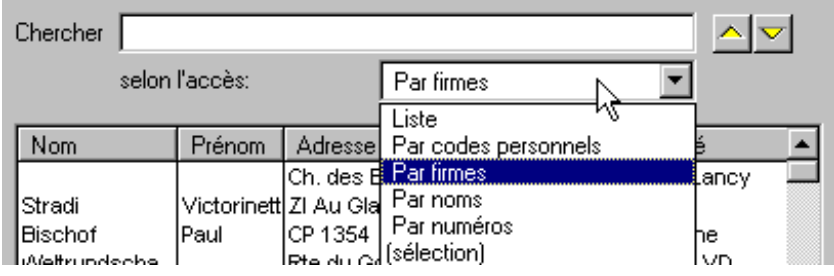

- Il est possible de changer l'accès lors de la recherche.
- Si la coche *Bloqué* est active, il n'est plus possible de changer l'accès et il devient impossible de sélectionner un autre élément que ceux présentés dans l'accès défini, ceci en mode simplifié (le mode complet le permet).

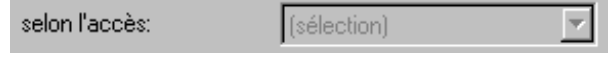

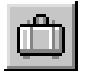

#### 19.2.2 **Relation avec multiplicateur**

Cette particularité est utile dans le cas où il faut souvent prendre, non pas un seul article mais une série d'articles ensemble. Dans l'exemple ci-dessous, une chambre d'hôtel, c'est toujours au moins un article *titre*, un article *logement*, un article *petit-déjeuner* et en cas de pension complète, encore un *repas du soir* que l'on veut facturer. Or au niveau de la TVA ce ne sont pas les mêmes taux qui sont appliqués, on est donc obligé de facturer séparément tous ces articles.

De plus, s'il y a 2 personnes qui prennent cette chambre, ils ne prennent qu'un logement mais prennent bien 2 petit-déjeuners et 2 repas du soir. Et encore, si notre hôtel est sympathique, il resteront bien 3-4 jours.

Pour éviter une quantité de manipulations impressionnante pour facturer une chambre de 2 personnes, pour 5 jours, le logiciel permet de

Donner le code (ici DC), lancer la recherche par F2, taper le nombre de jours, ici 5 et valider par RETURN.

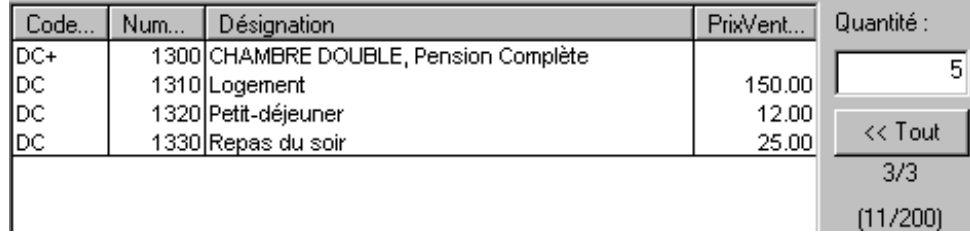

Le programme complète la liste des articles, il indique 5 fois le logement, mais  $5 * 2 = 10$  petits déjeuners, calcule les prix en conséquence, etc.

En 4 indications ou manipulations, on complète 4 lignes d'articles. Sans cet artifice, il faut au moins 30 à 40 manipulations, frappe du code, recherche d'article, sélection de l'article, validation de la sélection, 3 ou 4 x TAB, indication de quantité, 2 x TAB, article suivant…

Pour un fonctionnement de ce genre, il faut créer une rubrique numérique tableau qui va servir de multiplicateur.

• Dans le dessin, sélectionnez l'objet Relation (*RefArticle*) par exemple

• Dans l'onglet *Divers* de l'icône, sous *Rubrique*, vous pouvez indiquer la rubrique créée précédemment. Ceci va provoquer l'apparition Quantité : d'une case *Quantité* dans le dialogue de recherche. Cette

 $\overline{5}$ 

valeur va se copier dans la case correspondante pour chaque article sélectionné. Ensuite, soit cette valeur est la quantité, soit vous pouvez multiplier cette valeur avec la quantité par défaut prise dans la base des articles pour obtenir la quantité à facturer.

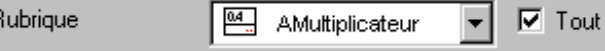

• La coche *Tout* permet elle, de présélectionner l'ensemble des articles présentés lors de la recherche. Cela évite de cliquer sur le bouton TOUT pour prendre l'ensemble des articles de la sélection.

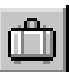

F

### **19.3 Dessin, sélection multiple**

Dans le dessin, nous avons vu qu'il est possible de sélectionner plusieurs objets en même temps, en partant, avec la souris, dans une zone sans objets. La barre d'état indique alors combien d'objets sont sélectionnés.

Il est possible de rajouter ou d'enlever des objets à cette sélection en maintenant pressée la touche *MAJ* et en sélectionnant les objets avec la souris. Un seul des objets de la sélection possède des poignées rouges pleines, les autres n'ont que des carrés rouges vides. C'est cet objet qui fait référence pour les alignements et déplacements de la série. Une pression sur la touche *Ctrl* permet de changer l'objet de référence.

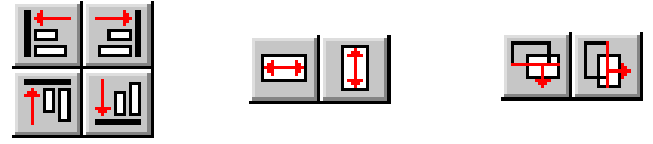

Les icônes de la palette permettent d'aligner à droite, à gauche, en haut, en bas selon l'objet de référence. D'autres permettent de donner à tous la même largeur, la même hauteur, toujours selon l'objet de référence. D'autres enfin permettent de répartir ces objets horizontalement ou verticalement.

### **19.4 Les calculs**

Normalement, les différentes rubriques d'une présentation sont remplies par l'utilisateur. Un calcul permet de remplir une rubrique ou une variable globale automatiquement, en fonction des contenus d'autres rubriques. Par exemple on peut trouver le total en multipliant la quantité par le prix.

#### 19.4.1 **Calcul avec valeur à conserver**

La rubrique contenant un calcul apparaît alors avec un fond gris, et ne peut pas être remplie manuellement. La rubrique *Total* de l'exemple ci-dessus est enregistrée dans la base de données comme toutes les autres. Elle peut donc être utilisée pour un tri ou une extraction dans un accès, par exemple.

#### 19.4.2 **Calculs temporaires**

Un calcul temporaire ne remplit pas une rubrique normale. Son résultat apparaît dans une boîte rectangulaire, mais n'est pas copié dans une rubrique existante. Les calculs temporaires sont principalement utilisés pour l'impression. Si, par exemple, vous voulez faire figurer le prénom et le nom d'un client sur une facture, vous pouvez dessiner les deux rubriques *Prénom* et *Nom* côte à côte. Mais vous obtiendrez un espacement fixe entre les deux, même si le prénom est très court. Dans ce cas, il est préférable de remplacer les deux rectangles des rubriques par un seul contenant le calcul temporaire suivant :

@Prénom+" "+@Nom

#### 19.4.3 **Les boutons-action**

Une autre façon de calculer une valeur, puis de la placer dans une rubrique est le bouton action. Lorsque l'on clique dessus, ou lorsqu'il est actionné par l'impression, les calculs qu'il contient sont effectués.

- Dans la base des factures, sélectionnez l'écran de saisie 2
- Testez les boutons actions *Imprime cette facture*, *imprime avec double*, ainsi que, plus bas les exemples de boutons « macros ».
- Entrez dans le dessin puis voyez les calculs qui provoquent ces actions.

Les fonctions **MENU** sont particulières. Elles se placent dans des calculs associés à des boutons, leur utilité consiste à simuler une action que l'utilisateur aurait pu faire depuis les menus du programme, comme par exemple changer de base, changer d'accès ou exporter des données.

#### 19.4.4 **La syntaxe**

Un calcul doit respecter une syntaxe très rigoureuse. Un nom de rubrique est toujours précédé du signe @. Une rubrique tableau peut être suivie d'un nombre entre crochets, pour indiquer la ligne concernée (la première a le numéro zéro).

Exemples: @Prénom @RabaisOuantité[2]

L'opérateur d'addition (par exemple) représenté par le signe + nécessite deux opérandes, placés de part et d'autre du signe. Ces opérandes peuvent être des constantes ou des rubriques.

Exemples :

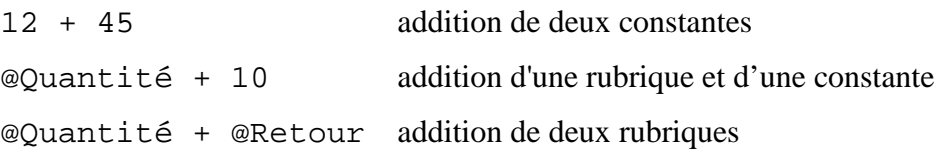

Il est possible d'additionner deux nombres (constantes, rubriques numériques entières ou fractionnaires, etc.), mais pas un nombre et une chaîne. Il est également possible d'additionner deux chaînes; le résultat de l'addition sera alors la concaténation des deux chaînes.

Il faut également prendre garde au type de la rubrique contenant le calcul. Par exemple, la rubrique alphanumérique *Désignation* ne peut pas contenir le calcul 12+45 ! Ceci est également valable pour les calculs temporaires.

#### 19.4.5 **Les opérations**

Donner ici la liste des opérations possibles remplirait une grosse brochure. Pour cela utilisez l'aide qui contient toute l'information nécessaire. Citons pour mémoire les quelques catégories d'opérations :

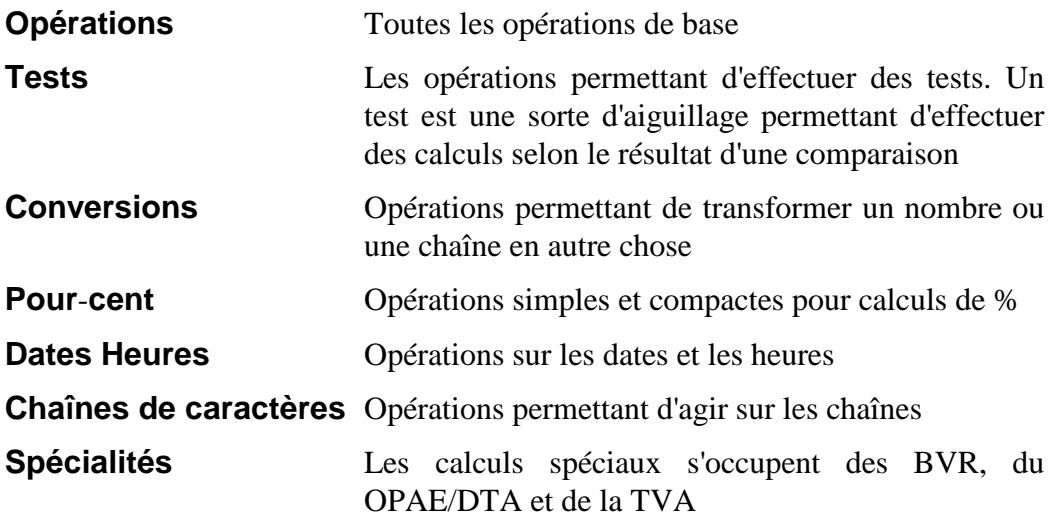

#### 19.4.6 **Les fonctions**

Une série de fonctions ont été ajoutées aux opérations. Elles permettent des actions très efficaces. Elles sont surtout utilisées dans l'action d'un bouton et lors du travail sur une fiche.

Pour le **travail sur le fichier**, 2 actions sont définies : ouverture du fichier et fermeture du fichier. Cela permet par exemple d'exporter la liste complète des clients à chaque fois que l'on ferme le fichier.

Ces calculs sont atteignables dans le Menu Options, Définitions, Réglages généraux, bouton Ouverture et Fermeture.

Pour le **travail sur une fiche**, 5 actions sont définies : validation de la fiche, suppression, création d'une nouvelle fiche, entrée de fiche, et duplication.

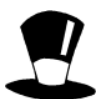

Ces calculs sont atteignables dans le Menu Données, Présentation, choix d'un écran de saisie, puis Paramètres.

Attention, la validation d'une fiche équivaut à faire les calculs de suppression d'abord, suivis de ceux de validation.

La fonction **MENU** est particulière. Son utilité consiste à simuler une action que l'utilisateur aurait pu faire depuis les menus du programme, comme par exemple changer de base, changer d'accès ou exporter des données. Cela permet de simplifier des actions répétitives. Elle est extrêmement puissante, car on peut très bien en enchaîner plusieurs les unes après les autres. Ci-dessous la liste de ces fonctions.

MENU ( "Edition:Valider modifications" ) MENU ( "Edition:Annuler modifications" ) MENU ( "Fichier:Enregistrer" ) MENU ( "Données:Accès" ; "NomAccès" ; CHAINE( numéro ) ) MENU ( "Données:Présentations" ; "NomPrésentation" ) MENU ( "Données:Factures" ) MENU ( "Données:Clients" ) MENU ( "Données:Articles" ) MENU ( "Données:Fournisseurs" ) MENU ( "Données:Commandes" ) MENU ( "Fichier:Exporter" ; "NomModèle" ; "NomAccès" ; "NomFichier" ) MENU ( "Fichier:Importer" ; "NomModèle" ; "NomFichier" ) MENU ( "Données:Création en série" ; "NomModèle" ; "NomAccès" ) MENU ( "Données:Statistiques" ; "NomStatistique" ; "xx" : "NomAccès éventuel" ) MENU ( "Fichier:Imprimer"; "NomPrésentation"; "NomAccès"; "NomPrésentation" ) MENU ( "Fichier:Imprimer" ; "NomPrésentation" ; "1" ) MENU ( "Fichier:Aperçu avant impression"; "NomPrésentation"; "NomAccès"; … ) MENU ( "Fichier:Imprimer comme précédemment" ) MENU ( "Données:Opération" ; "mettre/11" ; "accès" ; "rubrique" ; "valeur" ) MENU ( "Données:Opération" ; "recalculer/11" ; "accès" ) MENU ( "Données:Opération" ; "actionner/11" ; "accès" ; "X" ) MENU ( "Données:Opération" ; "vider/11" ; "accès" ; "rubrique" ) MENU ( "Données:Opération" ; "supprimer/11" ; "accès" ; "yes" ) MENU ( "Fiche:Nouvelle fiche" ) MENU ( "Fiche:Dupliquer la fiche" ;"Numéro éventuel" ) MENU ( "Fiche:Supprimer fiche";"Numéro éventuel" ) MENU ( "Edition:Mettre à jour relation" )

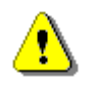

**Note** Il faut utiliser l'aide du logiciel pour les détails des paramètres de chacune de ces fonctions et lire absolument les remarques sur les macros, dans l'aide aussi, avant de les utiliser.

Une fonction permet de placer le curseur dans une rubrique déterminée

FOCUS( @NomRubrique ; ligne ; start ; end )

Une fonction permet d'actionner un bouton, sélectionné par la lettre (ALT+X) déterminée lors du dessin ou par le titre du bouton action.

ACTION( Lettre ) ou ACTION("Titre du bouton")

Une fonction permet d'exécuter une ligne de commande, par exemple vous pouvez essayer de créer un bouton qui contient le calcul suivant : EXECUTE("www.epsitec.ch")

EXECUTE( "Ligne de commande" )

Crésus-facturation offre encore 3 fonctions de base pour traiter des fichiers. Ne cherchez pas, si on peut écrire dans un fichier, il n'y a pas de fonction pour lire depuis un fichier. Pour la lecture, il faut utiliser l'importation de données.

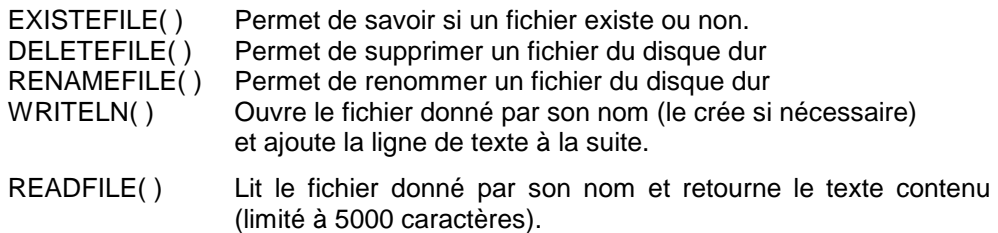

Les fonctions **DBOX** et **DBOXINPUT** permettent de donner une information, de poser une question, puis de réagir en fonction de la réponse.

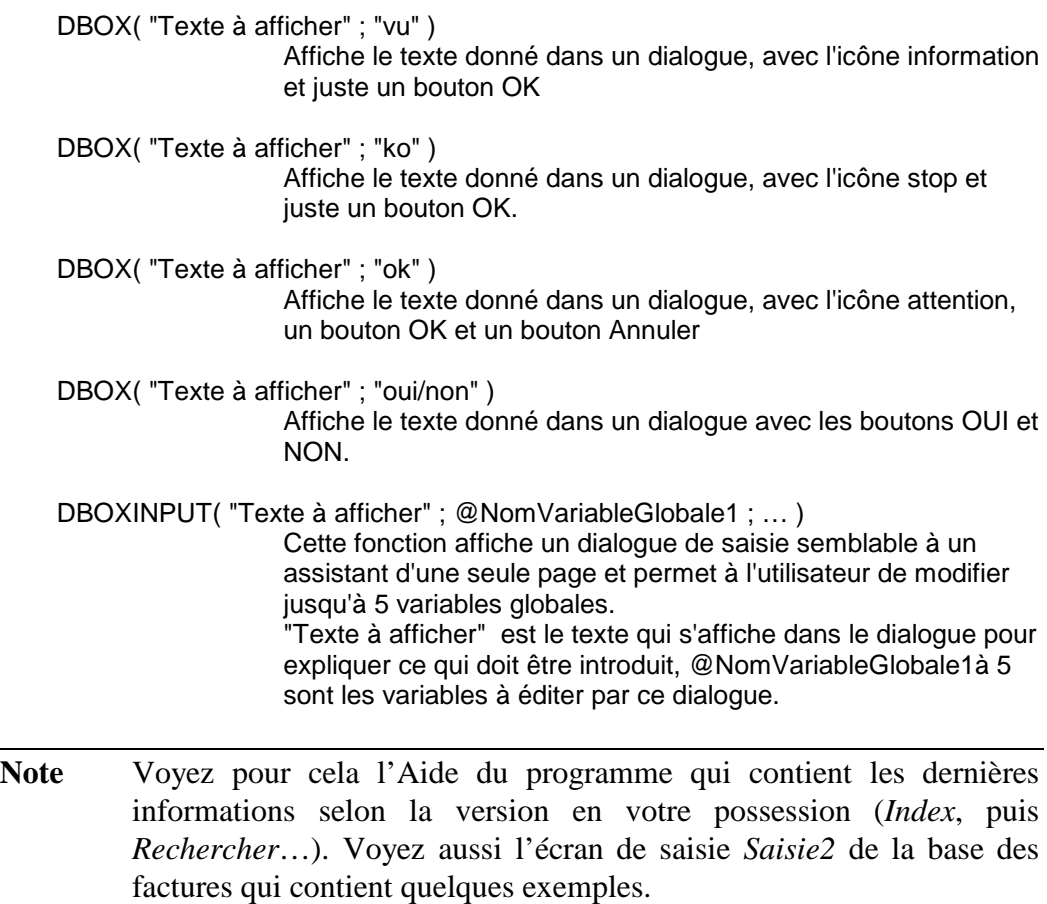

## **19.5 Espion**

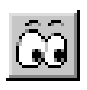

Un espion permet de retrouver partout où est utilisée une variable, une rubrique. Il est possible de retrouver l'objet sélectionné dans chaque présentation où il est utilisé et aussi dans chaque calcul dans lequel il est intégré.

Dans le mode *dessin*, dans le mode *aucune sélection*, l'icône est présente dans la barre d'icônes. L'espion peut être aussi accédé par le menu contextuel, lorsqu'on clique sur un objet avec le bouton de droite, *espion*. La liste déroulante, en haut à gauche du dialogue, permet de choisir la rubrique à espionner.

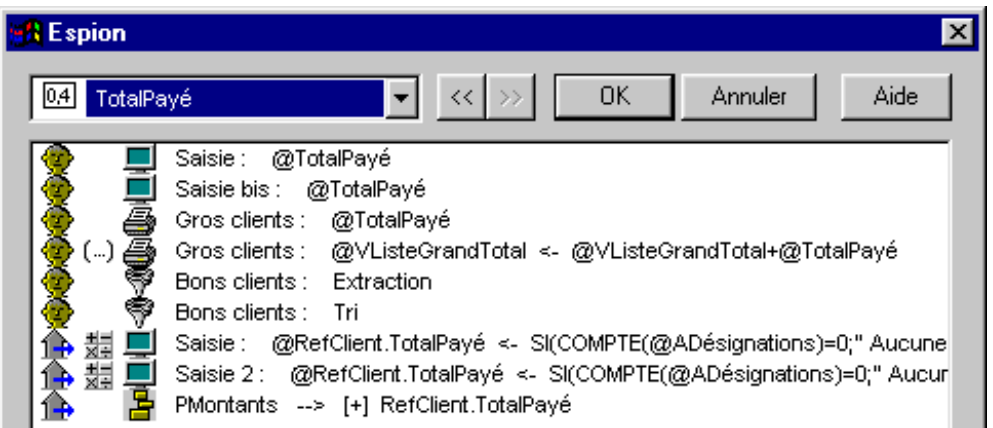

La grande liste montre tous les objets faisant référence à la rubrique ou à la variable choisie, ainsi que tous les endroits où cette rubrique est utilisée. Les icônes à gauche donnent les renseignements suivants

- Utilisé dans une présentation pour la base de données des </u> factures, des clients, des articles, …
- ❤ Utilisé dans un accès.
- Utilisé dans un calcul pour la comptabilisation. 乌
- 쁣 Résultat d'un calcul.
- $(\ldots)$ Utilisé dans un calcul.
- $\Box$ Présentation pour la saisie à l'écran.
- a. Présentation pour imprimer des documents.
- m Présentation partielle.
- 疂 Utilisé dans une accumulation.
- **17** Utilisé dans une comptabilisation.
- 233 Utilisé dans une statistique.
- Utilisé dans un calcul lié à une présentation écran. O.

Il est possible d'entrer directement dans un calcul. *Sélectionner* sélectionne l'objet correspondant, même s'il se trouve dans une autre présentation, une autre base.

### **19.6 Multilingue**

#### 19.6.1 **La facturation peut se faire en plusieurs langues**

Crésus-multilingue permet de gérer entre 1 et 8 langues à choix. Les 4 premières langues sont le français, l'allemand, l'anglais et l'italien. Les 4 suivantes sont à choix. Il y a beaucoup d'éléments à traduire, salutations, textes fixes, libellés des articles, délais de paiement, etc.

#### 19.6.2 **Une extension**

Une extension est proposé avec ces paramètres préparés. Il permet de partir d'un exemple où toutes les particularités liées à la gestion des langues sont déjà préparées. Le modèle est proposé avec les paramètres et la traduction des éléments de base déjà effectué dans les 4 langues de base. Facture, Rechnung, Invoice... La base des articles permet d'introduire les libellés ou désignations dans les 4 langues. Chaque fiche client contient une rubrique langue qui permet d'indiquer la langue de facturation de ce client. La création d'une facture prend automatiquement les libellés des articles dans la langue du client. Le délai de paiement se met automatiquement aussi dans la langue du client.

**Note** Cette extension, basée sur le fichier « standard » est en vente auprès d'Epsitec. Voyez le site Internet www.cresus.ch pour plus d'information..

#### 19.6.3 **Paramètres à gérer**

Il est possible, de choisir un *statut* de langue chez le client, de faire imprimer une facture avec des textes fixes dans la langue du client, d'utiliser des désignations d'articles dans diverses langues et de faire imprimer ceux-ci dans la langue du client. Evidemment, cela demande du travail de paramétrage et de saisie des désignations d'articles dans toutes les langues désirées. Par contre, une fois que cela est fait, plus besoin de se soucier de quoi que ce soit, le programme imprime la facture dans la langue adéquate, sans intervention de l'utilisateur. Le programme admet le français, l'allemand, l'anglais, l'italien et 4 autres langues à choix. Ci-dessous le menu *Options*, *Définitions*, *Définitions des langues.*

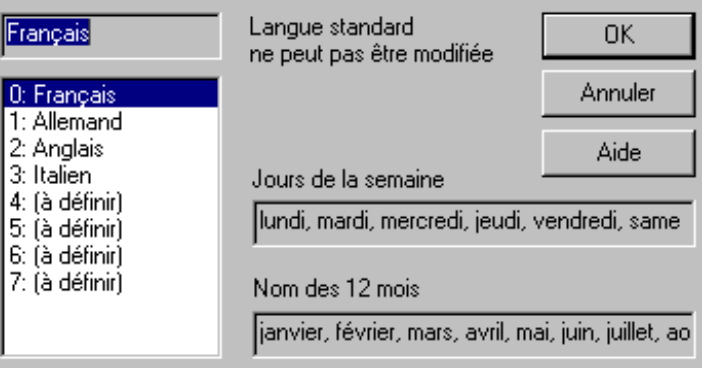
Le programme permet ensuite de traduire les variables globales. Celles qui sont définies permettent la saisie des langues définies.

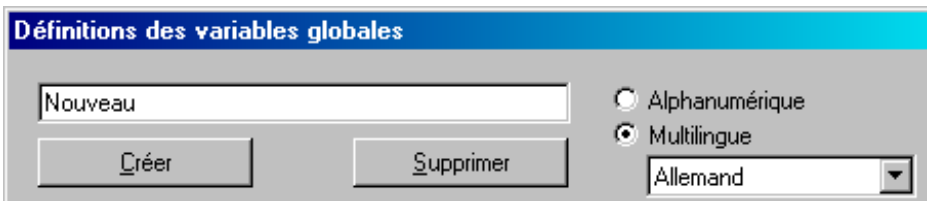

Les rubriques de type liste qui contiennent des données peuvent aussi être traduites.

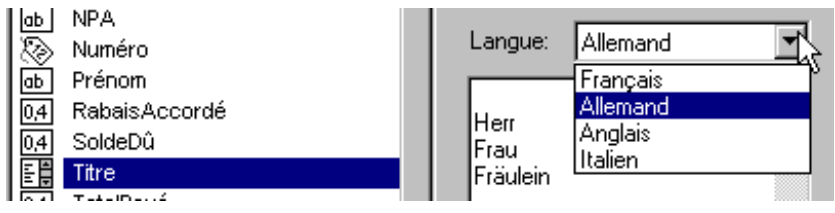

Une rubrique *Langue* avec un statut de type langue doit être définie pour les clients par exemple. Cette rubrique sera testée lors de la création de facture, d'impression de documents, etc.

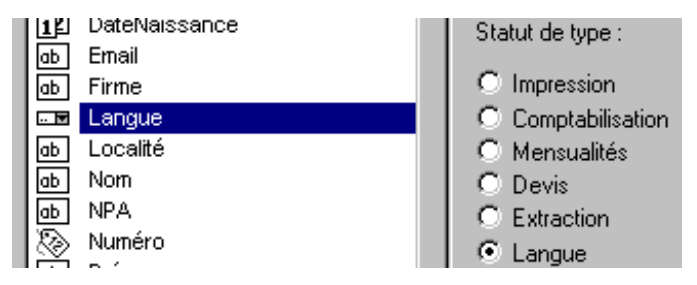

Les désignations d'articles doivent être de format tableau de façon à pouvoir contenir les désignations dans toutes les langues utilisées

Dans les définitions des relations, un *Index pour copie* permet de recopier la désignation selon la langue du client : DEFAUT (@RefClient.Langue;0)

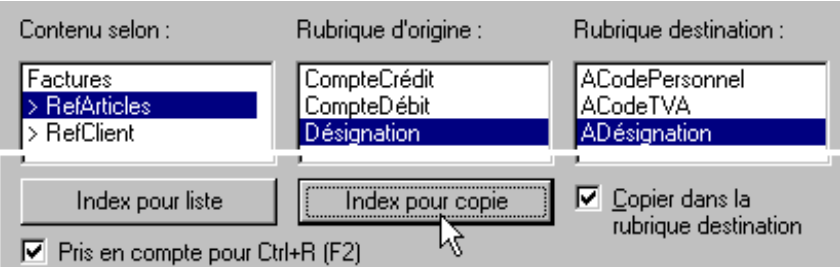

Sur les écrans de saisie les contenus initiaux des rubriques alphanumériques peuvent être traduits. Les textes correspondants seront automatiquement pris selon la langue du client.

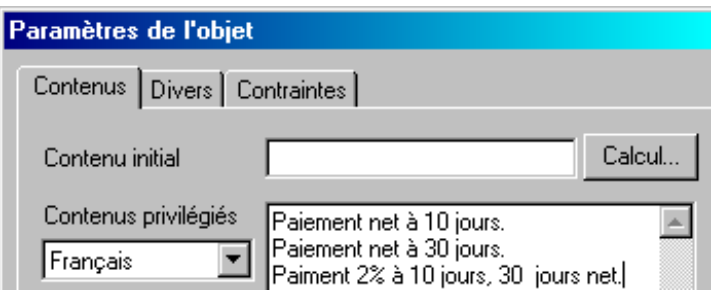

Les documents imprimés sont testés selon un calcul, par exemple DEFAUT(@RefClient.Langue;0)

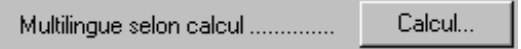

Si cette case contient un calcul, il est possible de choisir la langue lors du dessin. Ceci va permettre de traduire tous les textes fixes, comme le texte *désignation* au sommet des colonnes d'articles.

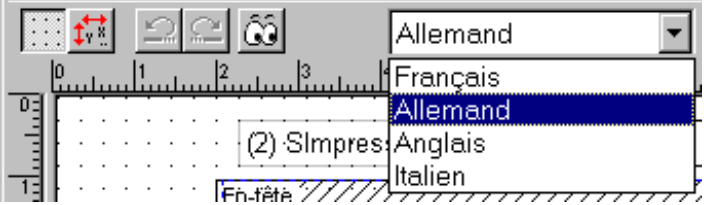

Tous les calculs pourront aussi être faits différemment selon la langue du client.

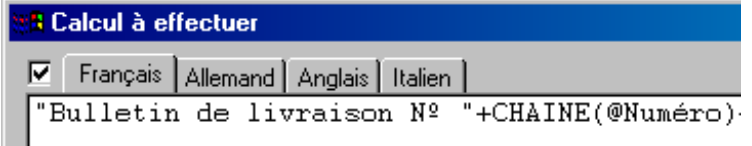

Les définitions des listes de gauche peuvent accepter un calcul qui permet de prendre un élément d'un tableau, donc une désignation dans une langue à choix pour afficher la liste de gauche dans la langue désirée.

Les statistiques peuvent être définies avec des calculs. Ceci permet de prendre une désignation d'articles dans une langue ou dans une autre, à choix. Il est aussi possible de mettre le titre et les définitions des colonnes en plusieurs langues.

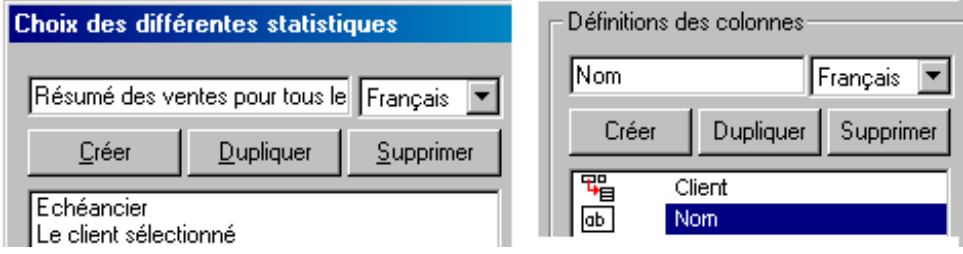

# **19.7 Multidevise**

### 19.7.1 **La facturation peut se faire en plusieurs monnaies**

Crésus-multimonnaie permet de gérer 3 monnaies de base, le franc suisse, l'euro et le dollar. Si cela semble élémentaire au départ, cela pose vite des problèmes sans fin. En effet, il faut gérer 3 listes de prix articles, gérer un taux de change selon les taux officiels donnés par l'administration de la TVA (au cas où une facture en euro peut être émise pour un client soumis à TVA en Suisse par exemple), gérer des documents avec l'indication correcte de la monnaie, etc.

Toutes les listes et statistiques doivent être adaptées, puisque on ne peut pas totaliser des monnaies différentes. Il faut tout rapporter au franc suisse par le taux de change enregistré sur chaque facture.

#### 19.7.2 **Une extension**

Une extension est proposée avec ces paramètres préparés. Il permet de partir d'un exemple où toutes les particularités liées à la gestion de 3 monnaies sont déjà préparées. Les prix des articles se notent dans les trois monnaies. Sur la fiche client, on peut indiquer la monnaie de facturation. Lors de l'établissement de la facture, c'est automatiquement le prix dans la monnaie du client qui est proposé pour chaque article.

**Note** Cette extension est en vente auprès d'Epsitec. Voyez le site Internet www.cresus.ch pour plus d'information, dans les solutions.

#### 19.7.3 **Paramètres à gérer**

Au niveau de la base des articles, il faut, pour chaque article, un prix par monnaie, éventuellement un compte marchandises par monnaie, un calcul automatique du prix selon taux de change (pour simplifier la saisie). Pour les listes papier, il faut une liste de prix par monnaie, une liste avec toutes les monnaies.

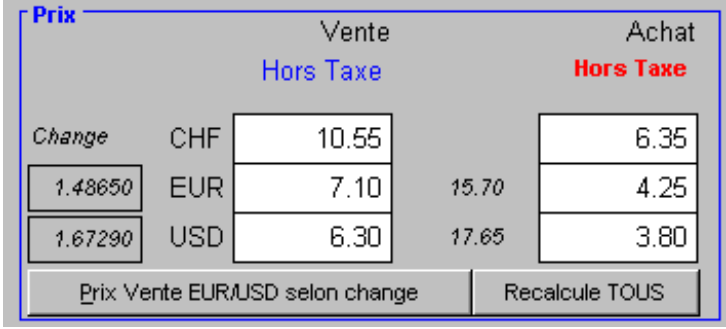

Au niveau du fichier des clients, il faut introduire une monnaie préférentielle, un accès par monnaie.

Monnaie CHF  $\mathbf{r}$ 

Au niveau des factures clients, il faut pouvoir choisir la monnaie, automatiquement selon le client, introduire le taux de change journalier (manuel) ou le taux de change mensuel, selon votre décision, par rapport à la TVA.

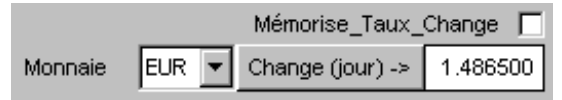

Le taux de change mensuel devra alors être automatique, selon la date de la facture, en fonction de la valeur officielle des taux de change selon l'administration fédérale pour la TVA. Le logiciel permet d'éditer ces cours et de les reprendre automatiquement selon la date de facture.

Il faut ensuite recopier le prix de l'article automatiquement dans la bonne monnaie, selon la monnaie du client, créer des accès des factures ouvertes selon monnaie.

L'impression des documents doit être adaptée pour afficher la monnaie. Il faut ajouter et adapter les types de versement selon la monnaie utilisée lors du paiement des factures Il faut adapter la comptabilisation pour passer la monnaie et le taux utilisé vers une comptabilité Crésus.

Les statistiques doivent aussi être toutes adaptées, pour que les comparaisons soient utilisables. C'est-à-dire qu'il faut toujours ramener les monnaies étrangères à la valeur en francs suisses, selon le taux de change utilisé, qui varie selon les factures.

### 19.7.4 **Un modèle multilingue et multidevise**

Une extension est proposée avec les paramètres préparés qui combine les 2 modèles ci-dessus.

**Note** Cette extension est en vente auprès d'Epsitec. Voyez le site Internet www.cresus.ch pour plus d'information, dans les solutions.

## **19.8 Facturation en série**

Il est possible de créer des factures en série, de rassembler des bulletins de livraison dans une facture mensuelle etc.

Les créations en série permettent de générer de nouvelles fiches (par exemple des factures) dans la base de données courante, en fouillant une autre base de données. Les informations collectées au cours de la fouille sont utilisées pour créer ou non de nouvelles fiches, et pour les remplir, selon la définition de la fonction.

## 19.8.1 **Utiliser une facturation en série**

- En *mode complet*, dans la base des *factures*, passez dans le Menu *Options*, *Définitions*, *personnalisation.*
- Sélectionnez le *mode simplifié*, et la barre d'icônes *Pour fiche.*
- Sélectionnez l'icône *Création en série* dans la liste de gauche et placez-la dans la barre, après l'icône *Dupliquer fiche.*
- Validez et revenez au *mode simplifié*.
- Lancez la *création en série* en cliquant sur l'icône. Le programme présente le choix des créations préparées. Sélectionnez la seule qui existe en l'occurrence et cliquez *Faire les factures*.

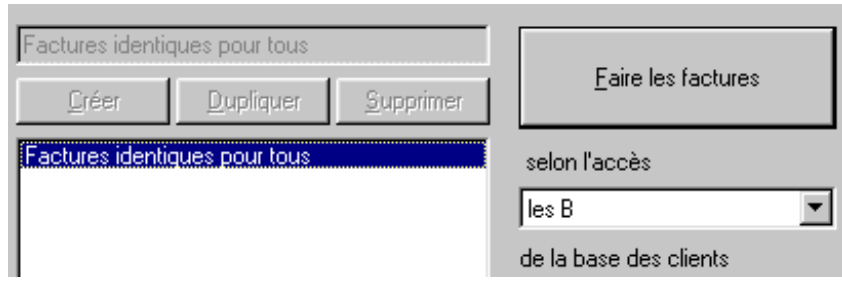

- Le programme présente un écran de saisie, sans référence aux clients. Saisissez les articles à facturer et validez la facture.
- Dans la liste des clients qui apparaît, vous pouvez changer l'accès et prendre une autre série de clients. Vous pouvez aussi sélectionner les clients désirés dans la liste visible avec les touches *MAJ* ou *Ctrl*, comme dans toutes les listes standard. Le nombre de clients sélectionnés apparaît à droite.
- Validez.

Le programme crée une facture par client et la place dans un accès nommé *Extraction*. Il suffit ensuite d'imprimer.

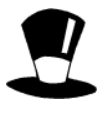

La paramétrisation de cette fonction est assez complexe. Si vous devez par exemple passer en revue tous les bulletins de livraison non encore facturés pour créer une facture par client, il faut dire au programme tout ce qu'il doit faire pour y parvenir, lire les bulletins l'un après l'autre, créer une facture client seulement si ce n'est pas déjà fait, mettre les éléments à facturer, ou les ajouter si une facture existe déjà, totaliser, etc. Par contre, ce module est extrêmement puissant et offre énormément de possibilités.

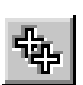

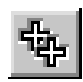

### 19.8.2 **Créer une facturation en série**

Un autre exemple théorique : vous désirez envoyer une facture à tous les clients qui ont un abonnement. Pour cela, il faut :

- Compléter les données des clients pour y introduire les éléments nécessaires à la facturation des abonnements (libellé de l'abonnement, montant de la cotisation, dates références, éventuellement numéro d'article, etc.)
- Paramétrer une nouvelle création en série : *Facturer les abonnements*.

Pour définir la fonction de création en série, il faut procéder de la manière suivante :

- Sélectionnez la base de données des *factures*.
- Actionnez la commande *Création en série*, cliquez *Créer* puis *Définitions* de la fonction.

Le dialogue de définition comporte 3 parties. Chacune correspond à une étape de la création (préparation, création, remplissage).

- Laisser vide la première partie (calculs préliminaires)
- Choisir de parcourir la base de données des clients selon un accès donné.
- Mettre comme formule un test pour savoir si les données du client correspondent à un abonnement, et si c'est le cas, faire appel à la fonction CREEFICHE()

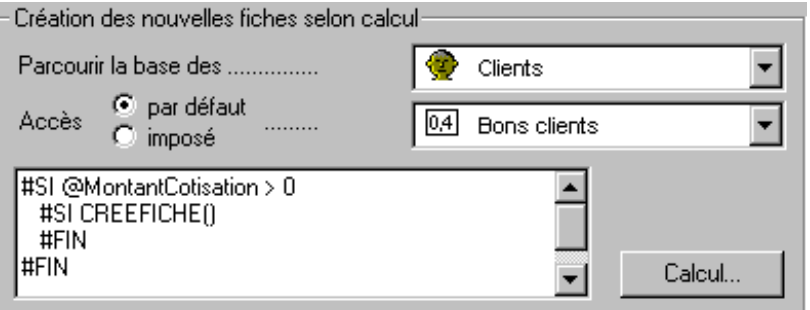

Dans cette exemple, on suppose que les montants des cotisations sont inscrits dans la base des clients dans la rubrique @MontantCotisation. Une nouvelle facture n'est créée que si ce montant existe.

• Dans la troisième partie, mettre les calculs nécessaires pour fabriquer la facture à partir des données chez le client.

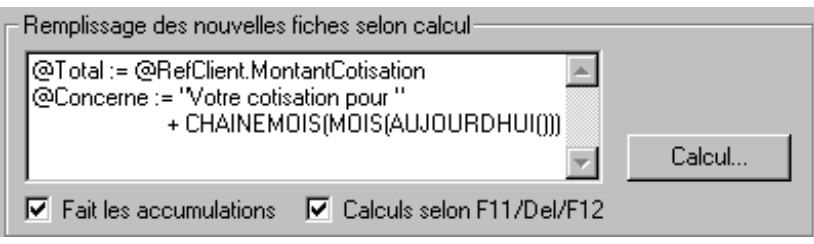

Ceci n'est bien entendu qu'un exemple très simplifié, qui attribue le montant de la cotisation à la rubrique @Total, et qui ajoute uniquement le commentaire selon le mois courant dans la rubrique @Concerne. Pour plus de détails, voyez l'aide et les exemples fournis avec le programme.

**Note** Cette extension est en vente auprès d'Epsitec. Voyez le site Internet www.cresus.ch pour plus d'information, dans les solutions.

# **20 Particularités du fichier standard**

## **20.1 Protection**

Comme le modèle standard doit servir de base à de multiples applications, il contient des éléments qui ne peuvent être utilisés que dans certains cas. Par exemple, le mode d'assujettissement TVA, l'utilisation d'une tabelle de prix, du multi-monnaies, du multi-lingues, de la facturation de BL, des versements par mensualités etc, donne une somme de combinaison exponentielle. C'est pour cette raison que certains objets, même dupliqués, signalent qu'ils ne peuvent être retouchés que par Epsitec sa, que vous trouverez dans des écrans dupliqués des éléments invisibles en mode de travail normal, dans votre cas. Ceci ne vous empêche pas de dupliquer ou de créer de toute pièce n'importe quel écran de saisie, n'importe quelle présentation pour imprimante, n'importe quelle statistique.

## **20.2 Protection**

Les variables et les rubriques de base sont protégées pour garantir d'une part le bon fonctionnement de ces éléments, et d'autre part, la possibilité de mise à jour. Si vous avez besoin d'effectuer des adaptations, il faut créer vos propres rubriques et variables. Les écrans de saisie, les présentations pour imprimantes sont aussi protégés, pour le même raison que ci-dessus. Mais vous pouvez toujours dupliquer n'importe quel élément pour l'adapter à vos besoins.

**Note** Les éléments protégés, rubriques, variables, écrans, présentations, peuvent être corrigés par une mise à jour du programme, mais cela ne va jamais affecter vos données, ni vos propres adaptations et ajouts.

## **20.3 Les onglets**

Dans le modèle standard, les écrans de saisies sont découpés en « onglets ». Pour faire de même il faut commencer par définir dans les paramètres de la présentation, les grandeur des subdivision. Dans le dessin de l'écran cela va dessiner des frontières.

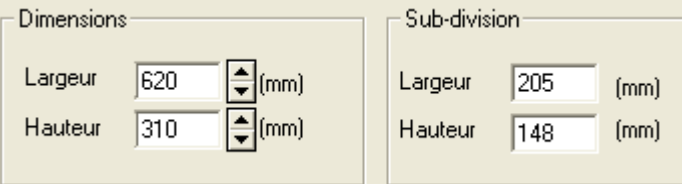

Pour passer d'une subdivision, on utilise un bouton action qui indique le titre général de la subdivision. Il contient le calcul : FOCUS( Nom\_de\_la\_rubrique)

Le clic sur ce bouton va obliger le curseur à se déplacer à l'emplacement de la rubrique, dans la subdivision où elle est dessinée. Dupliquez un écran de saisie et passer dans le dessin pour voir comment cela est fait.

Voyez aussi le manuel 2.

# **21 Annexes**

# **21.1 Statuts**

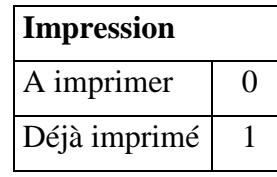

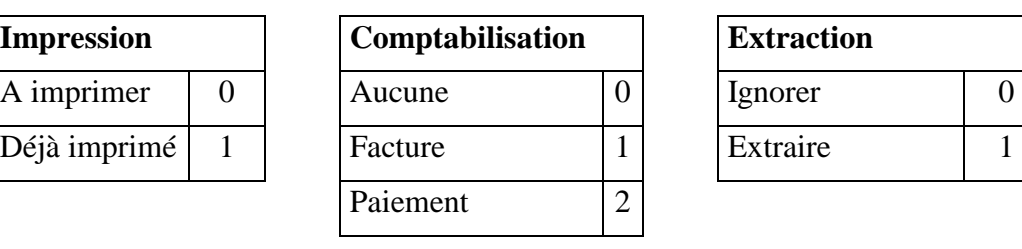

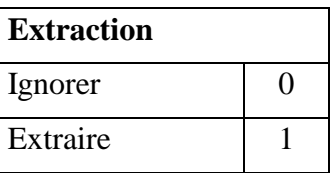

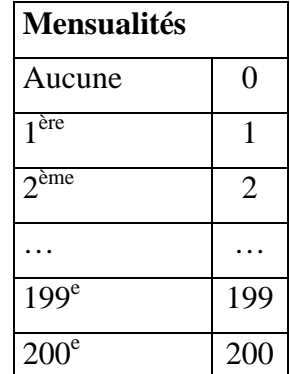

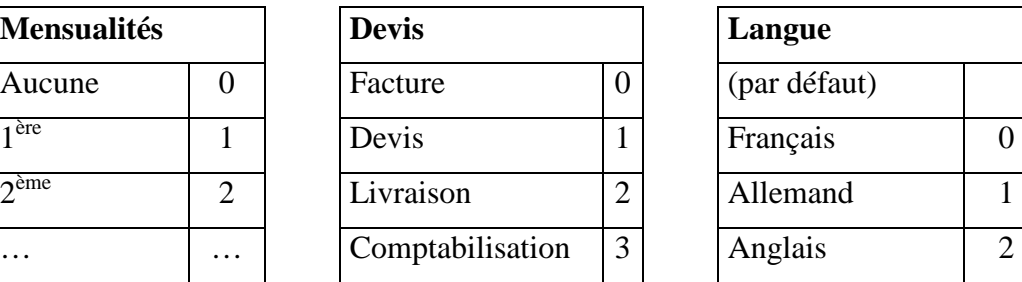

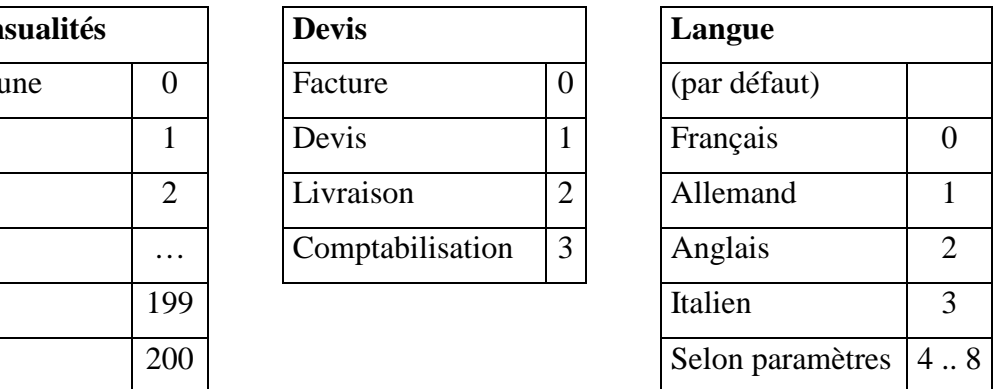

# **21.2 Nom des rubriques, variables**

Dans nos exemples, pour faciliter la recherche et s'y retrouver dans la multitude de variables, de rubriques, nous avons choisi de certains codes pour les nommer :

- V… les **V**ariables globales
- A… pour ce qui a trait aux **A**rticles dans les factures ou les commandes
- P… pour ce qui concerne les **P**aiements
- Ref… pour les **Réf**érences
- S… pour les **S**tatuts d'impression, de comptabilisation…